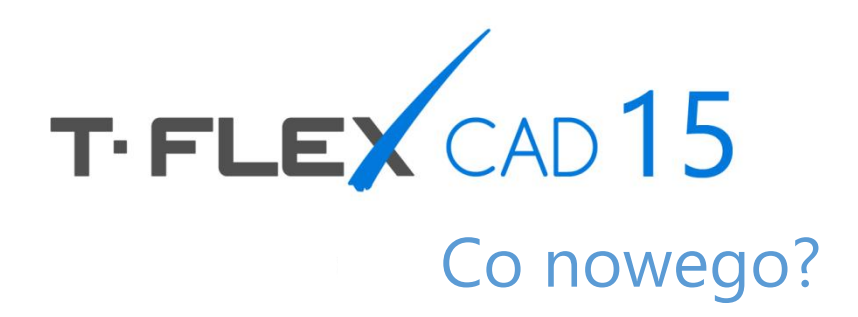

Top Systems

#### **© Copyright 2016 Top Systems**

Wszelkie prawa zastrzeżone. Wszelkie kopiowanie tego dokumentu w części lub w całości bez uprzedniej pisemnej zgody uzyskanej od "Top Systems" jest zabronione.

Top Systems nie ponosi odpowiedzialności za ewentualne błędy lub braki, które mogą pojawić się w tej dokumentacji. Żadne roszczenia nie są akceptowane za szkody spowodowane wykorzystaniem informacji zawartych w niniejszym dokumencie.

Informacje zawarte w niniejszym dokumencie mogą ulec zmianie bez wcześniejszego uprzedzenia.

T-FLEX Parametric CAD, T-FLEX CAD, T-FLEX Analysis, T-FLEX Dynamics te znaki towarowe są własnością Top Systems Corp.

Parasolid jest znakiem towarowym firmy Siemens PLM Software. Wszystkie inne znaki towarowe są własnością ich właścicieli.

# <span id="page-2-0"></span>ZAWARTOŚĆ

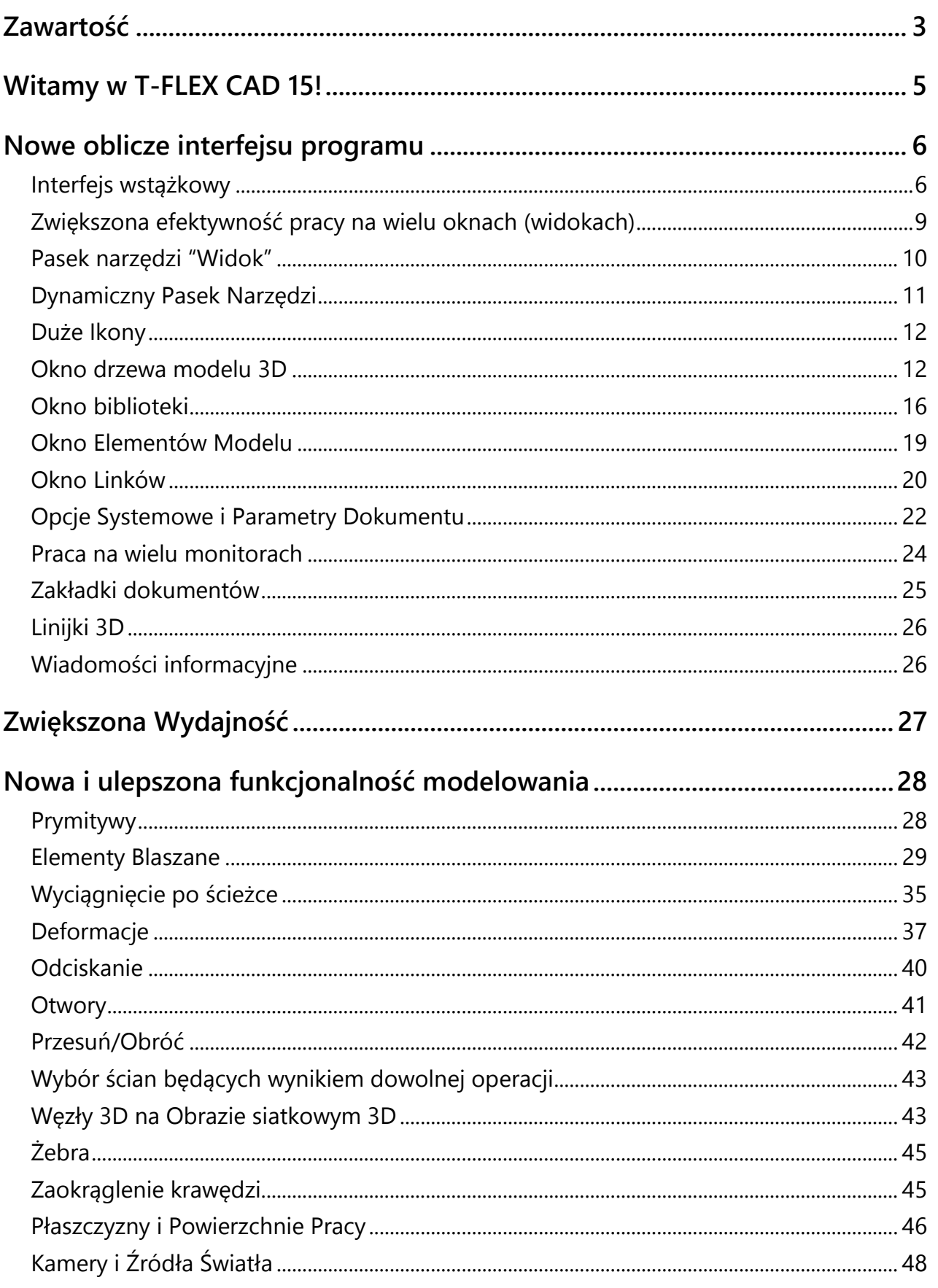

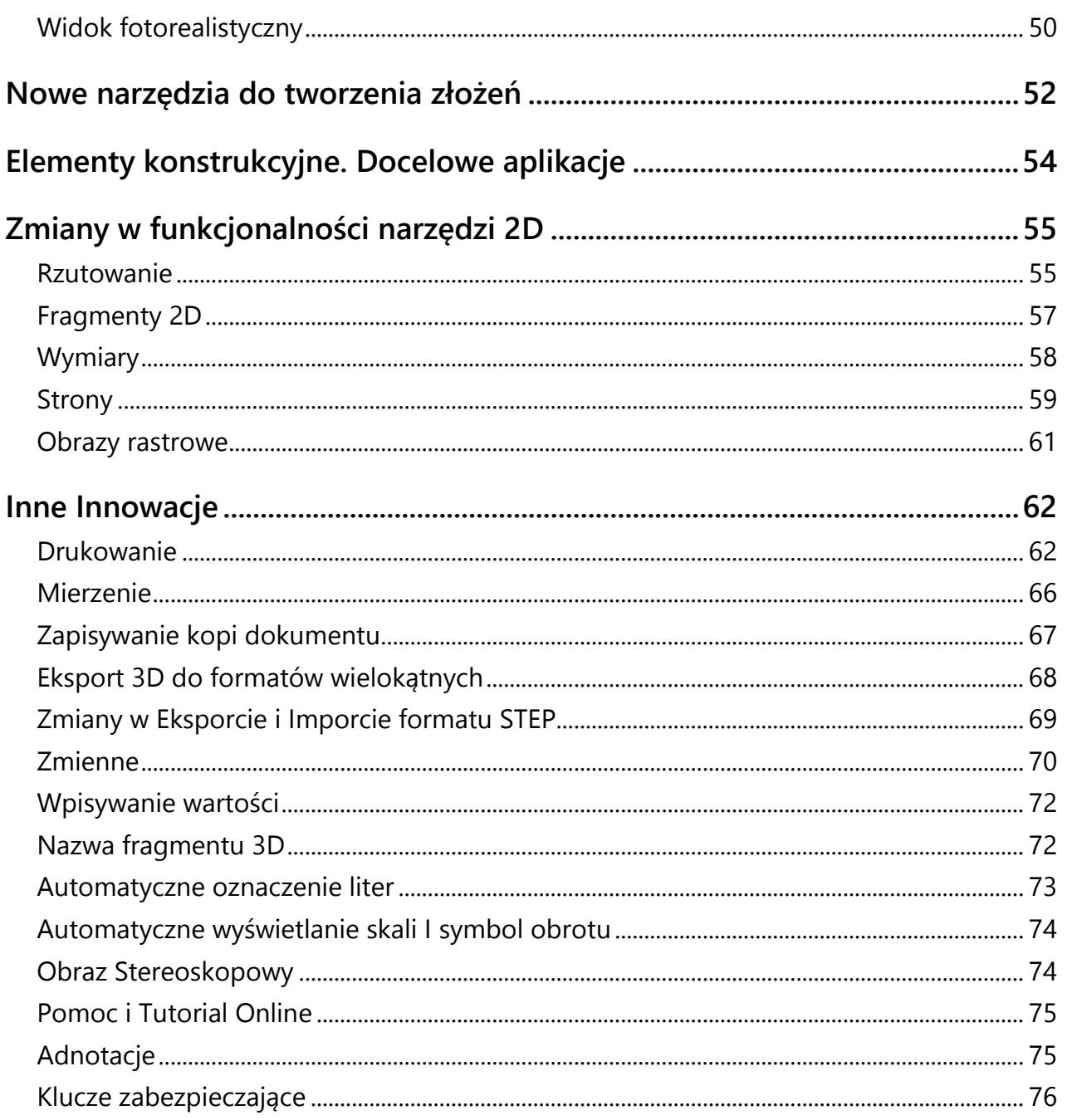

# <span id="page-4-0"></span>**WITAMY W T-FLEX CAD 15!**

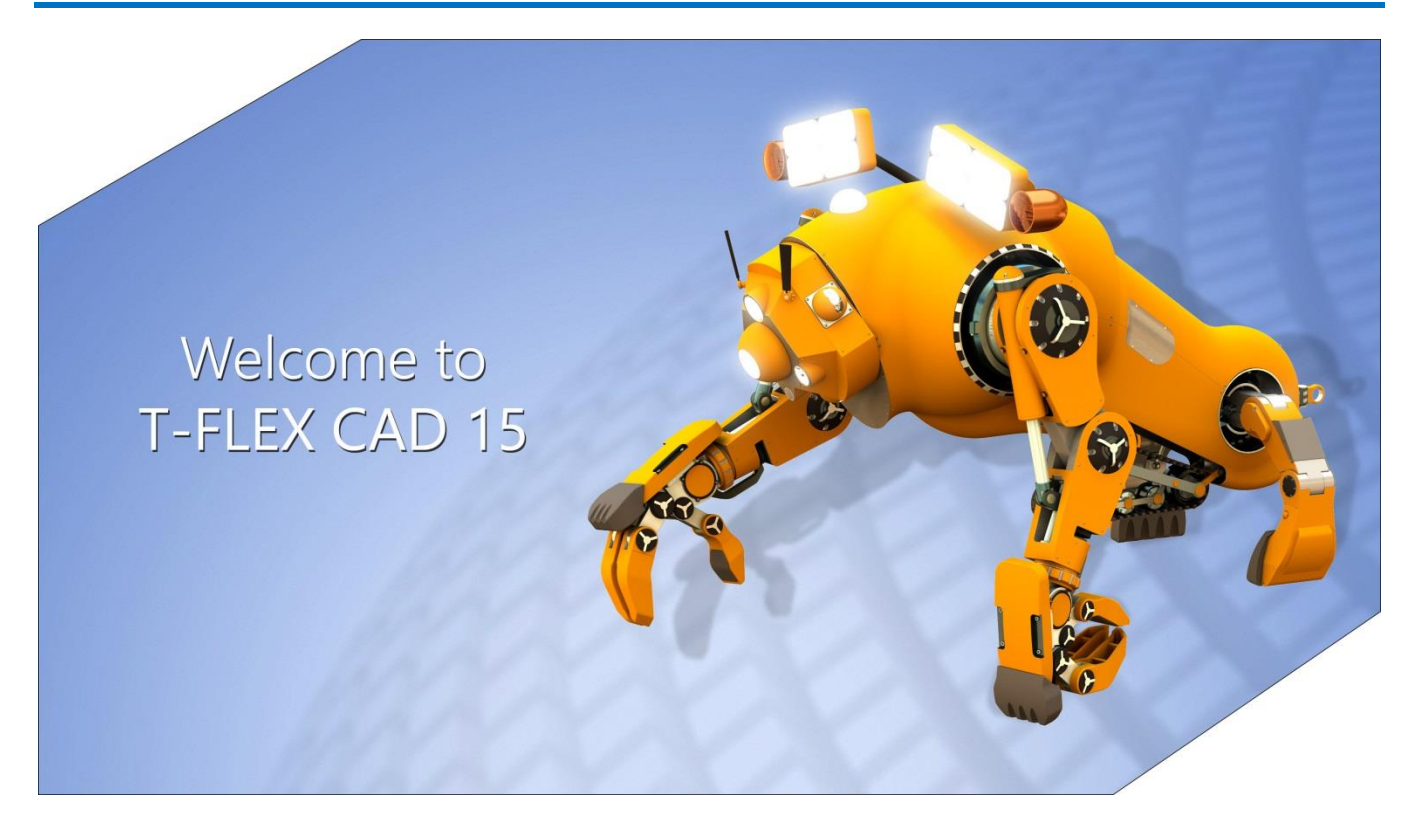

Nowe wydanie T-FLEX CAD zawiera dużą ilość znaczących zmian i dodatków zwiększających efektywność pracy w dużo większym stopniu niż wcześniej. Wiele z tych innowacji zostało wprowadzonych na potrzeby użytkowników.

Główna uwaga została zwrócona na:

- Zwiększenie intuicyjności I funkcjonalności interfejsu użytkownika.
- Ulepszenie zarządzania częściami I złożeniem.
- Przeorganizowanie drzewa modelu 3D i funkcjonalności bibliotek.
- Zwiększenie ogólnej wydajności systemu i tworzenia dokumentacji.
- Ulepszenie narzędzi do edycji elementów na rysunkach i modeli 3D.
- Ulepszenie projektowania złożeń za pomocą nowego mechanizmu wyładowania zmodyfikowanych części po ich zaktualizowaniu.
- Rozszerzenie możliwości modelowania 3D za pomocą poleceń i opcji.

>> Niektóre z zamieszczonych zrzutów ekranu pochodzą z wersji angielskojęzycznej <<

# <span id="page-5-0"></span>**NOWE OBLICZE INTERFEJSU PROGRAMU**

Interfejs systemowy przeszedł poważne zmiany. System stał się dzięki temu bardziej efektywny, komfortowy i intuicyjny.

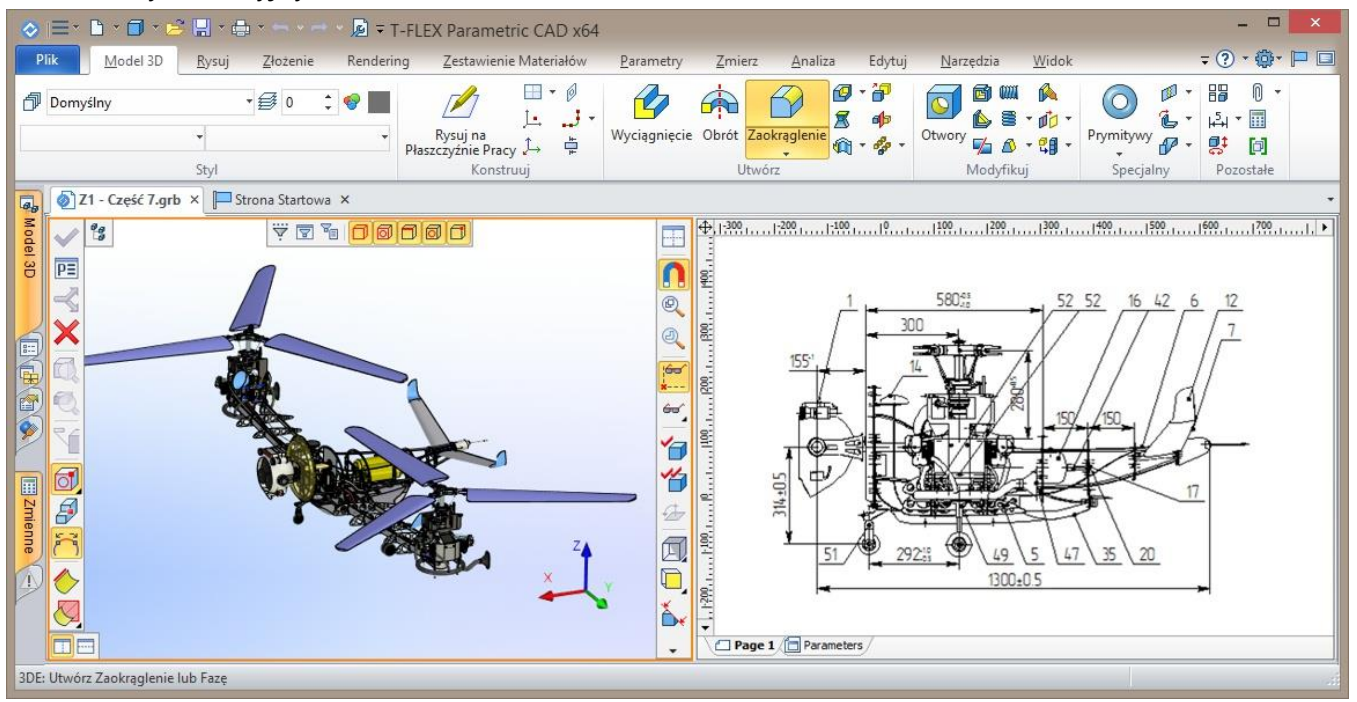

#### <span id="page-5-1"></span>**Interfejs wstążkowy**

Polecenia i operacje są teraz łatwiejsze do wizualnego odnalezienia. Polecenia zostały podzielone na zakładki i grupy, umożliwiając dużo szybszą nawigacje. Poruszanie się na zakładkach i znalezienie właściwego polecenia lub operacji nie jest trudne zarówno dla początkujących jaki i dla stałych użytkowników. Ważną przewagą nowego interfejsu jest to że większość poleceń i operacji może być aktywowane przez jedno kliknięcie.

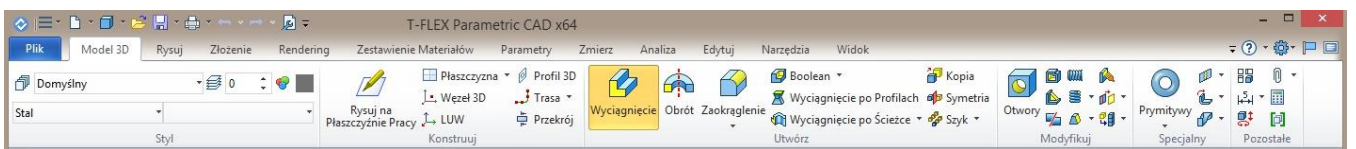

Wstążka dostosowuje się do aktualnego trybu pracy. Na przykład, kiedy przełączymy się pomiędzy widokiem 2D i 3D, zakładki również przełączają się pomiędzy trybem rysowania i trybem modelowania 3D – więc potrzebne operacje i parametry są zawsze pod ręką.

Wstążka zapamiętuje lokalizację ostatnio wybranej zakładki. Jeśli wybierzesz polecenie z zakładki "Zmierz" w widoku 3D, a po chwili kontynuujesz pracę w widoku 2D, to następna akcja w widoku 3D będzie kontynuowana na zakładce "Zmierz".

Pasek szybkiego dostępu do zarządzania dokumentami (nowy model, zapisz, cofnij itp.) jest ulokowany w nagłówku. Te polecenia są zawsze dostępne niezależnie od aktualnie wybranej zakładki. **Parametry dokumentu ("Status")** są tu domyślnie częścią aktualnych poleceń.

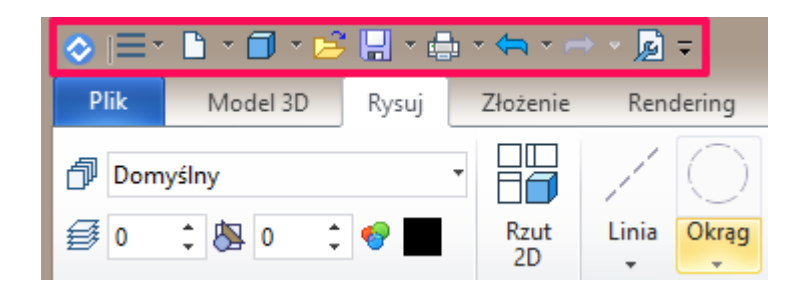

Przycisk «**Plik**» jest podobny do poprzedniej komendy **Plik** w tekstowym menu i ma podobną funkcjonalność.

Menu tekstowe zawiera pełny zestaw poleceń (podobnie jak menu górne w wersji 14). Dostęp do nich uzyskujemy przez wybór przycisku  $\equiv \bar{\ }$ .

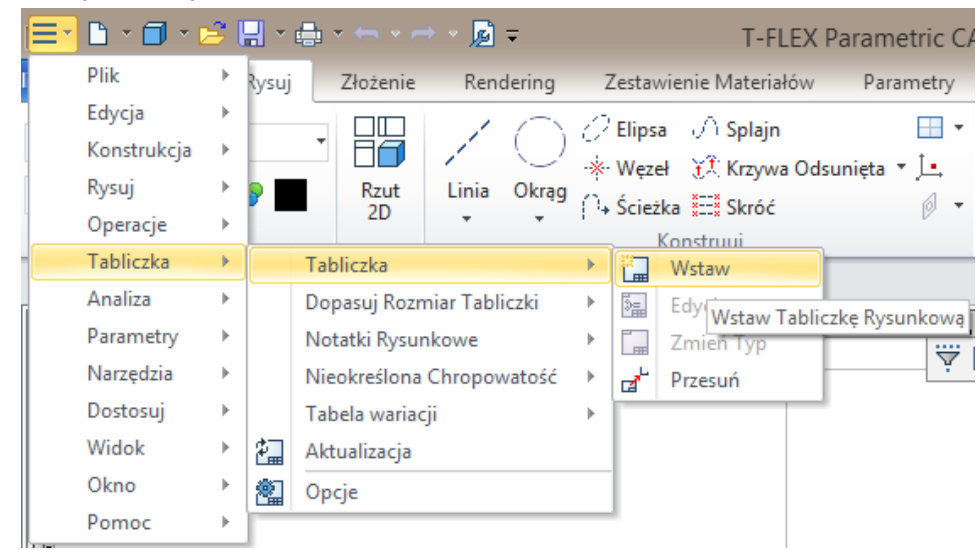

Po prawej stronie nagłówka można znaleźć przycisk integracji z T-FLEX DOCs + T-FLEX DOCs, menu rozwijalne **pomocy** ? \*, menu rozwijalne **Opcji systemowych** : polecenie wyświetlania Strony Startowej $\blacksquare$  oraz polecenie przejścia do trybu pracy na pełnym ekranie  $\blacksquare$ .

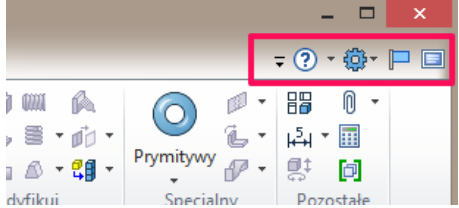

Jeśli jest potrzeba, to można za pomocą przycisku rozwijalnego z ikonką  $\bar{z}$  wywołać inne niż domyślne zakładki interfejsu np. **Elementy Blaszane** lub **Ściana**.

Menu rozwijalne ustawień systemowych  $\overline{\mathbb{Q}}^*$  zawiera m.in. polecenia do zarządzania oknami i **Dostosowania** interfejsu.

Można ukryć (zwinąć) interfejs wstążkowy poprzez podwójny klik na dowolnej zakładce dla uzyskania większego obszaru pracy. Wstążka pojawi się ponownie po wyborze dowolnej zakładki. Jest możliwość przywrócenia stałego dostępu do wstążki poprzez ponowne podwójne kliknięcie na zakładce.

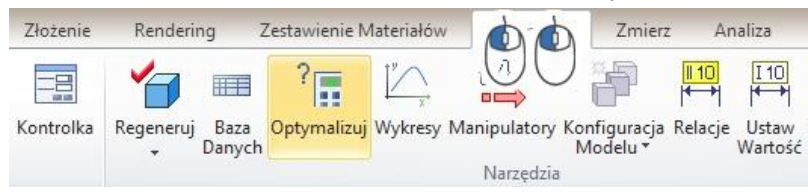

Zakładki mogą być przełączane za pomocą kółka myszy. Najedź kursorem na zakładkę i obracaj kółkiem.

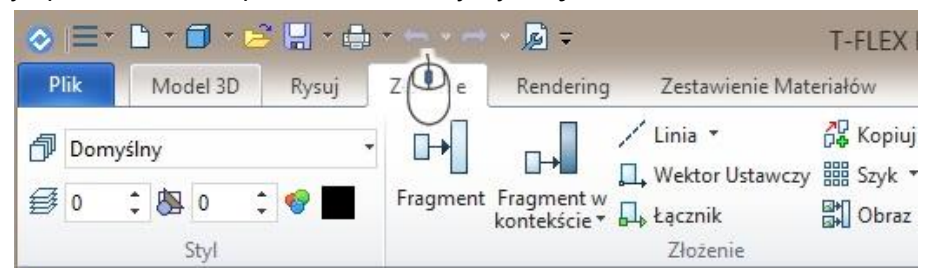

Na potrzeby indywidualnych ustawień można edytować istniejące zakładki i tworzyć nowe własne zakładki z wybranymi poleceniami i operacjami (zakładka **Wstążka** w oknie **Dostosuj Interfejs**). Można tu również zmienić rozmiar ikony polecenia w trybie wstążki.

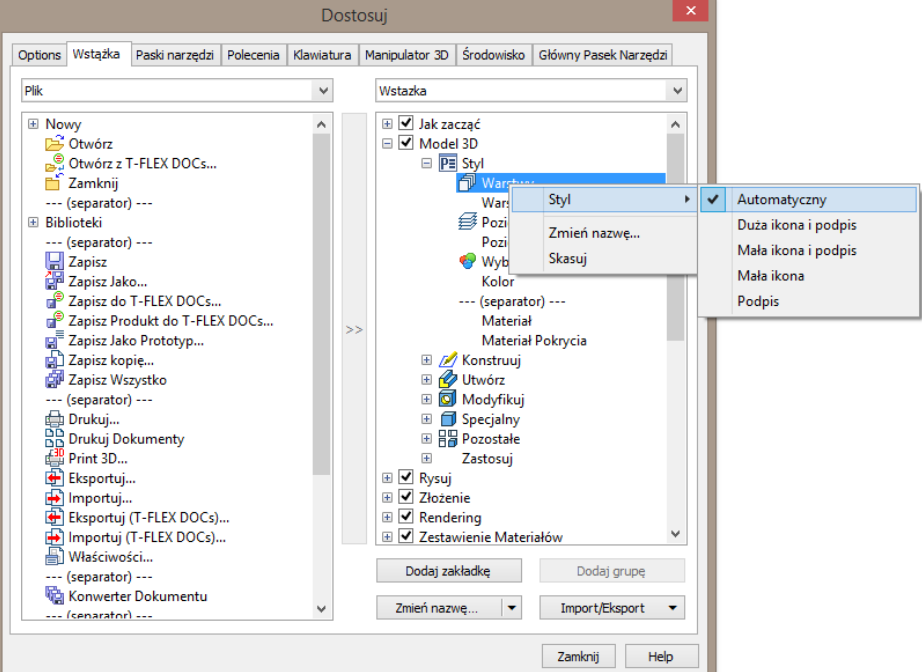

Jeśli któreś polecenie na wstążce zostało wybrane z listy rozwijalnej, to będzie ono zapamiętane i wyświetlane jako główne.

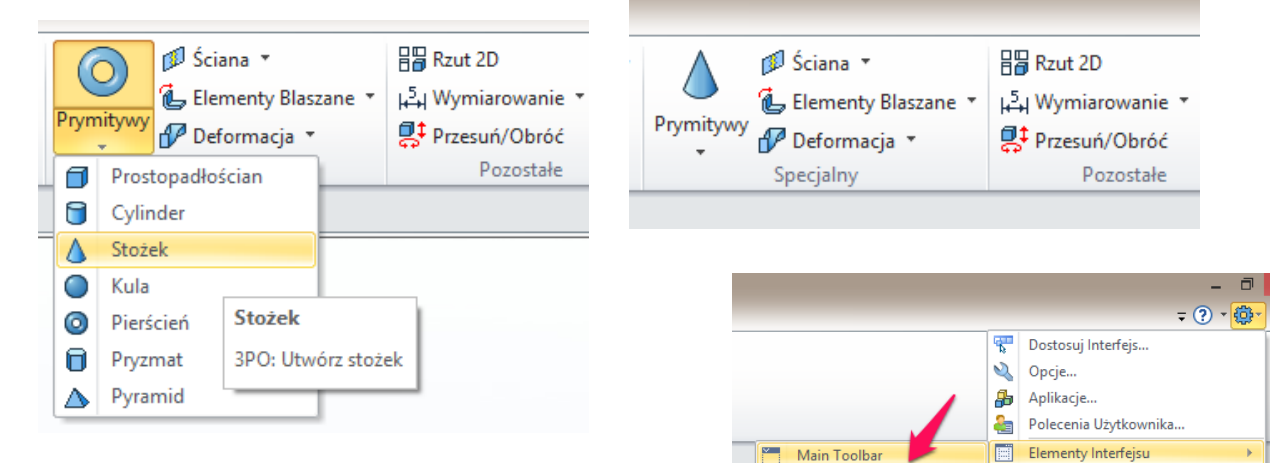

Możliwe jest również włączenie dodatkowo oprócz interfejsu wstążkowego również poprzedniego głównego paska narzędzi i ulokowanie go w dowolne miejsce w interfejsie programu np. w dolnej części okna. Aktywuj w tym celu opcję "Main Toolbar" w Elementach Interfejsu.

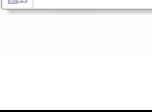

Panel Systemu

Linia Statusu

Zakładki Dokur

Liniiki Pokaż Pasek Przewijania **Bull Zakładki Stron** 

Ē

**Main Toolbar** 

Show/Hide Main Toolbar

adzi

Przywróć Domyślne Ustawienia

Możesz zawsze powrócić do klasycznego interfejsu używanego w poprzedniej wersji. Konieczne jest wtedy wyłączenie "trybu wstążki" w oknie **Dostosuj interfejs na zakładce Opcje**.

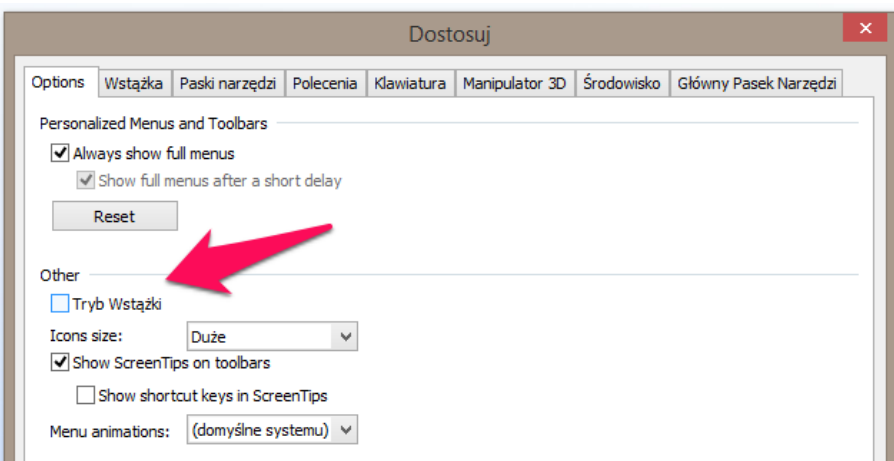

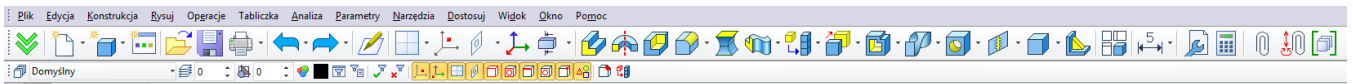

Możesz również wybrać interfejs podczas startu systemu:

53 T-FLEX CAD uległ zmianie! Wypróbuj nowy interfejs użytkownika Kontynuuj z nowym interfejsem Przywróć klasyczny interfejs

## <span id="page-8-0"></span>**Zwiększona efektywność pracy na wielu oknach (widokach)**

Efektywność pracy na wielu widokach została znacznie poprawiona. Pasek filtrów wyboru, pasek Widoku i automenu obecnie wyświetlają się w granicach aktywnego okna. Ta innowacja znacząco ogranicza długość ścieżki kursora i zwiększa swobodę pracy

Interfejs wspiera pracę na monitorach o dużej rozdzielczości.

Aktywne okno jest obecnie podświetlane pomarańczową bardziej widoczną ramką.

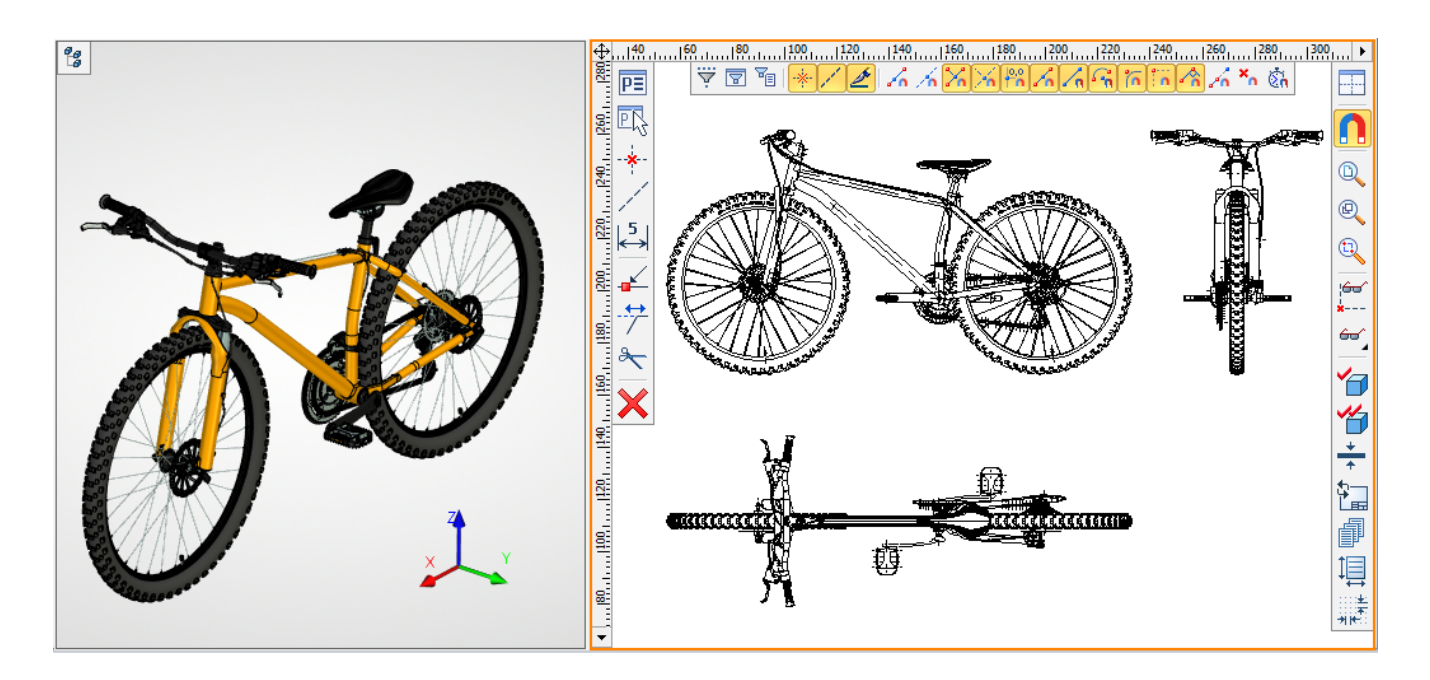

## <span id="page-9-0"></span>**Pasek narzędzi "Widok"**

Panel widoku zmienia się obecnie w sposób dynamiczny w zależności od aktywnego okna. W oknie 2D i 3D lub fotorealistycznym widoku wyświetlają się różne układy poleceń. Co więcej, panel widoku zawiera niektóre często używane polecenia dostępne wcześniej np. w oknie Statusu Modelu.

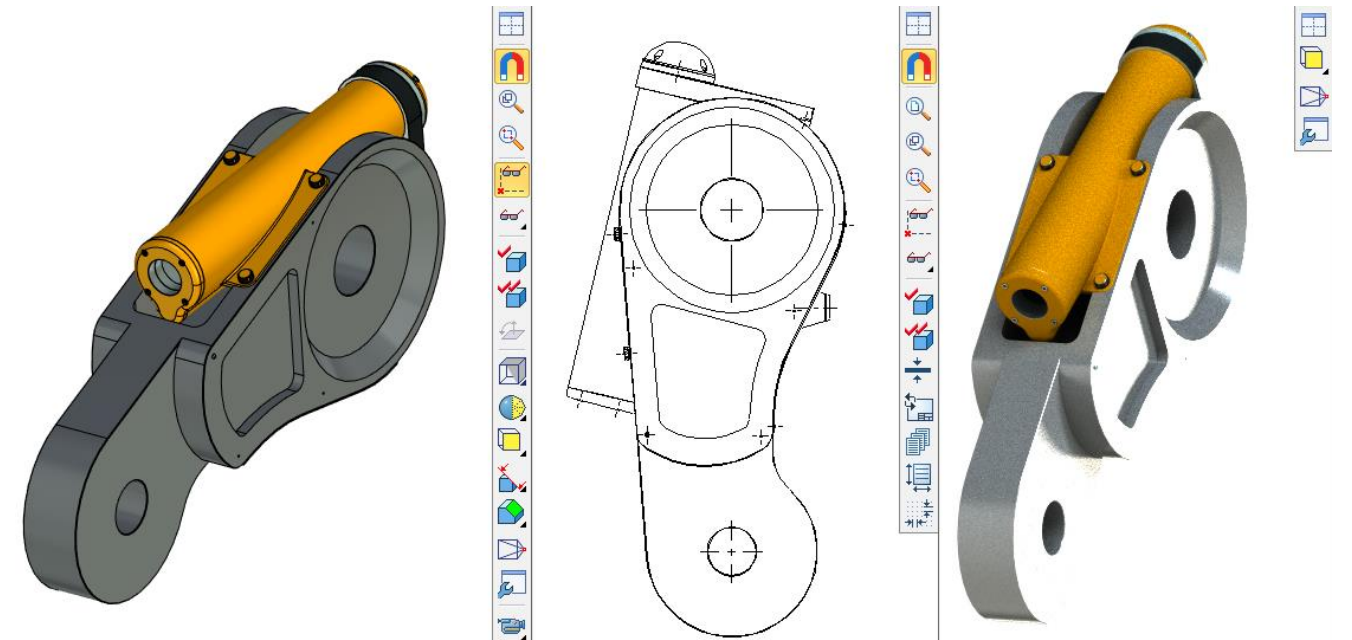

Trzy typy wyświetlania elementów zostały dodane do Panelu widoku okna 3D: **Pokaż krawędzie zarysu, Pokaż ukryte krawędzi, Pokaż krawędzie.** Te opcje są duplikatem ustawień z opcji widoku 3D. Obecnie użytkownik będzie posiadał szybki dostęp do nich.

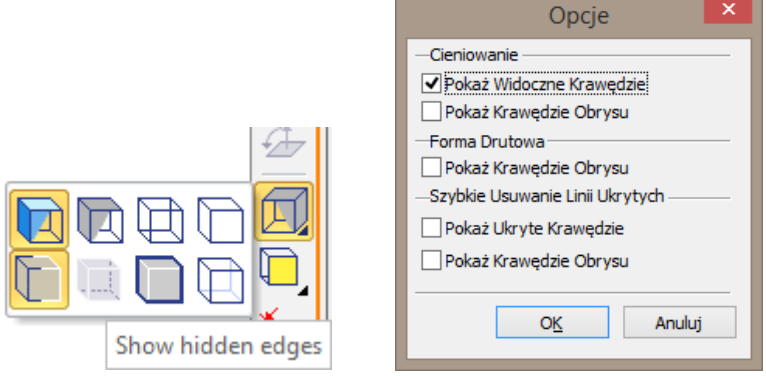

Możesz wybrać kamerę, szybki przekrój i standardowy przekrój z rozwijalnych przycisków na oknie Widoku.

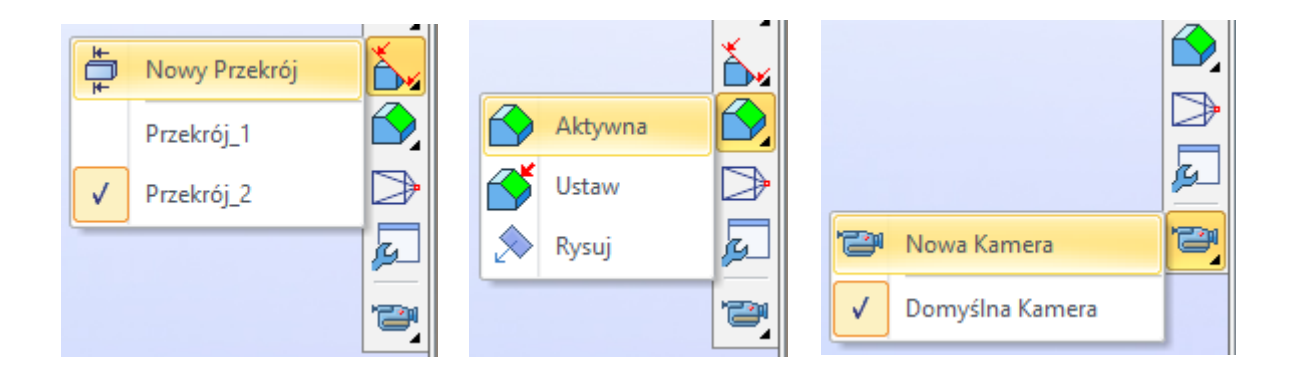

Jakość siatki wyświetlania modelu 3D może być obecnie zmieniona z listy wyboru bezpośrednio z poziomu paska widoku.

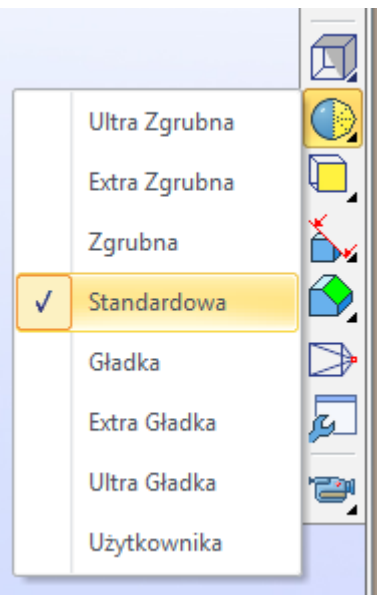

Dostępny jest tu również podręczny dostęp do ustawień reprezentacji grubości linii:

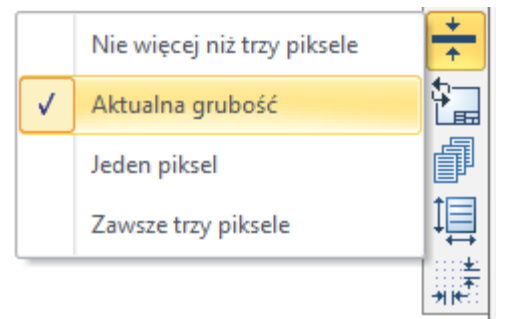

# <span id="page-10-0"></span>**Dynamiczny Pasek Narzędzi**

Teraz po wywołaniu menu kontekstowego poprzez kliknięcie prawym przyciskiem myszy na wybranym elemencie pojawia się dynamiczny pasek narzędzi. Pasek zawiera często używane polecenia a jego zawartość zależy od rodzaju wybranego elementu.

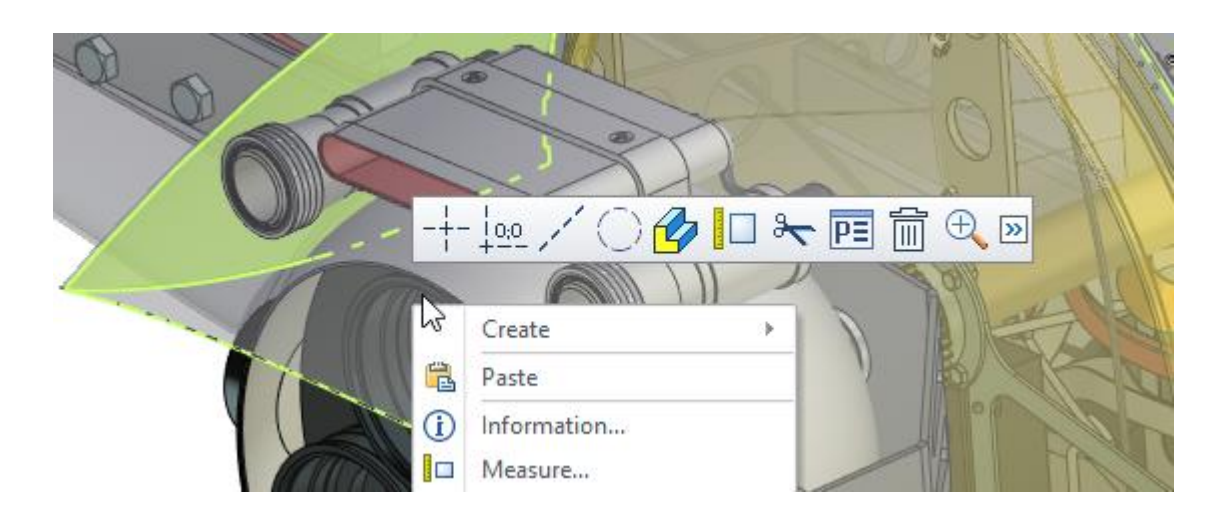

## <span id="page-11-0"></span>**Duże Ikony**

Można ustawić wyświetlanie dużych ikon np. podczas pracy na monitorach z wysoką rozdzielczością. Opcja ta jest dostępna w oknie **Dostosuj Interfejs**.

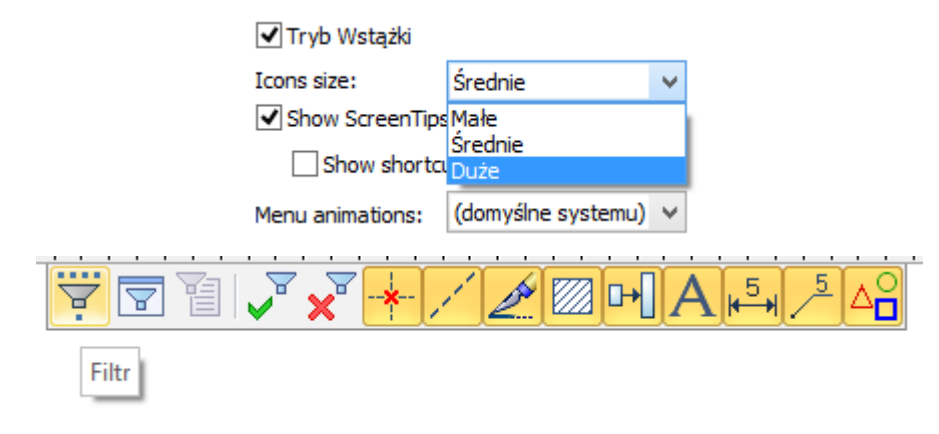

#### <span id="page-11-1"></span>**Okno drzewa modelu 3D**

Funkcjonalność i możliwości drzewa modelu 3D zostały rozszerzone.

Obecnie wyświetlanie drzewa modelu 3D jest możliwe bezpośrednio na scenie 3D. Drzewo jest wyświetlane po kliknięciu na ikonkę  $\mathbb{E}_{\mathcal{B}}^{\bullet}$  w lewym górnym rogu okna 3D, może być również schowane w dowolnym momencie.

Podczas pracy z modelem 3D system automatycznie odkrywa drzewo modelu 3D jeśli było w tym momencie niedostępne. Występuje to np. W przypadku wejścia do polecenia i tworzenia lub edycji elementów 3D.

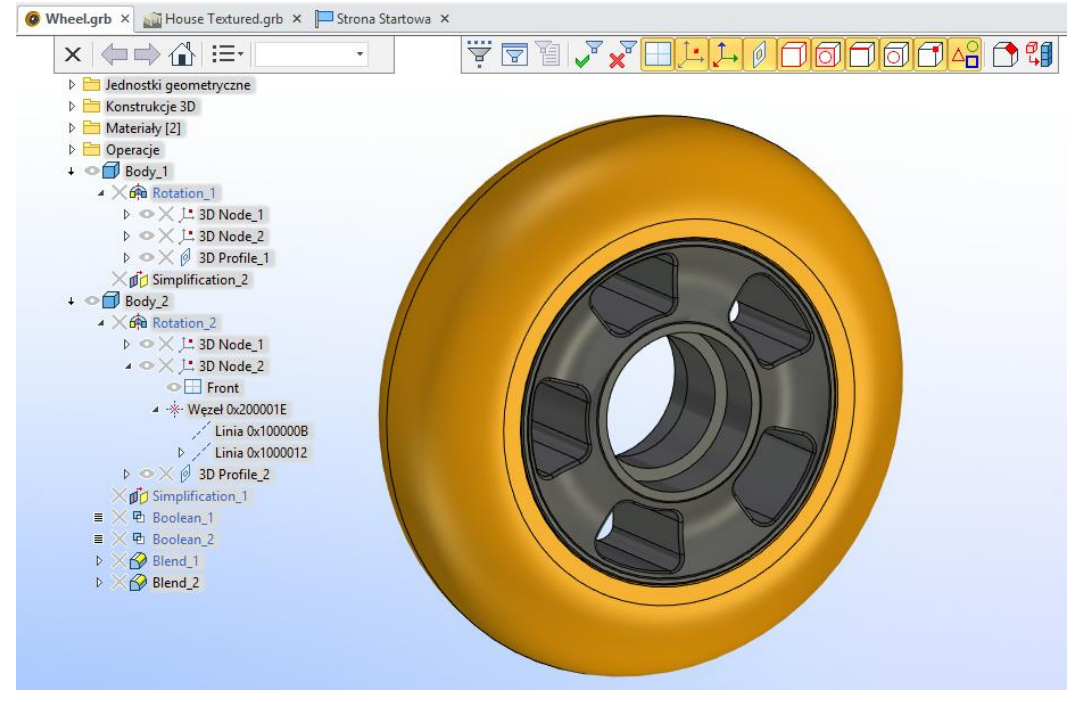

Model drzewa posiada specjalny pasek narzędzi, który może być ukryty po wyborze przycisku:

:≡∗∣

Drzewo może zostać rozciągnięte w poziomie. Do zmiany szerokości służy końcowa wykropkowana cześć paska, którą należy kliknąć lewym przyciskiem myszy oraz przytrzymać I przeciągnąć w wybraną stronę (opcja dostępna tylko dla małych ikon).

 $-0$ 

《

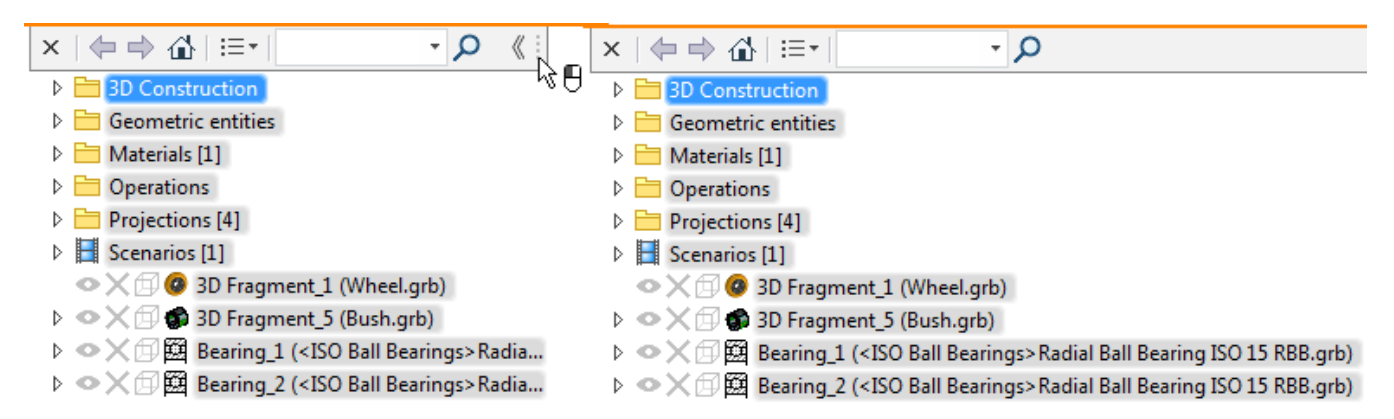

Dzięki temu, że drzewo modelu 3D jest dostępne osobna, w jednym momencie można definiować parametry wykonywanej operacji oraz przeglądać lub wybierać elementy z drzewa. Pozwala to na uniknięcie przełączania pomiędzy oknami, gdy wybór konkretnego obiektu w drzewie modelu jest wymagany

Np. podczas wstawiania fragmentu możliwe jest wskazanie docelowego układu współrzędnych z poziomu drzewa modelu 3D bez konieczności przechodzenia na inną zakładkę z oknem drzewa modelu 3D jak poprzednio.

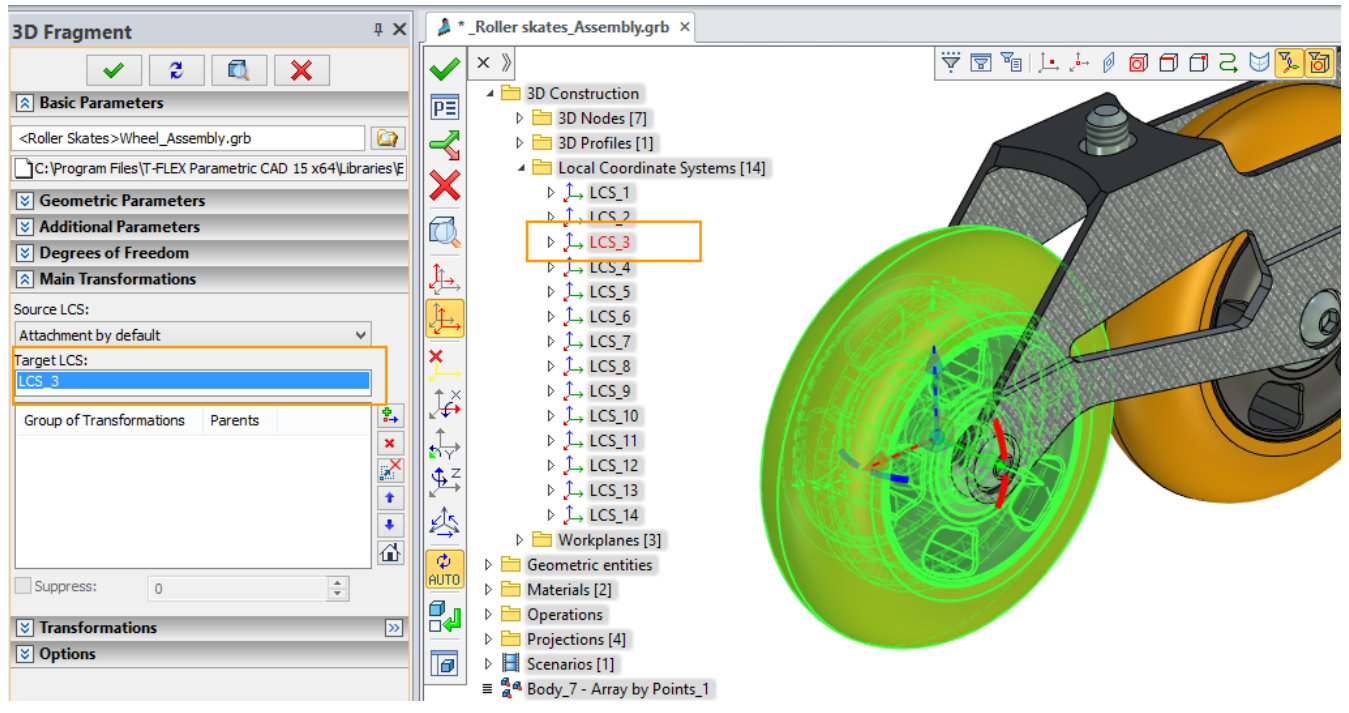

Analogiczny paska narzędzi dodano również do drzewa modelu w oknie modelu 3D. Pasek ten zawiera: m.in. listy rozwijane kolumn i pasek wyszukiwania.

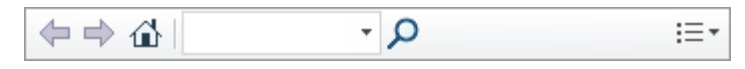

Po wpisaniu całości lub fragmentu nazwy. Po zakończeniu wyszukiwania, tylko elementy z odpowiednimi nazwami są wyświetlane.

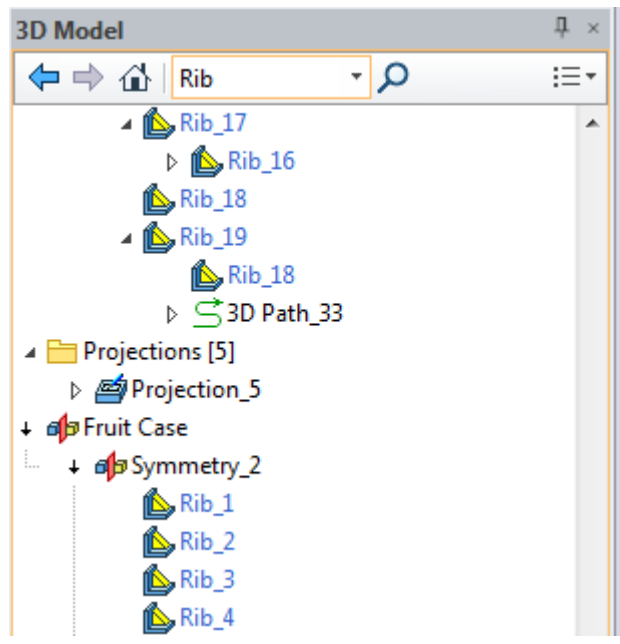

Obecnie możliwe jest wyświetlenie niektórych parametrów elementów w specjalnych kolumnach drzewa modelu 3D. Pozwala to na szybką zmianę atrybutów elementów i dostęp do informacji bez przechodzenia do okna parametrów z poziomu menu kontekstowego. Można zmienić tu ustawienia jednocześnie dla kilku wybranych elementów.

Na przykład aby ukryć płaszczyznę pracy wystarczy kliknąć na symbol "widoczności" • "w razie potrzeby ukrycia większej ilości elementów należy je zaznaczyć, następnie kliknąć na symbol widoczności przy dowolnej z zaznaczonych pozycji.

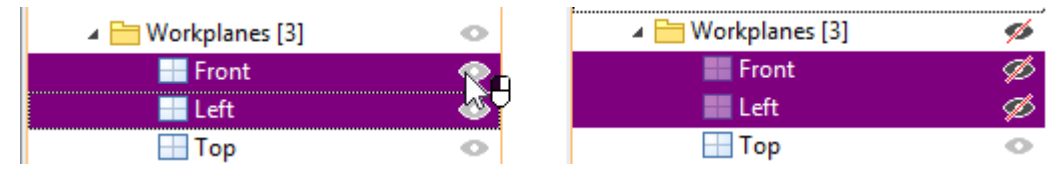

Jeśli parametry elementu nie mogą być zmienione ikona nie pojawi się w kolumnie. Aby uaktywnić wyświetlanie kolumn w drzewie należy użyć listy rozwijanej.

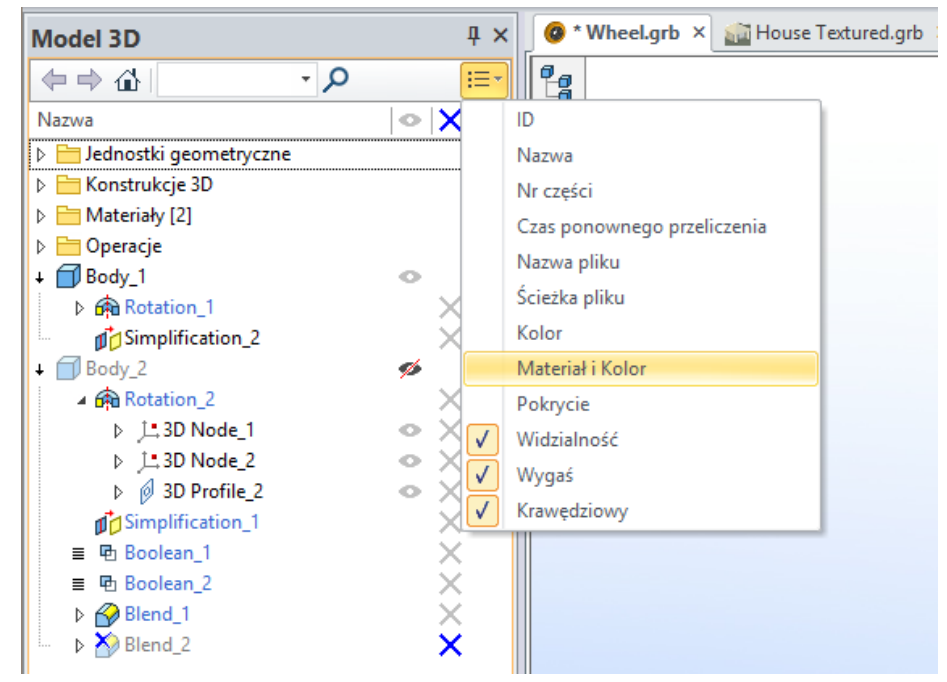

Dostępne są nowe polecenia w menu kontekstowym elementów drzewa: **Idź do elementu, Otwórz w nowym oknie, ukryj element.**

Po użyciu opcji "Idź do elementu" w drzewie wyświetlą się tylko wybrane elementy, które będą przydatne kiedy pracujesz np. z kilkoma geometriami lub fragmentami. Aby to wycofać musisz użyć opcji zmiany stanu:  $\leftarrow$ ,  $\rightarrow$ ,  $\omega$ .

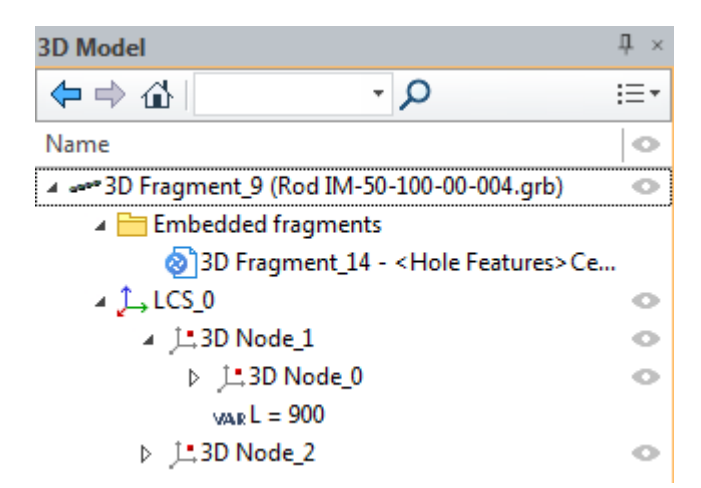

Można wywołać osobne okno z wybranymi elementami za pomocą opcji "Otwórz w nowym oknie". Okno może być przemieszczane na ekranie niezależnie od głównego okna drzewa modelu 3D. Nowe okno może być umieszczone w dowolnej lokalizacji. Eliminuje to niepotrzebne ruchy kursorem wzdłuż ekranu kiedy chcemy wybrać element z drzewa.

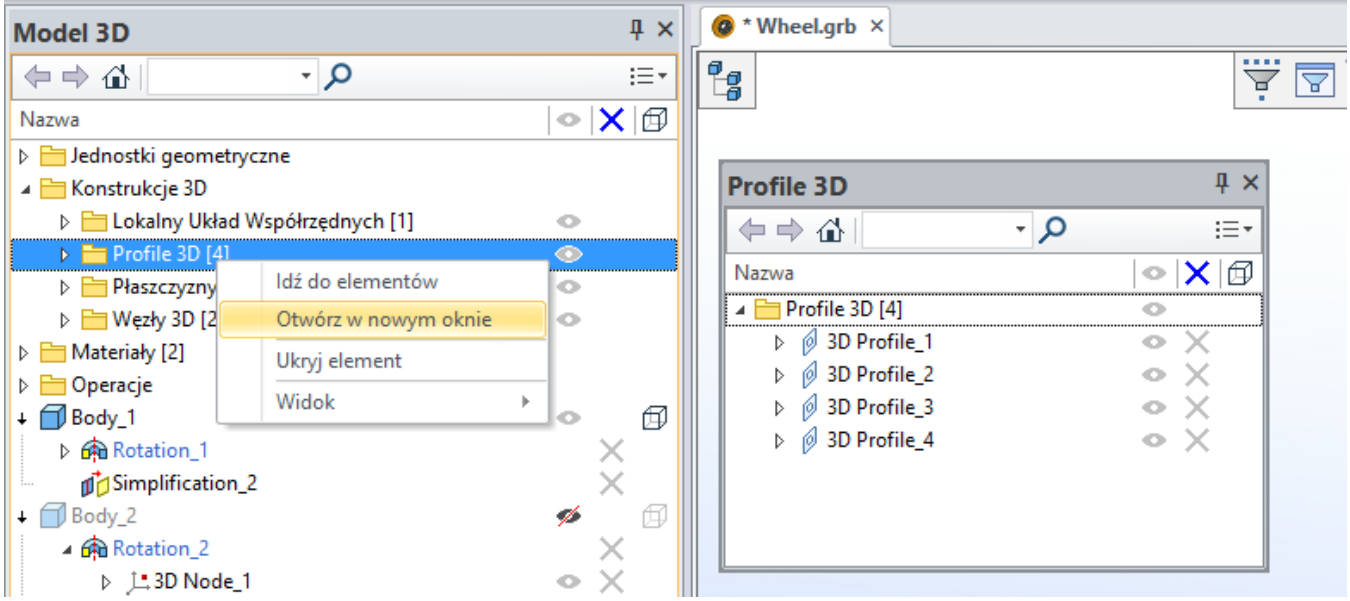

Po wybraniu opcji **Ukryj element** – wybrany element nie będzie wyświetlany w oknie drzewa Modelu 3D. Na przykład można schować w ten sposób elementy, które nie będą już używane podczas pracy lub których w danej chwili nie chcemy wyświetlać.

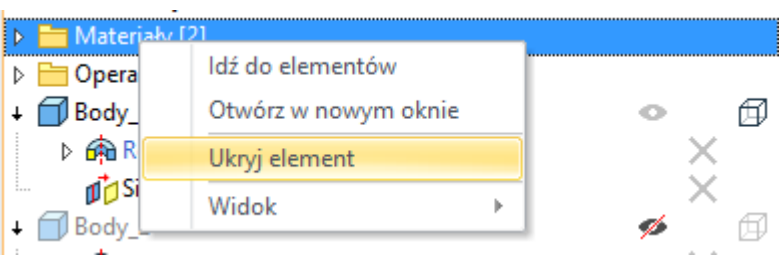

Jeśli zaznaczona jest opcja **Pokaż ukryte elementy** to wszystkie ukryte wcześniej pozycje będą wyświetlane w szarym kolorze. Nazwy elementów zapisywane są kursywą, aby dodatkowo odróżnić je od wygaszonych elementów.

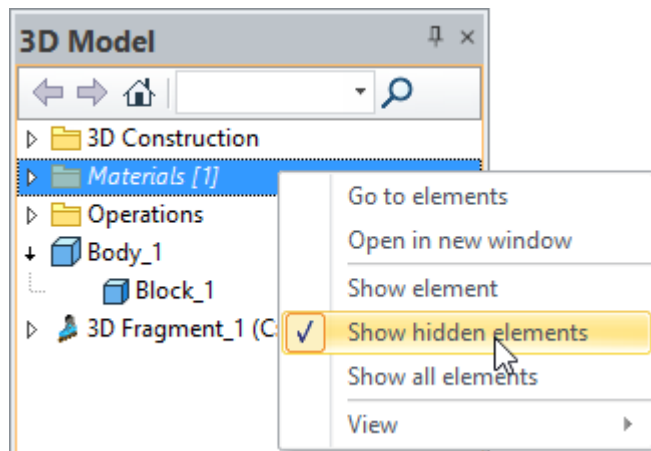

W celu ponownego pokazania elementów należy skorzystać z opcji **Pokaż element**.

Jeśli jest potrzeba pokazania wszystkich elementów należy skorzystać z opcji **Pokaż wszystkie elementy.**

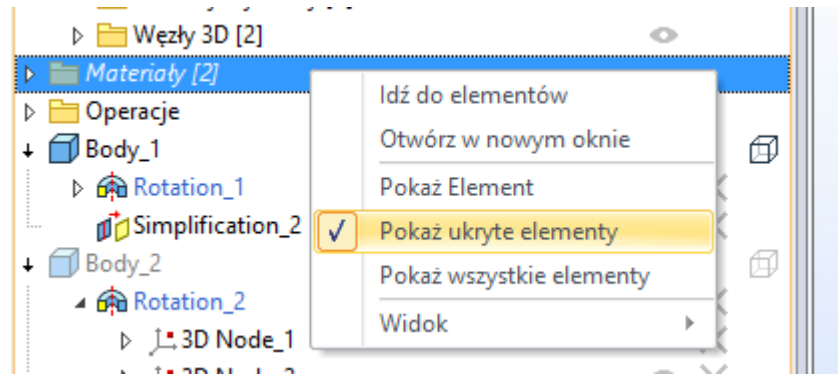

Polecenia do ustawień wyświetlania drzewa modelu 3D takich jak **Parametry** czy **Wygląd** (kolorystyka i inne efekty) dostępne są w oddzielnym menu **Widok** w menu kontekstowym drzewa modelu 3D.

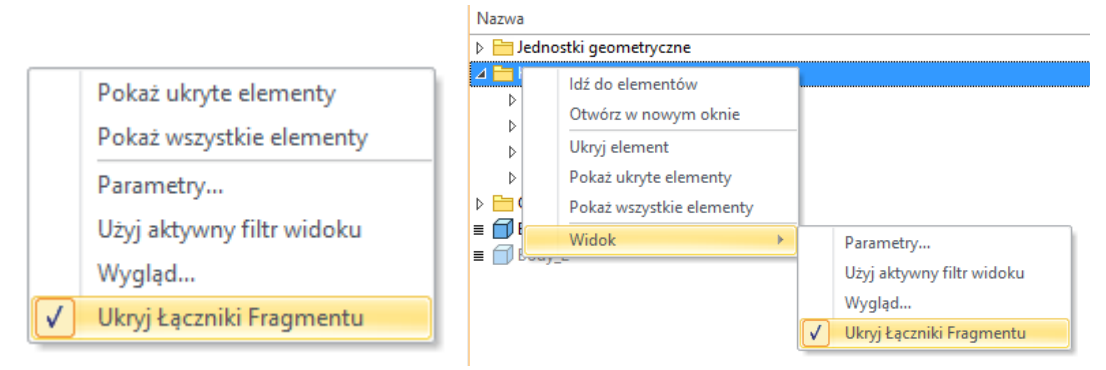

## <span id="page-15-0"></span>**Okno biblioteki**

**Okno Biblioteki** zostało przeprojektowane. Teraz jest automatycznie aktualizowany, gdy pliki dokumentów biblioteki zostały usunięte, dodane lub zmienione. W ten sposób są pliki wyświetlane dodane do folderu w Eksploratorze Windows w oknie Biblioteki. Jest możliwość usunięcia katalogu związanego z bibliotekami bezpośrednio z okna biblioteki przy użyciu opcji **Usuń z dysku twardego**.

Dodano możliwość udostępniania plików pomiędzy oknem Biblioteki a katalogiem Windows przy użyciu Wytnij, Kopiuj, Wklej oraz za pomocą funkcji "przeciągnij i upuść".

Teraz możliwe jest przeniesienie plików z folderu Windows do biblioteki przy użyciu zwykłego przeciągnięcia.

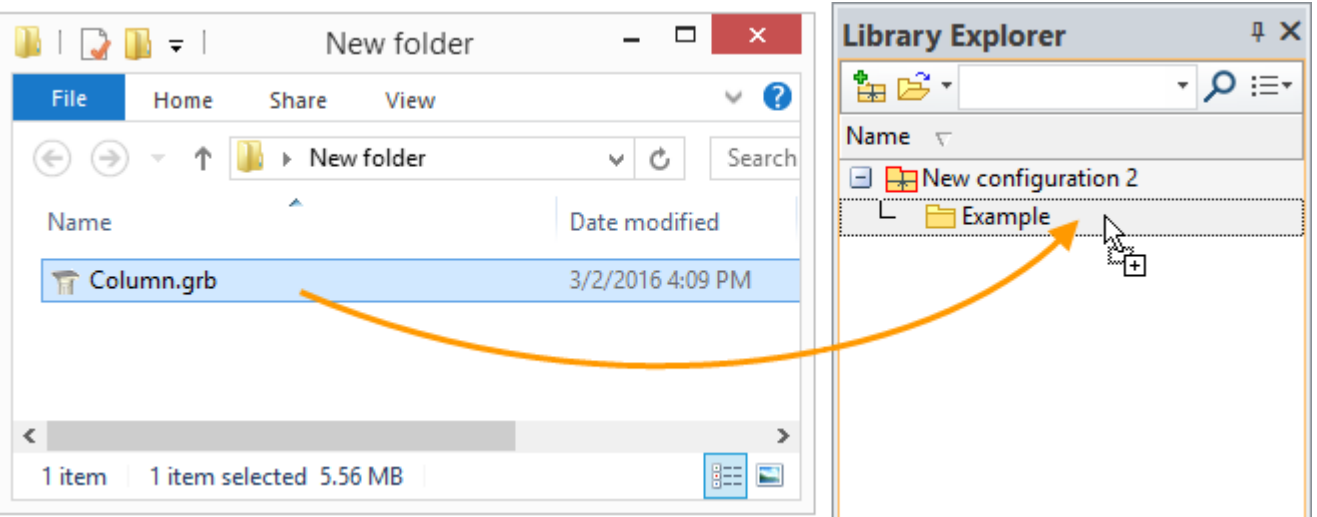

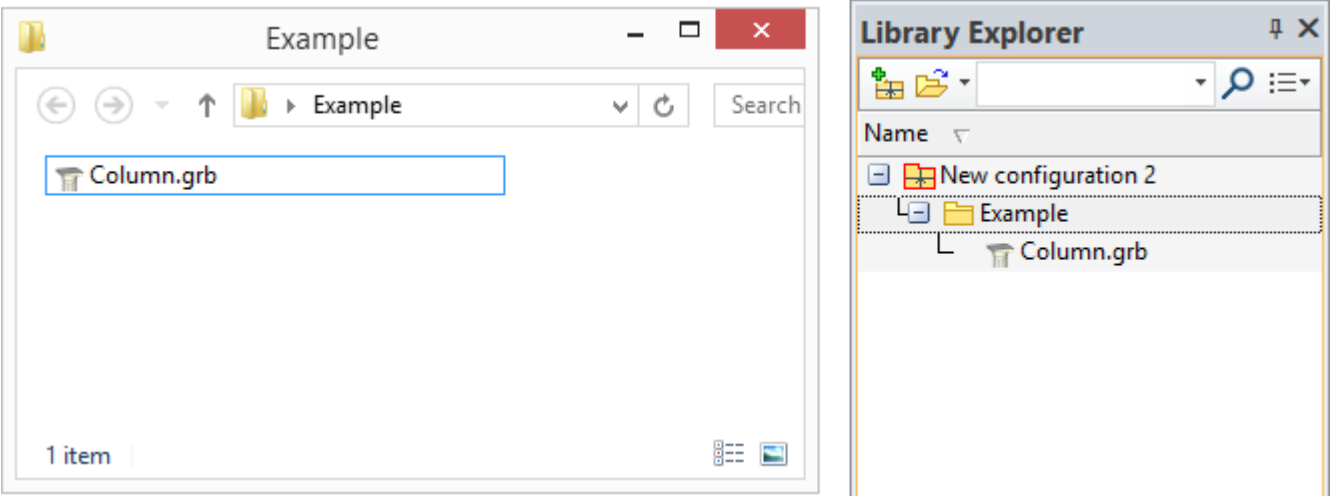

Lista rozwijalna wszystkich zainstalowanych konfiguracji bibliotek pojawia się po naciśnięciu przycisku **Otwórz Konfigurację** . Jest to pomocne przy otwieraniu i zamykaniu istniejących konfiguracji bibliotek.

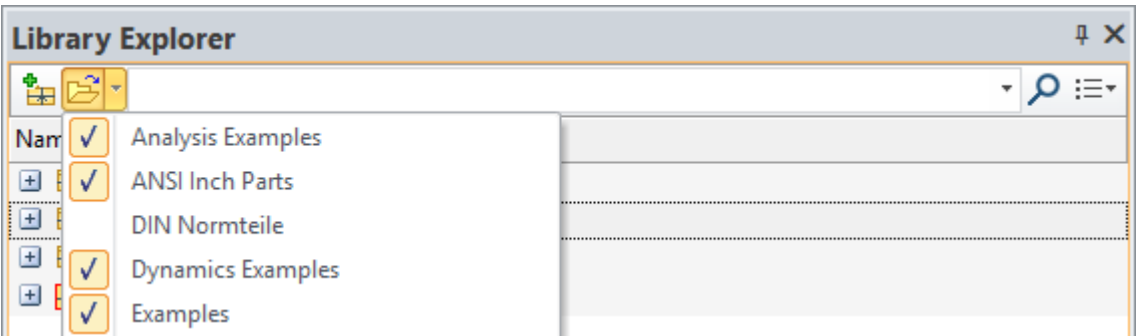

Po uruchomieniu wyszukiwania, wszystkie dokumenty, których nazwy spełniają żądania wyszukiwania są wyświetlane w oknie biblioteki.

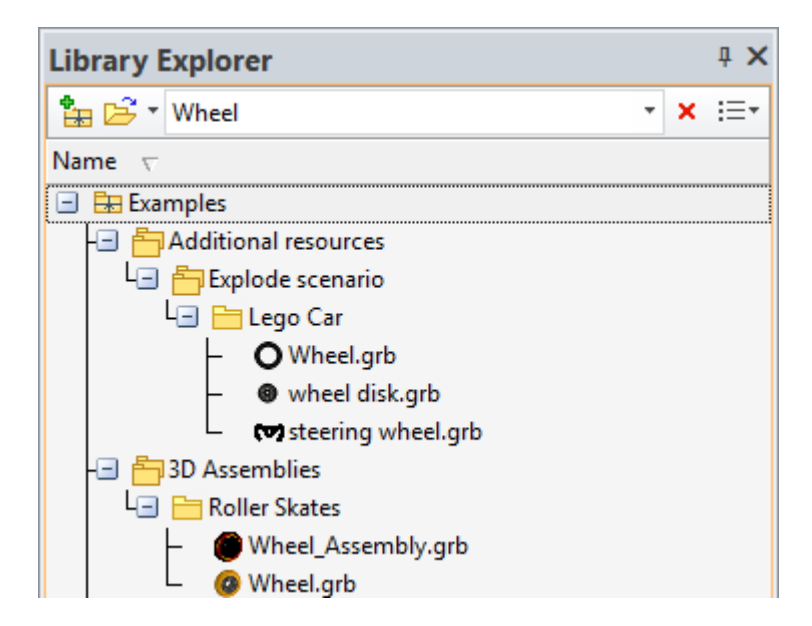

Kolumny z informacjami dotyczącymi plików zostały dodane. Informacje te mogą być edytowane. Rekordy mogą być sortowane według kolumn.

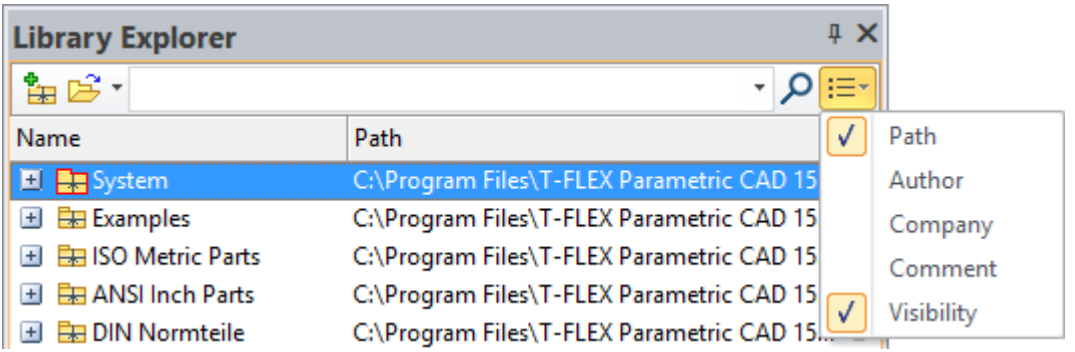

Kolumna widoczności pozwala ukryć konfiguracje, biblioteki i pliki w oknie. Należy kliknąć w tym celu ikonę obok wybranego elementu. Można kontrolować widoczność ukrytych elementów, klikając ikonę w nagłówku kolumny.

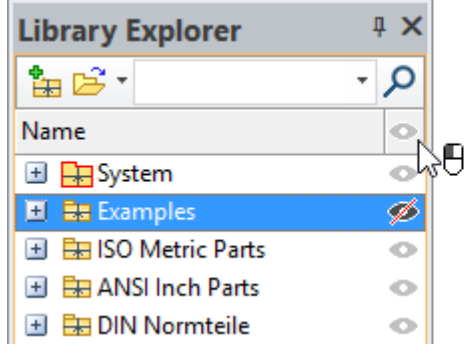

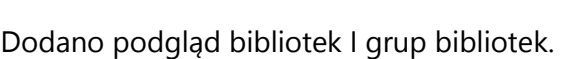

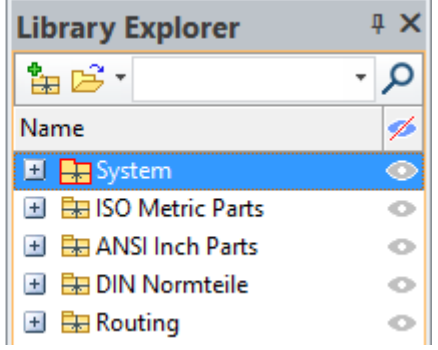

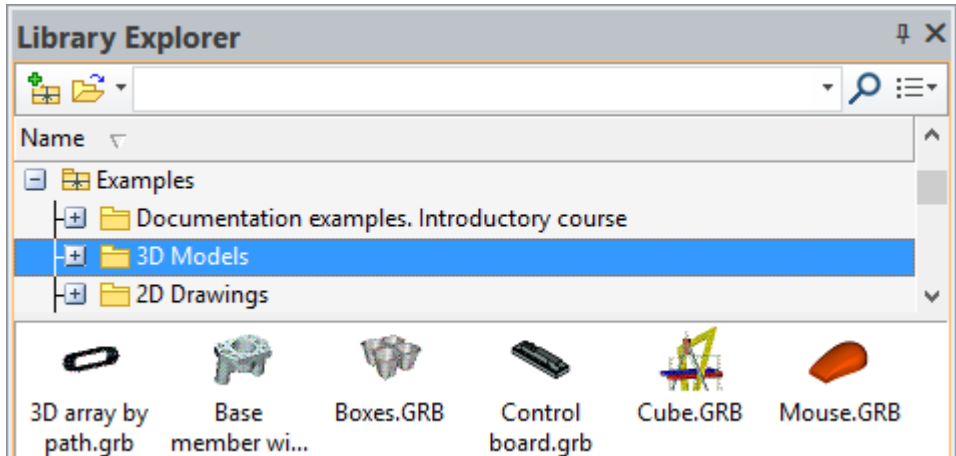

Polecenie "**Otwórz folder**" zostało dodane do menu kontekstowego. Katalog Windows z wybranymi bibliotekami zostanie otwarty po aktywacji polecenia.

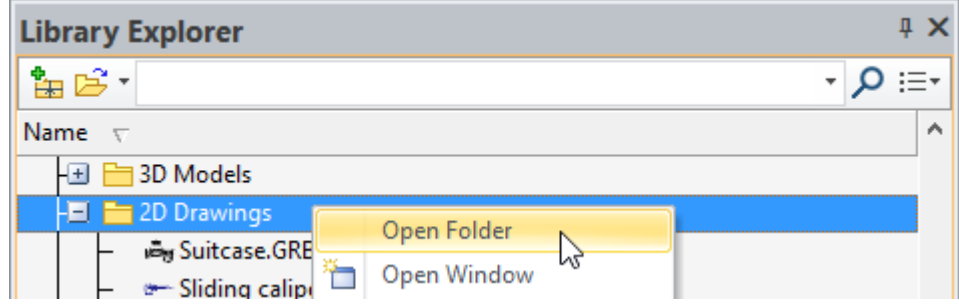

Nowa konfiguracja biblioteki nie jest zapisywana po utworzeniu, tylko na żądanie za pomocą polecenia lub po wyjściu z aplikacji.

### <span id="page-18-0"></span>**Okno Elementów Modelu**

Nowe okno **Elementy Modelu** zostały dodane do wyświetlania zawartości projektu.

Wszystkie elementy 2D I 3D są wyświetlane w oknie. Menu kontekstowe z odpowiednim zestawem poleceń jest dostępne dla każdego elementu.

Po wybraniu elementów z listy, są one podświetlone na rysunku i na scenie 3D.

To okno jest szczególnie przydatne podczas pracy z rysunkami. Zawiera informacje na temat każdego elementu rysunku na bieżącej stronie lub na wszystkich stronach dokumentu.

Lista rozwijana służy do konfigurowania sposobu wyświetlania elementów w oknie.

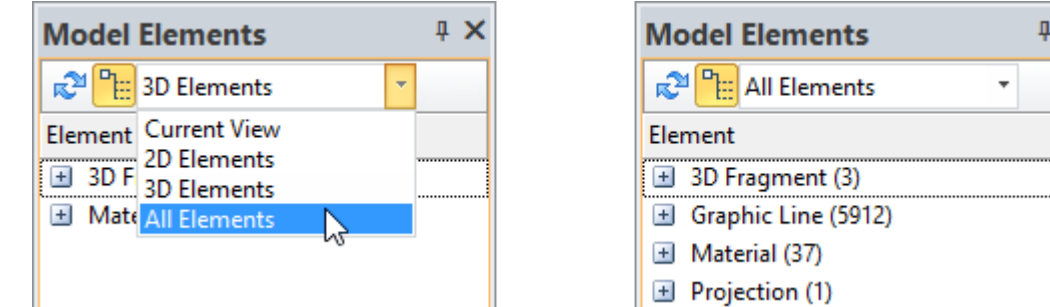

Opcja **koż** umożliwia włączanie lub wyłączanie grupowania elementów według typu. Aby zaktualizować zawartość należy użyć opcji  $\mathbb{R}$ 

W prawym narożniku okna, można wybrać kolumnę, która będzie wyświetlać dodatkowe informacje o elementach.

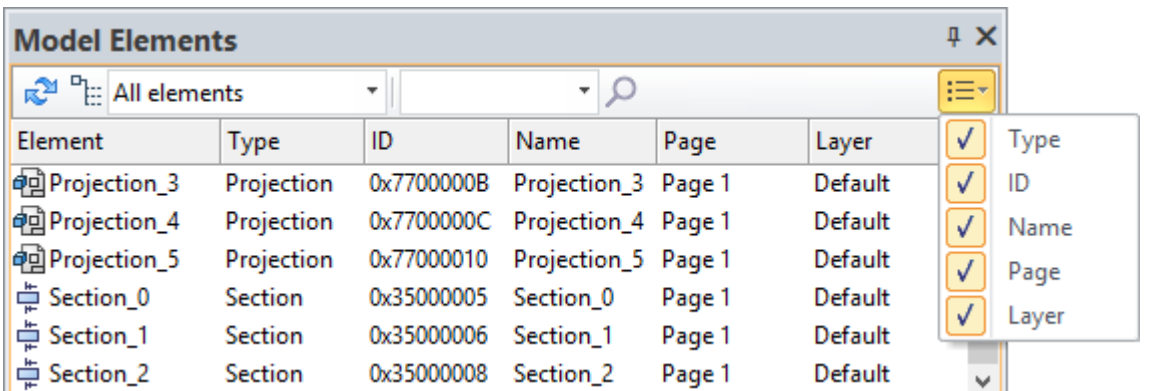

W oknie można wybrać elementy, które mają być wykorzystywane w bieżącej pracy, na przykład, wybrać linie graficzne dla operacji **kopiowania**.

#### <span id="page-19-0"></span>**Okno Linków**

Okno wyświetla wszystkie linki do zewnętrznych plików, które są używane w bieżącym dokumencie i pozwala nimi zarządzać. W szczególności widoczne są tu pliki fragmentów, które są wstawione do złożenia, pliki baz danych i materiałów tekstur.

To okno zastępuje funkcjonalność okna **Linki** z poprzednich wersji a także zawiera kilka nowych funkcji. Nowe okno zapewnia kompletny zestaw poleceń i dodatkowych narzędzi do wygodnego zarządzania linkami.

Menu kontekstowe pozwala na wykonywanie niektórych operacji na linkach: otwieranie plików zewnętrznych, zmianę rodzaju łącza z wewnętrznego do zewnętrznego (i na odwrót), zmianę linku lokalizacji pliku, itd.

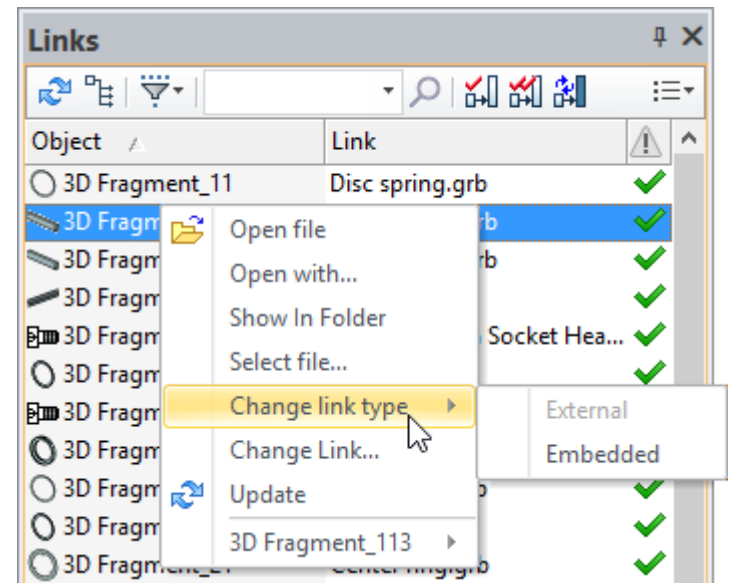

Na przykład, jeśli nazwa pliku została zmieniona i plik nie został znaleziony, można wybrać zmodyfikowany lub zastępczy plik, używając polecenia **Wybierz plik**, który pojawi się w złożeniu ponownie.

Linki i poszukiwane elementy można zlokalizować za pomocą opcji wyszukiwania.

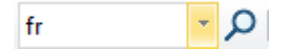

Można dostosować wyświetlanie typów obiektów, wewnętrznych i zewnętrznych linków w oknie za pomoca filtra  $\dddot{\overline{Y}}$ 

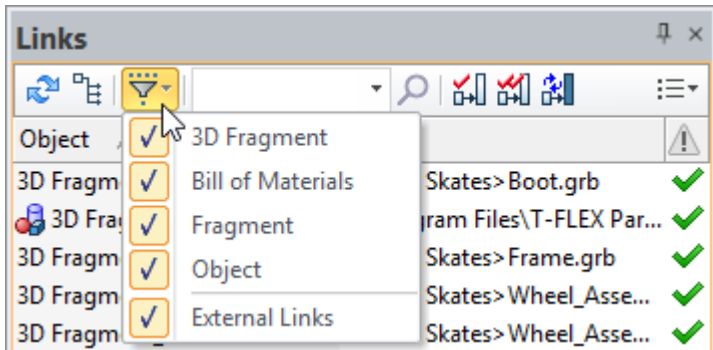

Kolumny są używane, aby otrzymywać informacje o plikach wstawionych do dokumentu. Kolumny mogą być wybrane z listy rozwijanej.

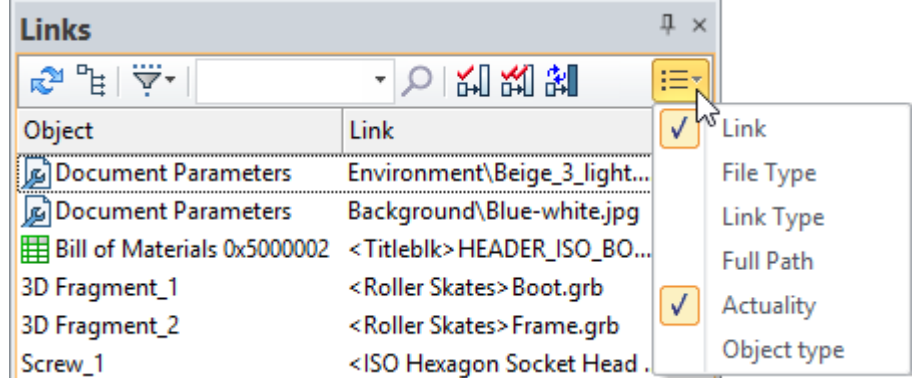

Kolumna "Aktualność" na bieżąco pokazuje aktualność linków:

 $\blacktriangleright$ ikona wskazuje, że link jest aktualny.

 $\bigotimes$  ikona wskazuje, że plik o danym linku nie został znaleziony.

ikona wskazuje, że plik został zmieniony i wymaga aktualizacji.

Dodatkowe kolumny pojawiają się w oknie, jeśli integracja z T-FLEX DOC jest włączona. Kolumny te są wykorzystywane do pracy w zespole.

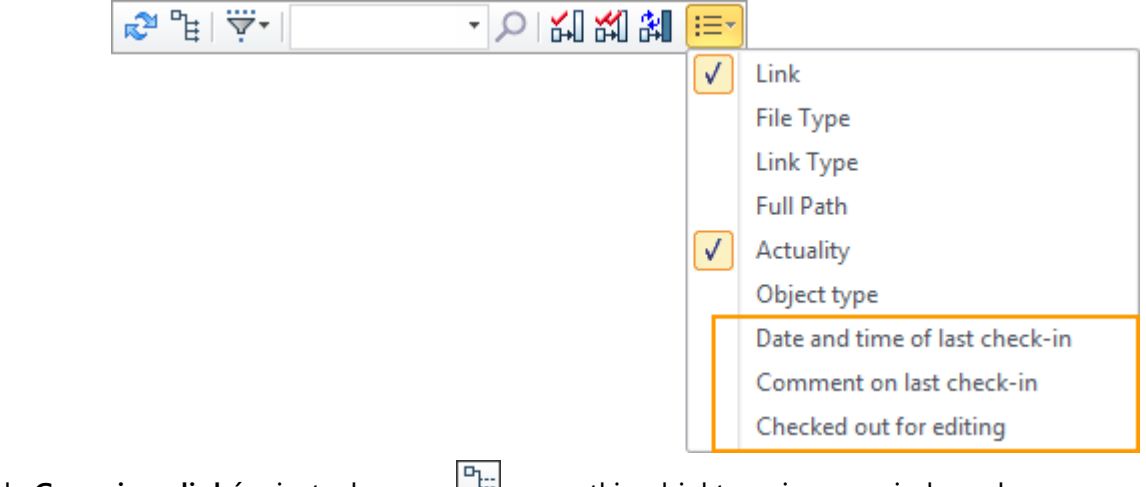

Kiedy **Grupuj wg linków** jest włączona  $\boxed{\text{m}}$  wszystkie obiekty związane z jednym łaczem są grupowane.

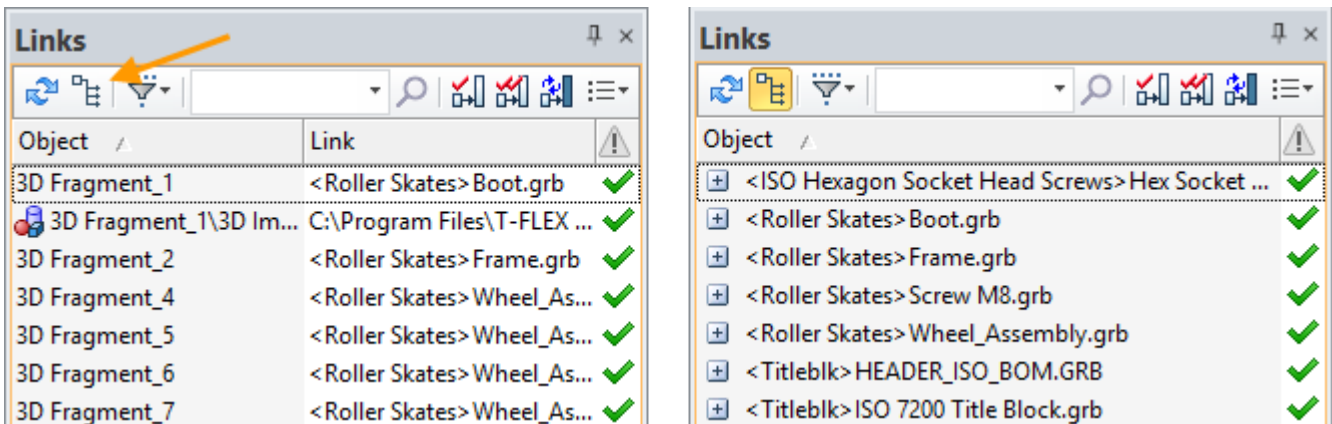

## <span id="page-21-0"></span>**Opcje Systemowe i Parametry Dokumentu**

Okna dialogowe **opcji i parametrów dokumentu** (dawny Status) zostały przeprojektowane. Obecnie wszystkie karty (zakładki) znajdują się w lewej części okna w postaci listy. Po wybrania parametru lub opcji, pole opisu pojawia się w dolnej części okna.

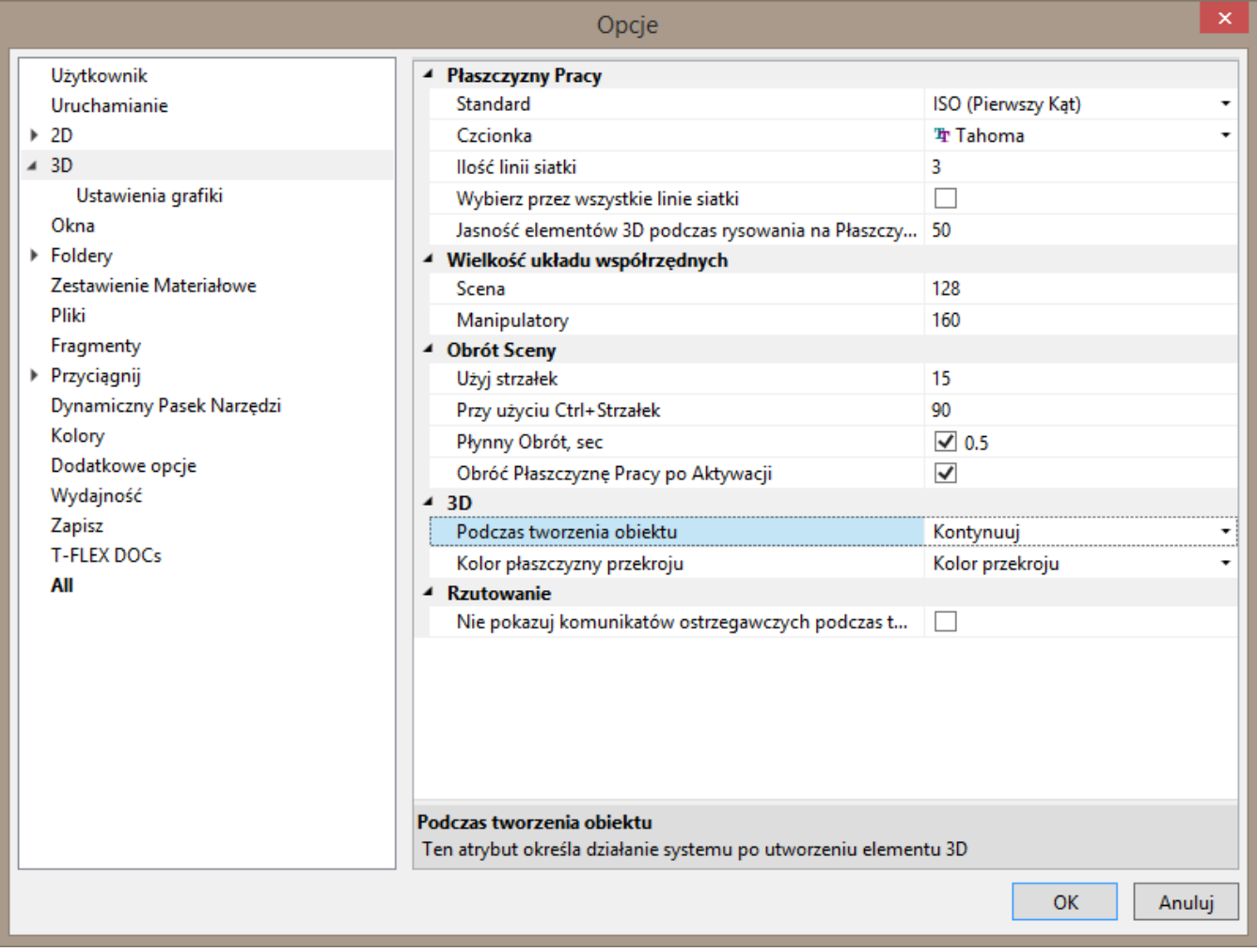

Konfiguracja niektórych kart została zmieniona w stosunku do poprzedniej wersji, aby uprościć wyszukiwanie niezbędnych parametrów lub opcji.

Dodano zakładkę "**Wszystko**". Obejmuje ona wszystkie dostępne ustawienia. Istotną cechą tej karty są przyciski sortowania i pasek wyszukiwania. Teraz można wpisać nazwę parametru lub jego części, aby znaleźć go na liście.

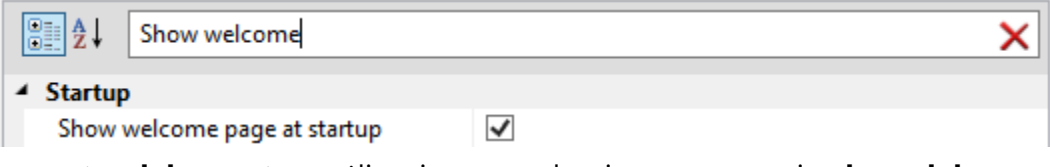

W oknie **Parametry dokumentu** możliwe jest zarządzanie parametrami **całego dokumentu** lub jego oddzielnych **stron**. Do tego celu służą zakładki strony i dokumentu.

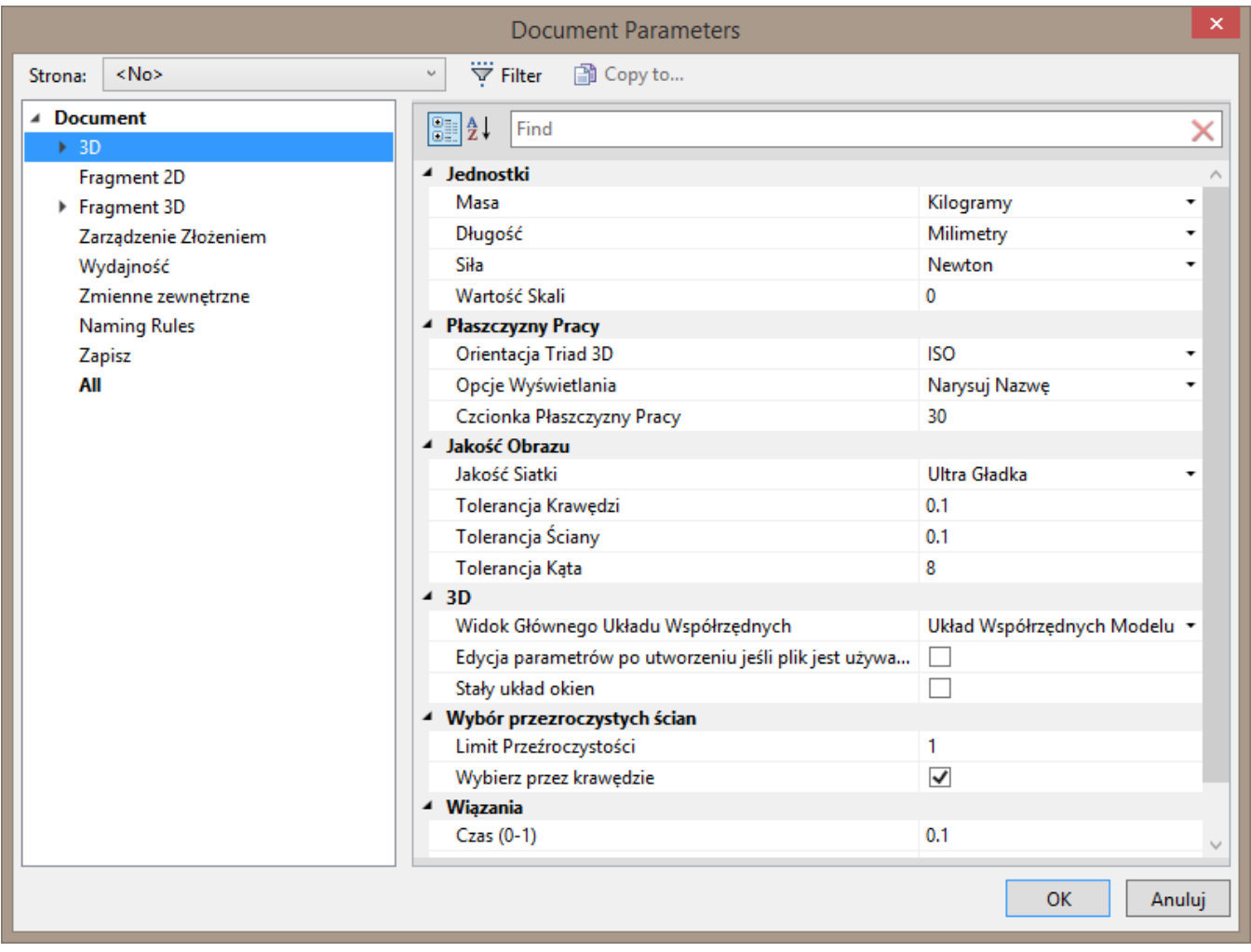

Strona może być wybrany z listy rozwijanej, która znajduje się w górnej części okna. Możliwe jest wyświetlanie danego rodzaju stron z listy rozwijanej przy użyciu **filtra**:

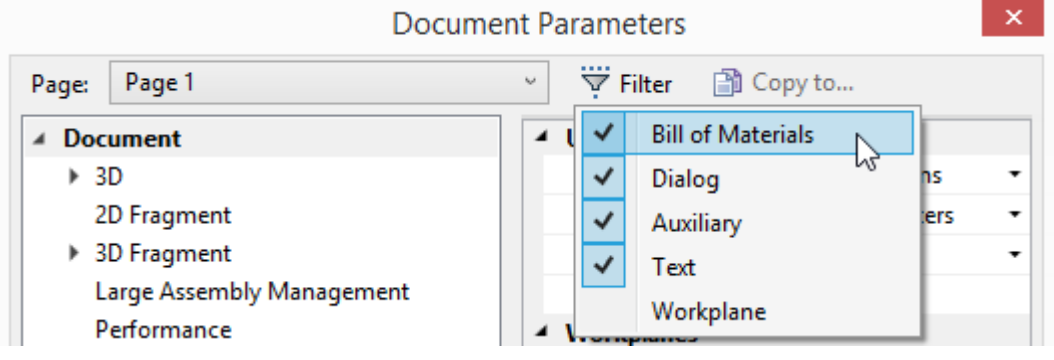

Ponadto, za pomocą polecenia [Kopiuj do...] możliwe jest przeniesienie parametrów z jednej strony na drugą. Możliwe jest, aby skopiować wszystkie parametry strony na raz lub parametry z wybranych kart. Możliwe jest wybranie kilku stron do kopiowania. Funkcja ta pozwala na szybkie zmiany parametrów do kilku stron jednocześnie upraszczając zarządzanie wielostronicowym dokumentem.

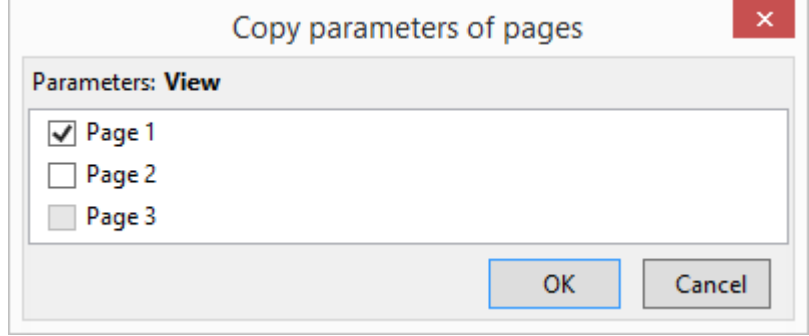

### <span id="page-23-0"></span>**Praca na wielu monitorach**

Teraz można otworzyć więcej niż jedno okno główne dla jednego dokumentu. Celem tej funkcji jest wyświetlanie tego samego dokumentu na wielu monitorach.

Na przykład, jeśli komputer jest podłączony do dwóch monitorów, można wyświetlić okno aplikacji z widokiem 3D na jednym z nich a na drugim np. okno aplikacji z widokiem 2D tego samego dokumentu. Zmiany w dokumencie są wyświetlane równocześnie we wszystkich głównych oknach aplikacji związanych z dokumentem.

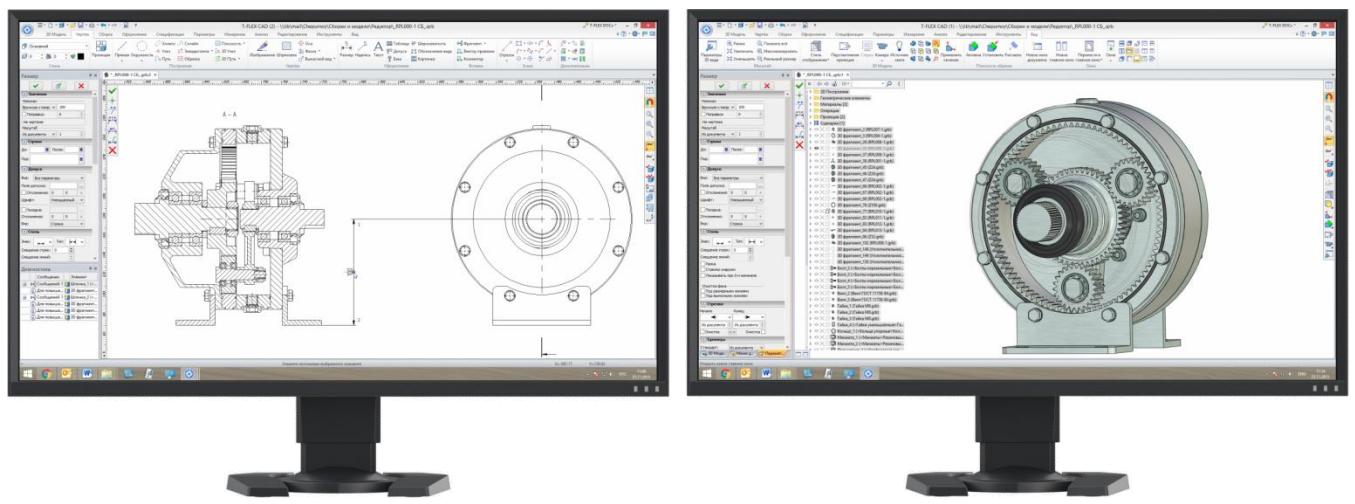

Pomimo faktu, że praca przebiega w tym samym dokumencie, główne okna aplikacji są niezależne od siebie. Każde z okien ma menu i wstążki z poleceniami, okna dialogowe dla wprowadzanych parametrów i innych elementów interfejsu użytkownika. Komplety dokumentów otwartych w różnych głównych oknach aplikacji mogą się różnić. Możliwe jest przeniesienie dokumentów z jednego głównego okna do drugiego. Po zamknięciu dokumentu w jednej z głównych okien aplikacji System poprosi o zapisanie zmodyfikowanego dokument po zamknięciu ostatniego okna głównego aplikacji z tym dokumentem.

Okno **Parametrów** zawsze pojawia się w aktywnym oknie głównym. Pozostałe okna nie, takie jak **Model 3D, biblioteka** itp. mogą istnieć w jednej odsłonie tylko na jednym oknie głównym.

Model 3D w scenie 3D jest dostępny dla każdego okna głównego.

Po wywołaniu okna dialogowego, jak np. **Edytor Zmiennych**, w jednych z głównych okien, wszystkie inne okna główne stają się niedostępne aż do jego zamknięcia.

Podczas tworzenia nowego okna głównego, można wybrać dla niego określone widoki (np. 2D/3D)

Główne okna aplikacji są numerowane. Numer okna wyświetlany jest w pasku tytułu w nawiasie. To pomaga wybrać właściwe okno które chcemy przenieść do innego okna głównego.

```
T-FLEX Parametric CAD x64 (2) - C:\Examples\Assembly.grb
```
Aby aktywować tryb wielomonitorowej pracy, należy otworzyć **Nowe okno główne** przez polecenie znajdujący się na karcie **Widok**.

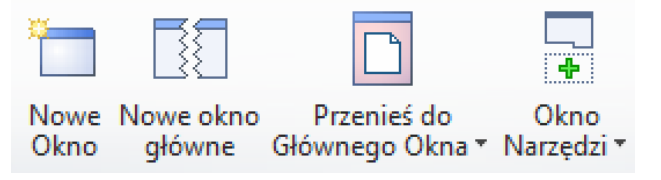

Można też tu znaleźć polecenia do przenoszenia okien dokumentu z jednego głównego okna aplikacji do innego, jak również polecenia do otwierania nowego okna dokumentu z możliwością przypisania głównego okna aplikacji.

### <span id="page-24-0"></span>**Zakładki dokumentów**

Dokonano kilku zmian w kartach dokumentów.

New document name now depends on the prototype name. For example, when you create a drawing based on the prototype "ISO Drawing", the document will automatically be given the name "ISO Drawing 1" in accordance with the name of the prototype. This allows you to specify the naming of new documents.

Nazwa nowego dokumentu zależy teraz od nazwy prototypu. Na przykład, podczas tworzenia rysunku na podstawie prototypu "ISO 3D Model", dokument automatycznie otrzyma nazwę "ISO 3D Model 1" zgodnie z nazwą prototyp. Pozwala to wcześniej określić nazewnictwo nowych dokumentów.

50 3D Model 2  $\times$  3D Model 1  $\times$  3D Model 1  $\times$  5 150 Drawing 2  $\times$  5 150 Drawing 1  $\times$ 

Niezapisane dokumenty są teraz oznaczone symbolem "\*". Zwróć uwagę na to, aby monitorować zmiany dokumentów i zapobiec utracie danych. Po zapisaniu dokumentu symbol znika.

Niektóre opcje dodatkowe są dodawane do menu kontekstowego zakładki: **Wyrównaj Szerokość, Nowe okno główne** i **Przenieś do głównego okna.**

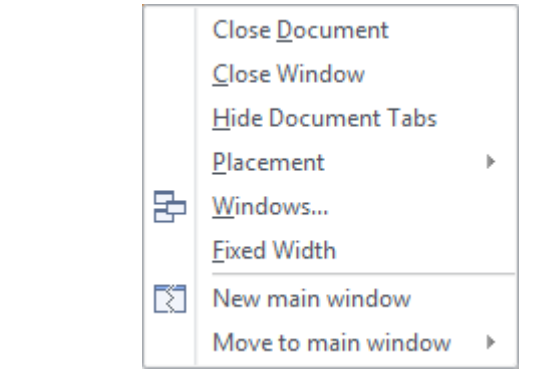

Jeżeli opcja **Wyrównaj Szerokość** jest włączona, szerokość zakładek staje się równa, upraszczając percepcję wzrokową.

```
W * Boxes.GRB
                                                              \times <sup>*</sup> Piston.grb
                             Mouse.GRB
                                                                                                      ×
```
**New main window** option allows you to create a new window and copy the selected tab. To move a tab to a different window use option **Move to main window**. The window can be selected in the drop-down list.

There jest a new possibility to close the document. Now it can be done by clicking on its tab with the mouse wheel.

Opcja **Nowe okno główne** pozwala utworzyć nowe okno i skopiować wybraną kartę, aby przenieść kartę do innego okna należy użyć opcji **Przenieś do okna głównego**. Okno docelowe może być wybrane z listy rozwijanej.

Teraz jest możliwość zamknięcia dokumentu za pomocą kliknięcia na zakładce środkowym przyciskiem myszy (podobnie jak w niektórych przeglądarkach internetowych).

## <span id="page-25-0"></span>**Linijki 3D**

Parametry modyfikacji i transformacji liniowej w różnych poleceniach 3D są teraz wyświetlane i mogą być ustawiane wizualnie na scenie 3D za pomocą linijek 3D; Parametry kątowe - poprzez kątomierze. Linijki 3D i kątomierze pozwalają precyzyjnie ustawić wartość bez użycia klawiatury i nadmiernych ruchów kursora.

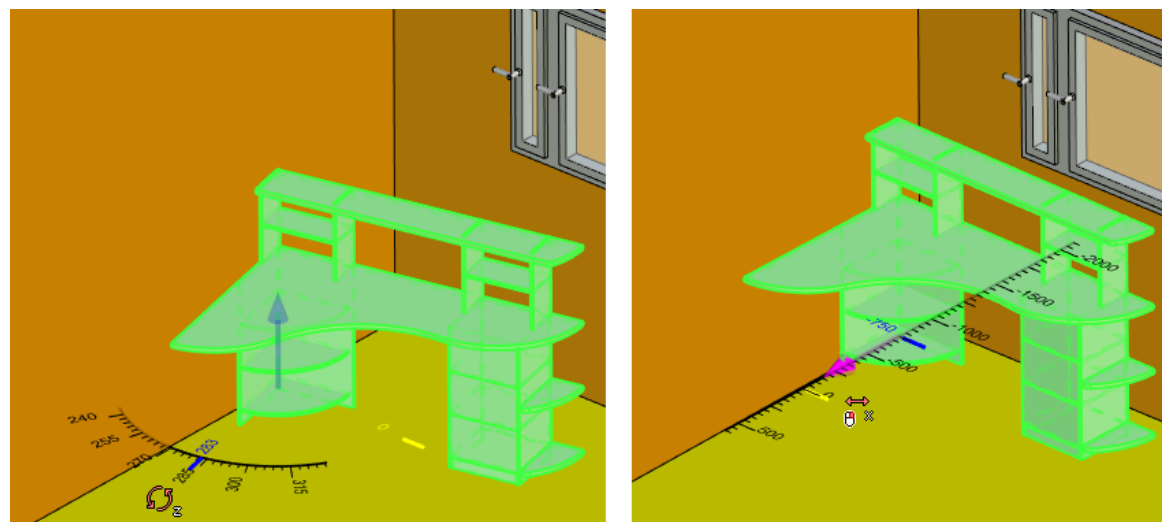

Linijki i kątomierze są wyświetlane zarówno w przypadku tworzenia jak również i w trakcie przemieszczania elementów.

Kolor linijek 3D i kątomierzy można ustawić w oknie dialogowym **Opcje**.

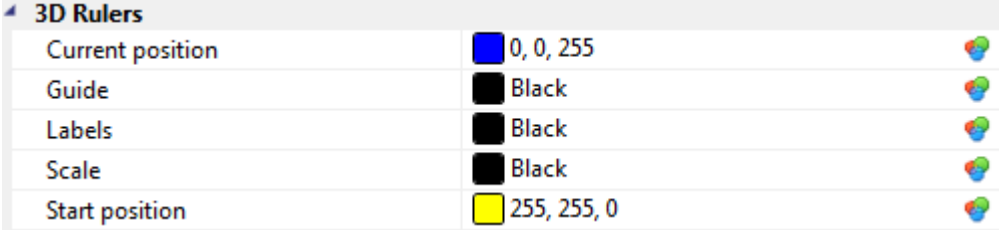

## <span id="page-25-1"></span>**Wiadomości informacyjne**

Komunikaty systemowe są teraz wyświetlane w górnej części okna aplikacji i nie blokują działanie systemu.

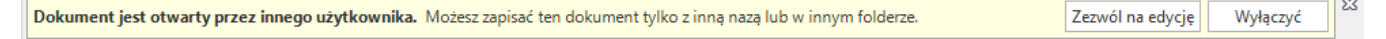

# <span id="page-26-0"></span>**ZWIĘKSZONA WYDAJNOŚĆ**

Procesy wewnętrzne systemu zostały zoptymalizowane w celu poprawy jego wydajności. Odnosi się to do procesów regeneracji modelu 3D, pracy z dużymi złożeniami i dokumentacją.

System korzysta z najnowszej wersji geometrycznego jądra **Parasolid**, co wpływa również na przyspieszenie pracy i poprawia dokładność modelowania.

Prędkość czasu regeneracji dla niektórych operacji 3D został zwiększona o ponad 30%. Duże złożenia teraz otwierają się znacznie szybciej.

Uruchomienie programu zajmuje mniej czasu.

Aktywacja trybu rysowania na płaszczyźnie pracy jest około dwa razy szybsza niż w wersji 14.

Wsparcie dla procesorów wielordzeniowych zostało poprawione, większa ilość operacji wspiera wielowątkowość, przez co różne rodzaje modeli zyskały znaczną poprawę szybkości regeneracji.

W porównaniu z poprzednią wersją, rzuty 2D (w tym przerwane widoki, przekroje itp.) zostały również przyspieszone. Znaczący wzrost wydajności można zauważyć w przeliczenia projekcji nie unikatowych geometrii.

Porównanie szybkości przeliczania rzutów 2D w T-FLEX CAD 15 i T-FLEX CAD 14 jest pokazany poniżej.

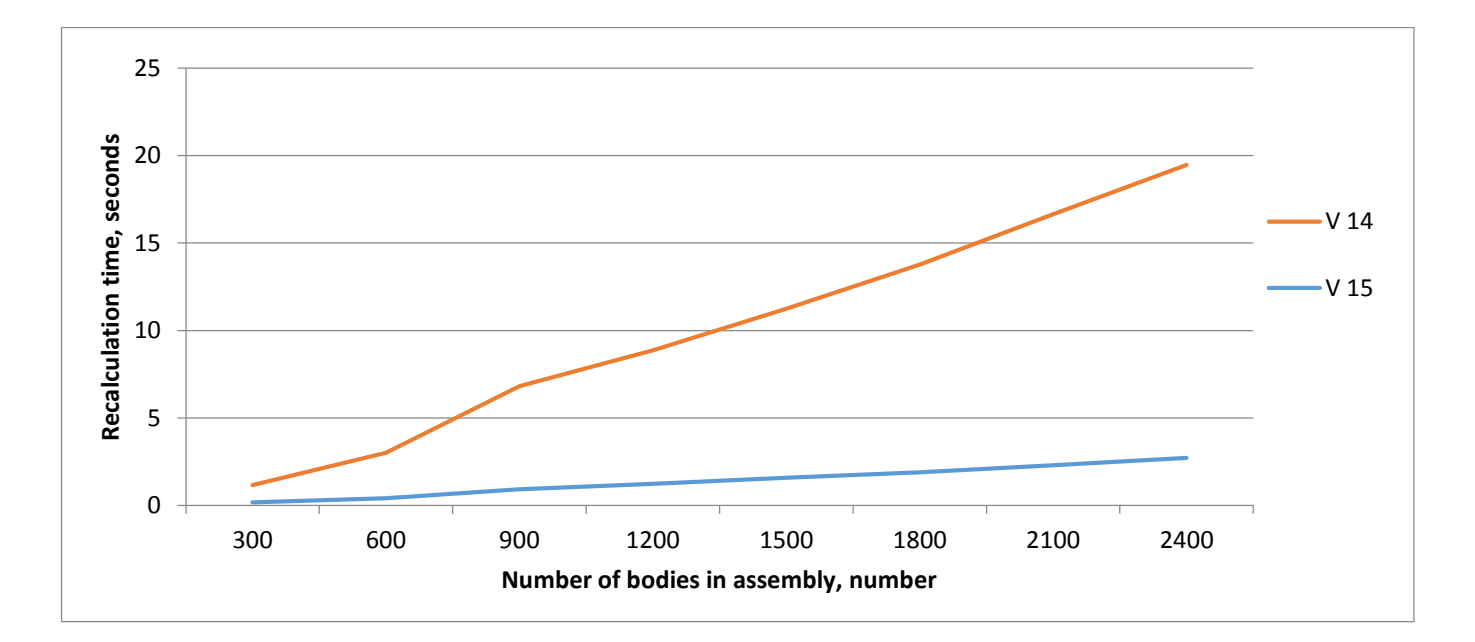

Wykres przedstawia zależność czasu rzutowania do przeliczania ilości części w złożeniu:

# <span id="page-27-0"></span>**NOWA I ULEPSZONA FUNKCJONALNOŚĆ MODELOWANIA**

Znaczne ulepszenia intuicyjność, przejrzystość poleceń i rozbudowane funkcje modelowania 3D.

# <span id="page-27-1"></span>**Prymitywy**

Nowe polecenia, z grupy **Prymitywy**, pozwalają znacznie uprościć i przyspieszyć tworzenie podstawowych kształtów geometrycznych.

Menu rozwijane **Prymitywy** zawiera następujące polecenia: **Prostopadłościan, Cylinder, Stożek, Kula, Pierścień, Pryzmat, Piramida.**

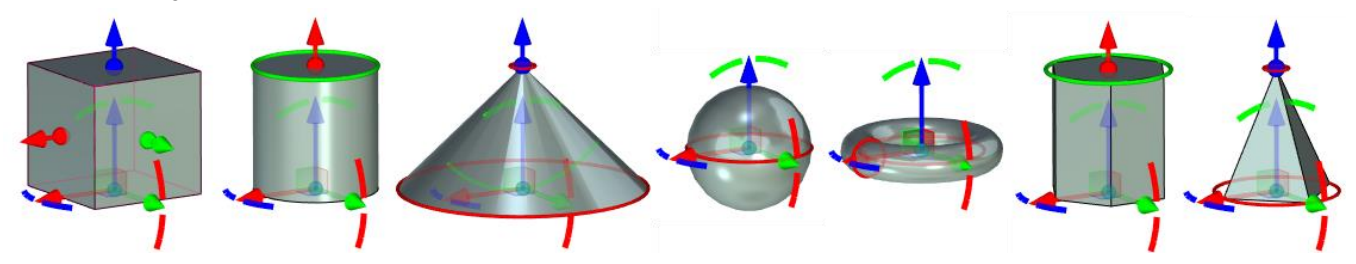

Specjalne ciągacze i zestaw manipulatorów są dostępne dla każdej z tych geometrii. Wymiary i położenie elementu można określić bezpośrednio na scenie 3D.

Prymitywy użyte do tworzenia niektórych typów modeli są łatwiejsze i wygodniejsze. Teraz można używać tylko jednego polecenia zamiast tworzyć profil 3D wraz z wyciągnięciem.

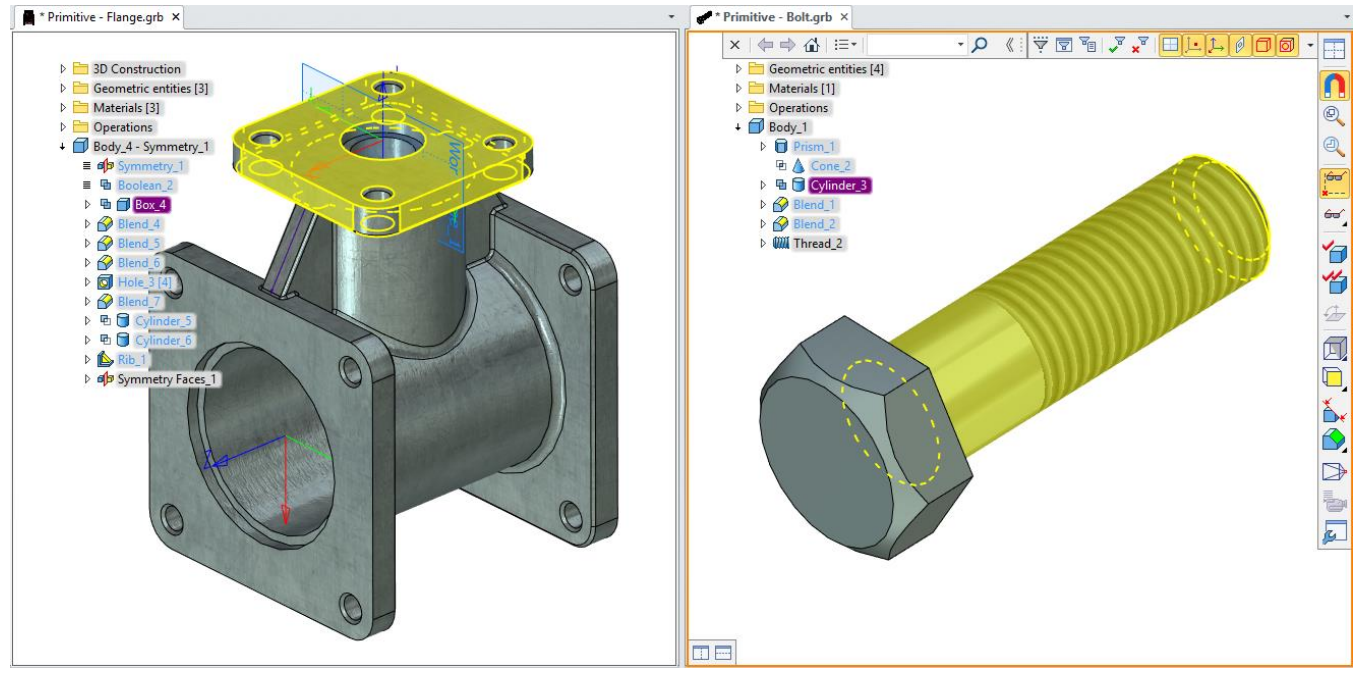

Opcja **Symetria**  $\bigcirc$  istnieje dla wszystkich poleceń z grupy **Prymitywów**, z wyjątkiem polecenia **Piramida**. Jedna geometria, które składa się z dwóch symetrycznych części jest tworzona po jej aktywacji. Dodatkowe operacje nie są wykonywane w tym przypadku. Źródłowy układ współrzędnych prymitywu jest przesuwany do środka obiektu. Opcja ta jest aktywna dla **kuli** i **Pierścienia** domyślnie.

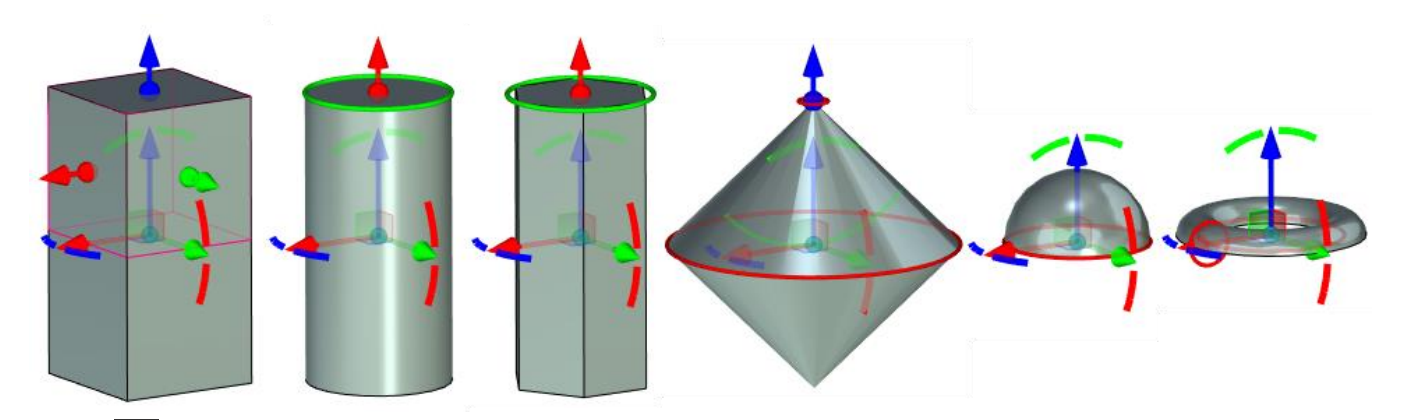

Opcja **Geometria arkusza jest dostępna dla wszystkich poleceń z grupy Prymitywy.** Podstawowe ściany są usuwane z tworzonej geometrii i pozostają tylko ściany boczne.

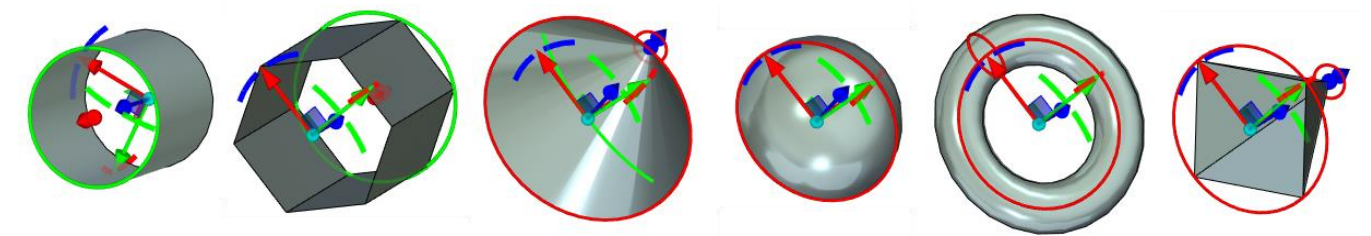

Możliwość utworzenie element cienkościennego możliwa jest w przypadku **Prostopadłościanu, Kuli, Cylindra** i **Pierścienia**.

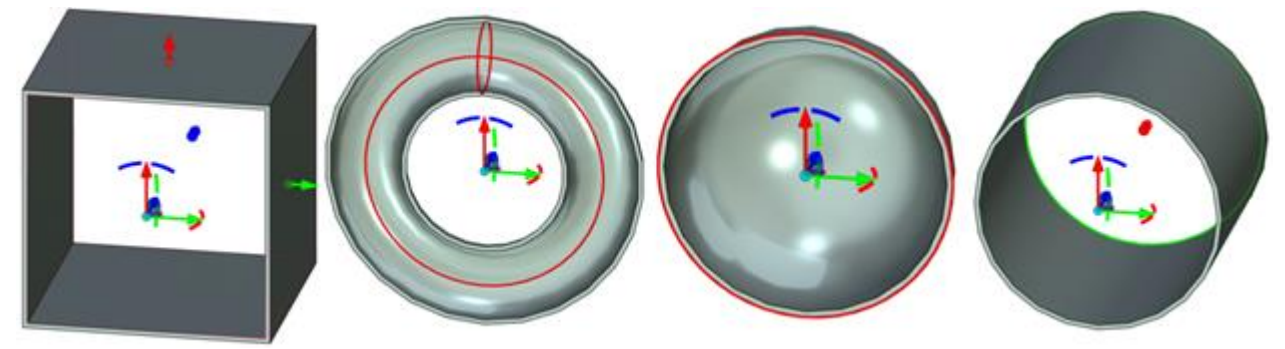

Grubość **cienkich ścian** można ustawić w oknie **Parametrów**.

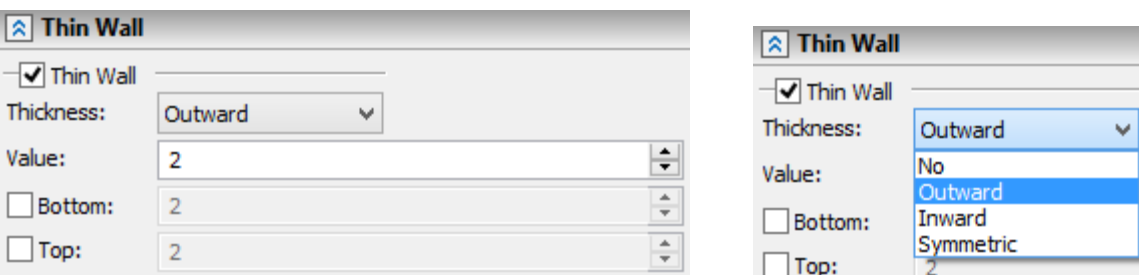

Grubość dołu I góry element cienkościennego może być ustawiona dla **Prostopadłościanu** i **Cylindra.**

### <span id="page-28-0"></span>**Elementy Blaszane**

#### Zagięcie

#### Brzeg

Nową możliwość tworzenia zagiętych brzegów dodana została do polecenia **Zagnij**. W tym celu należy wybrać odpowiednią operację w oknie parametrów zagięcia. Mamy sześć typów brzegów: zamknięty, otwarty, domknięty, zwinięty, kształt-S, podwójny.

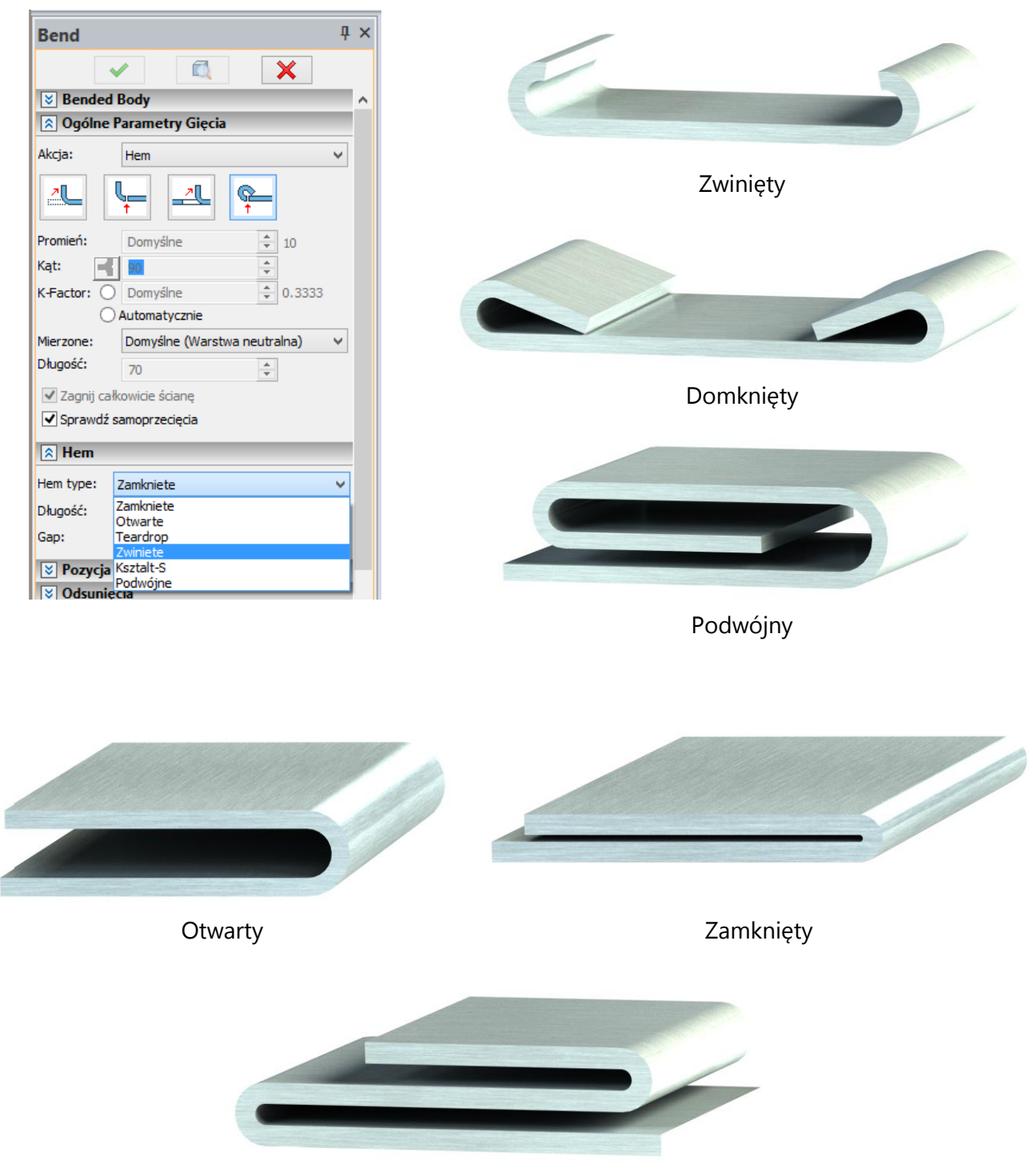

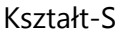

#### Dodaj krawędzie

Opcja **Dodaj krawędzie** jest dostępna przy **Dodawaniu Kołnierza** i **Brzegu**. Opcja ta daje możliwość wyboru sekwencji krawędzi do wykonania kołnierzy lub brzegów w jednej operacji. Kolejna wybrana krawędź powinna należeć do tej samej geometrii I powinna przylegać do wcześniej wybranej krawędzi.

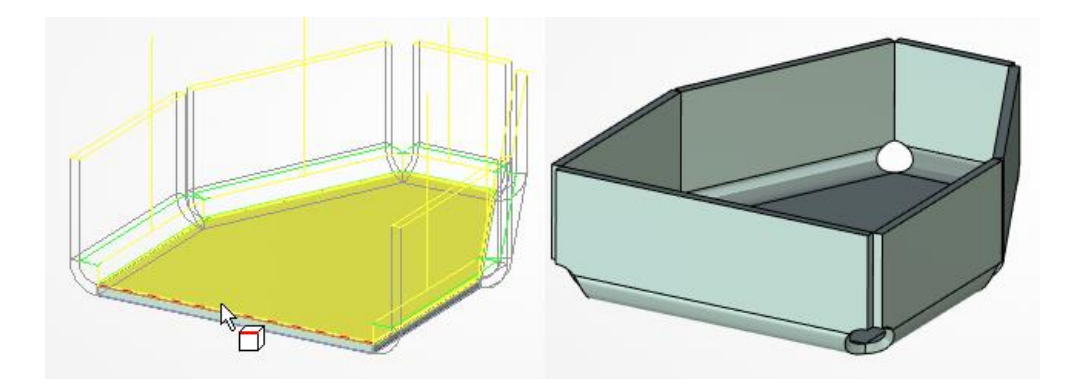

Sekcja **Przerwa** pojawia się w oknie **Parametry**. Jeśli wybierzemy więcej niż jedną krawędź to możliwe jest tu ustawianie wielkości przerwy oraz wybór rodzaju dopasowania kołnierzy **Na styk** lub **Na zakładkę**.

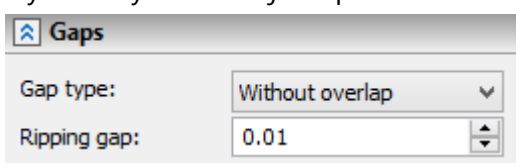

#### Tworzenie kołnierzy przez kontur prowadzący

Podczas **dodawania kołnierza** można skorzystać z opcji **dodania krzywej prowadzącej** za pomocą konturu. W tym przypadku kształt tworzonego kołnierza jest tworzony przez wskazaną krzywą prowadzącą. Wynikiem tej operacji jest odpowiednio skonstruowany kołnierz przymocowany do krawędzi, który tworzy jedną geometrią z elementem bazowym.

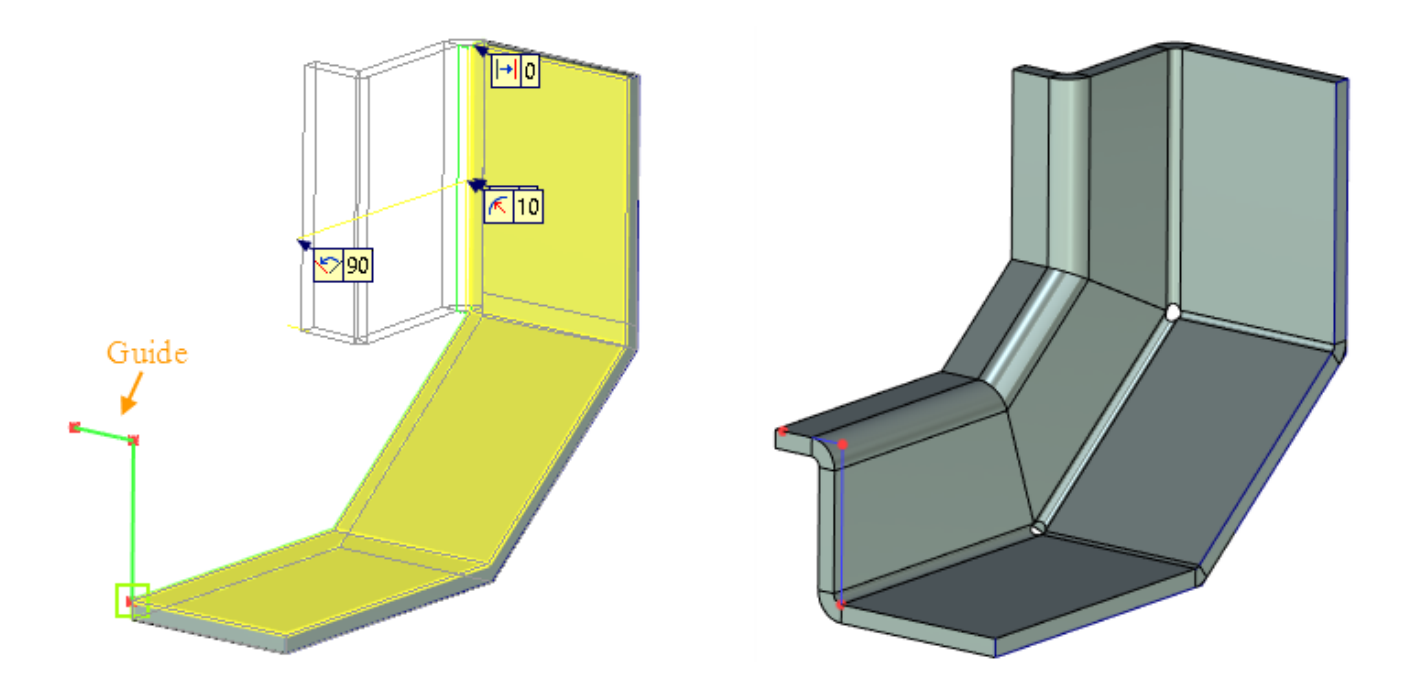

Należy tu wybrać profil lub ścieżkę, która ustawia kształt kołnierza. Krzywa prowadząca nie może być zamknięta. Wszystkie punkty krzywej powinny być zlokalizowane w jednej płaszczyźnie. Krzywą prowadzącą można skonstruować za pomocą linii i cylindrycznych łuków.

W przypadku krzywych nieprzylegających do części bazowej należy zaznaczyć krawędź do której będzie przymocowany kołnierz i krzywą prowadzącą, następnie wskazać korespondujący punkt i kierunek profilu. Jeśli kontur prowadzący przylega do wierzchołka części bazowej to kołnierz zostanie wykonany bezpośrednio po wskazaniu krzywej prowadzącej.

Kołnierze mogą tworzyć zamknięty kontur. Można określić dodatkowo odpowiednią przerwę oraz kształt podcięcia w narożnikach.

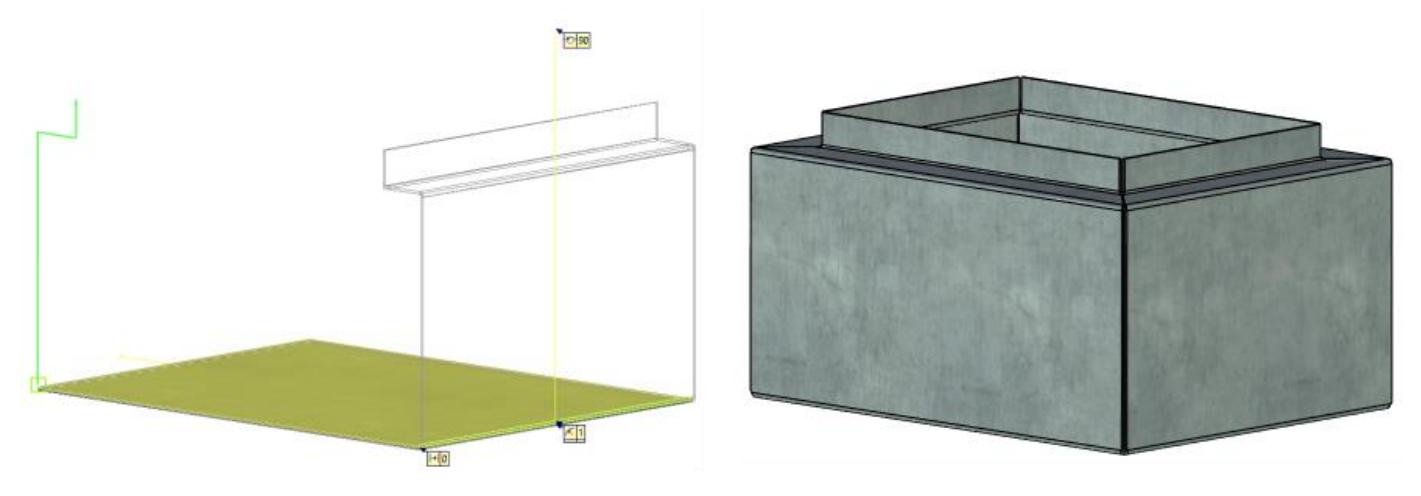

#### **Wyciągnięcie Blachy przez Przekroje**

Nowa operacja **Wyciągnięcie Blachy przez Przekroje** została dodana. Operacja pozwala wykonać złożony model blachy oparty na dwóch profilach.

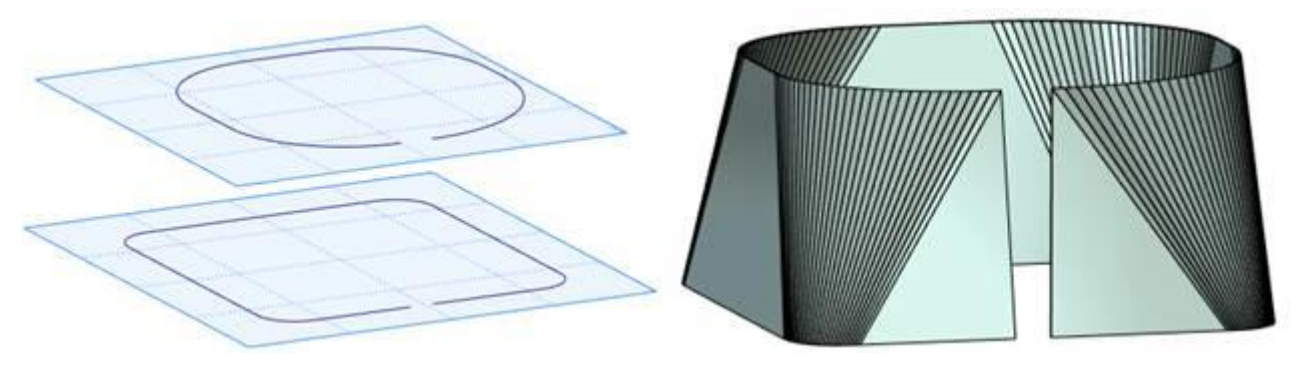

To create a new sheet body using this operation you need to select two non-closed profiles, arranged on two parallel planes. Profiles can consist of sequence of arcs and straight lines.

You can configure the number of folds, which are created in the segments formed by two arcs or straight lines.

The body produced as a result of this operation unbent with **SMU: Unbend** command.

Aby utworzyć nowy element blaszany przy użyciu tej operacji należy wybrać dwa niezamknięte profile rozmieszczone na dwóch równoległych płaszczyznach. Profile mogą składać się z sekwencji łuków i linii prostych.

Można skonfigurować liczbę zagięć, które są tworzone w segmentach tworzonych przez dwa łuki lub linie proste.

Blacha wykonana w ten sposób może być rozgięta za pomocą polecenia **SMU: Rozegnij**.

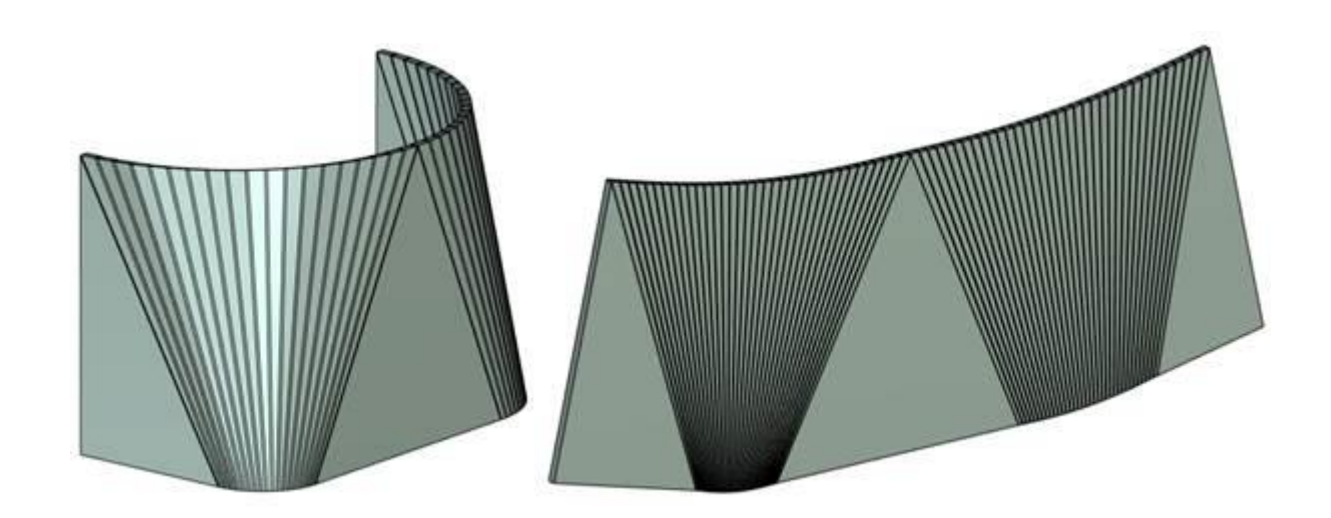

#### Rozginanie

Dodano możliwość rozgięcia I ponownego zgięcia niezamkniętych stożkowych ścian arkusza blachy.

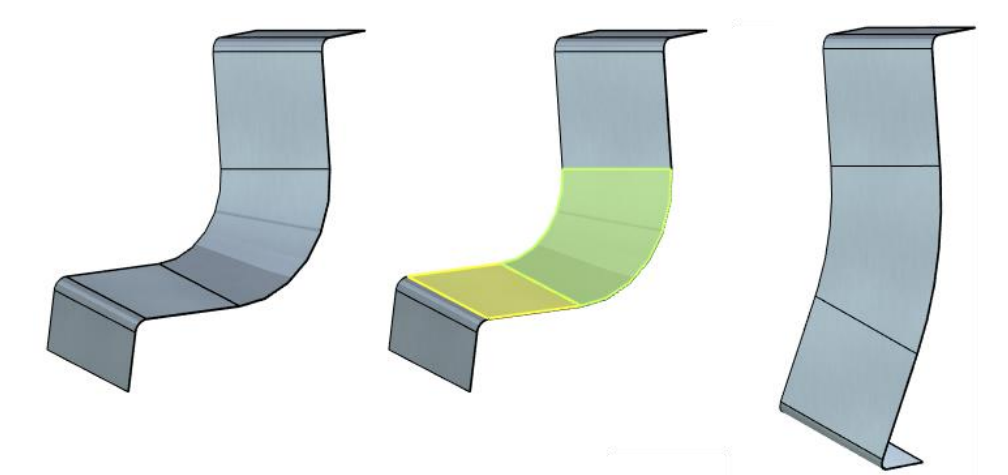

Opcja Wybierz węzeł definiujący powierzchnię podziałową **be** została dodana. W celu rozwinięcia kształtu należy wybrać punkt i kierunek rozwinięcia powierzchni. Rozwinięte Opcja pozwala rozprostować zamknięte cylindryczne obiekty oraz inne dowolne powierzchnie rozwijalne. elementy mogą być ponownie zgięte za pomocą polecenia **Ponownie Zagnij.**

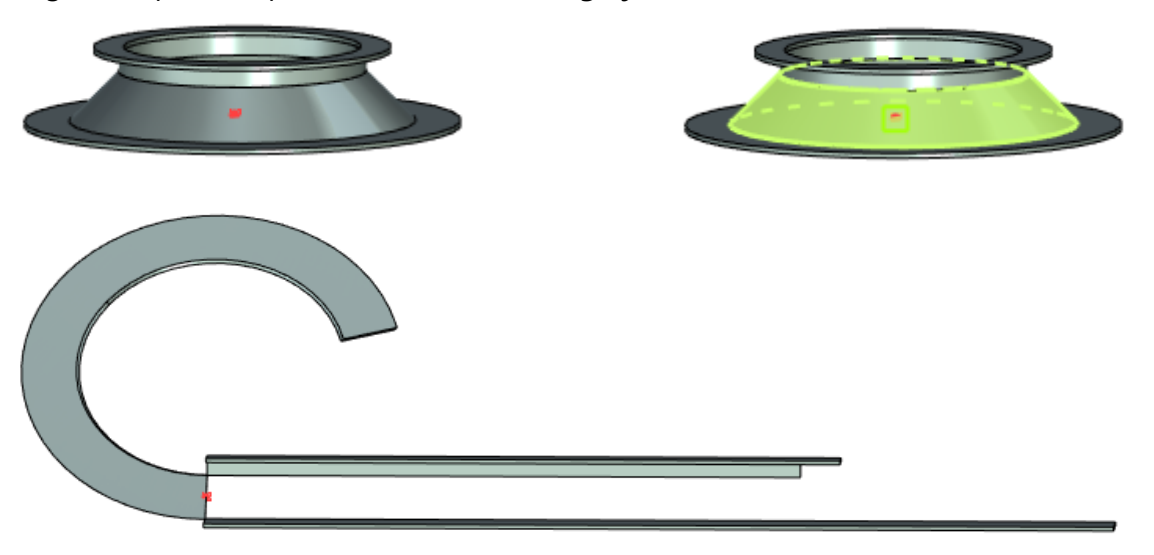

#### Konwersja Bryły do Blachy

#### Parametry podcięcia

Parametry podcięcia zagięcia zostały dodane i wizolowane we właściwościach **Konwersji bryły do Blachy.**

Teraz jest możliwe ustawienie głębokości i szerokości podcięcia. Poza tym podcięcie może być tworzone poza fragmentem wygiętej blachy. Zmiana ta pozwala uzyskać bardziej realistyczny model elementu blaszanego.

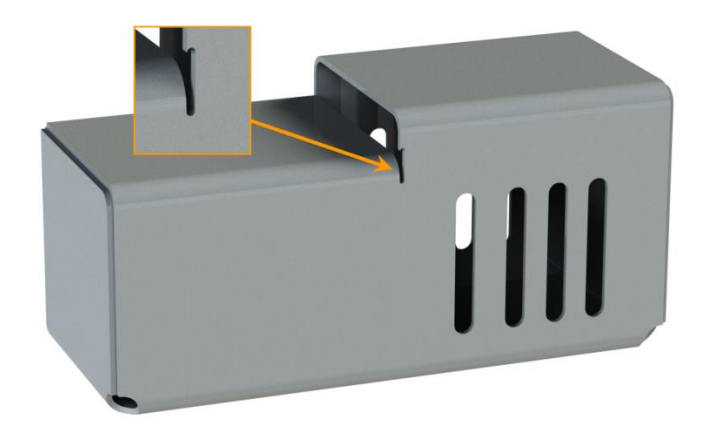

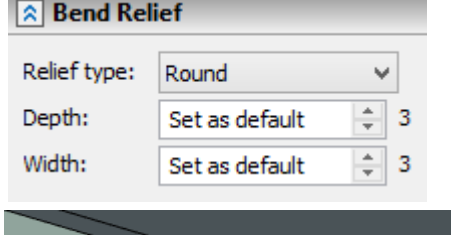

Parametry podcięcia mogą być ustawione w specjalnej sekcji **Podcięcie Zagięcia**. Domyslne parametry tej operacji ustawia się w oknie **SMP: Ustawienia Domyślne**.

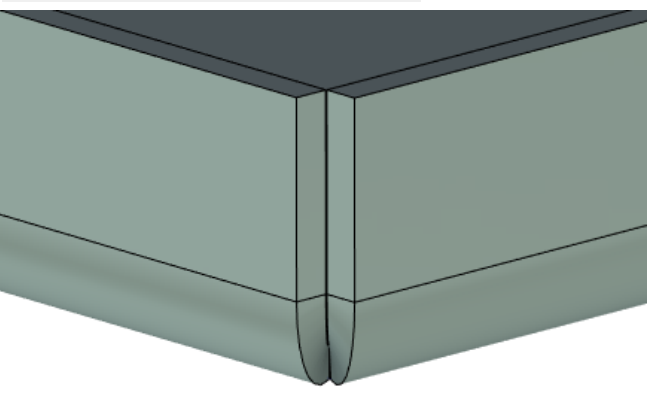

 $\sqrt{2}$  Bend Relief Shape: Welding Ñ Extend ReSet as default (No) No Depth: Round Square Width:

Nowy typ podcięcia został dodany. Podcięcie typu **Welding**. Po jego aktywacji system ustawia przerwę w narożniku na taką samą odległość jak w ta określona i pozostałych częściach blachy. Dzięki temu możemy uzyskać maksymalnie domknięty narożnik blachy.

#### Kierunek grubości

Obecnie możliwe jest wybranie kierunku grubości tworzonej blachy: Wewnątrz, Na zewnątrz, Symetrycznie w stosunku do konwertowanej bryły.

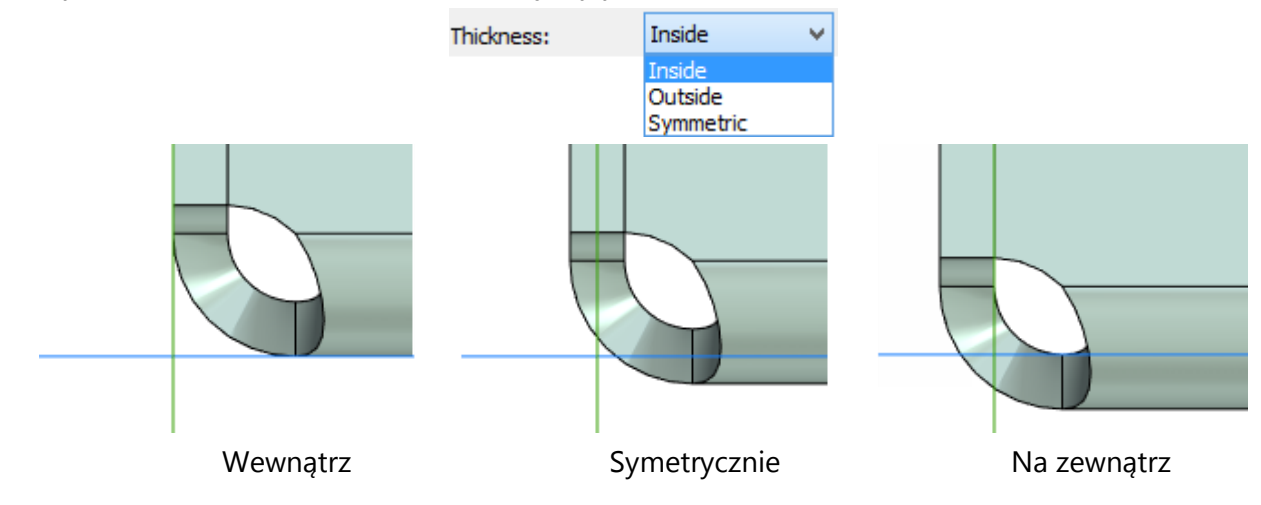

# <span id="page-34-0"></span>**Wyciągnięcie po ścieżce**

Nowa możliwość wykorzystania bryły jako obiektu źródłowego, który porusza się wzdłuż toru zaznaczonego została dodana do operacji **Wyciagnięcie po Ścieżce.**

Podczas przemieszczania się po trajektorii bryła obraca się wokół ustalonej osi. Końcowy rezultat może być wykorzystany dalej np. w operacji logicznej. Tak więc, możliwe jest np. symulowanie śladu, który pozostawia frez podczas obróbki.

Można wybrać ściany formujące używając opcji **Wybierz używane ściany geometrii dla uproszczenia.** Wtedy tylko wybrane ściany zostaną wykorzystane do przeprowadzenia operacji. Jeśli opcja **Odwróć** jest ustawiona, to do przeprowadzenia operacji zostaną wykorzystane pozostałe ścienny.

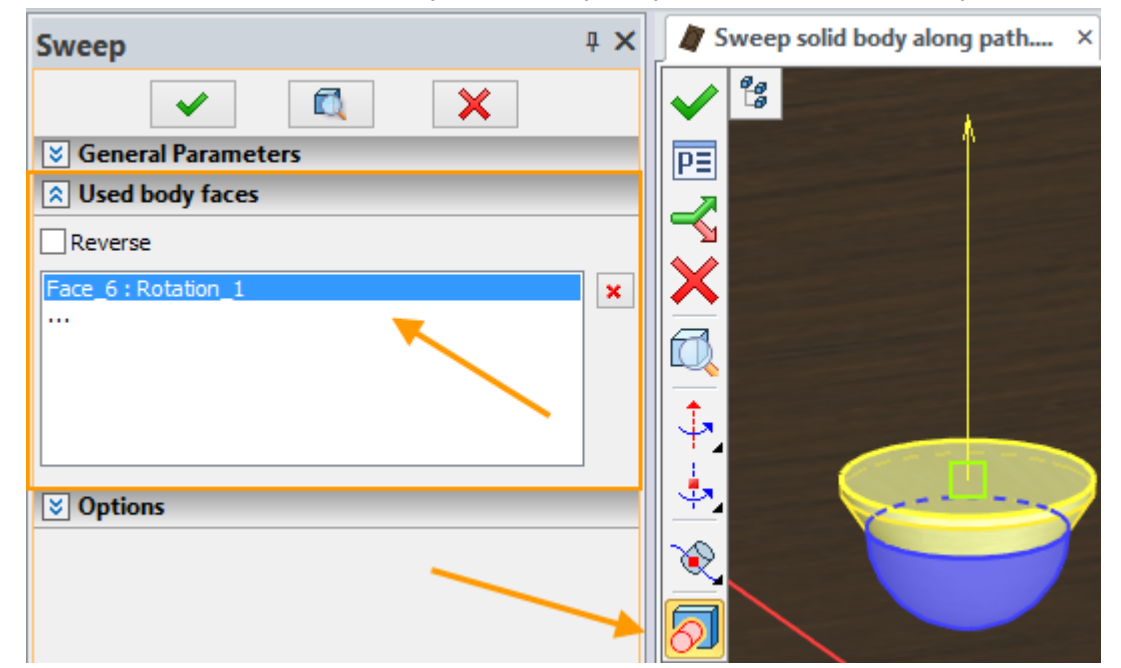

Za pomocą tej operacji możemy na przykład zamodelować rowek na froncie drzwi. Do tego celu potrzebujemy:

Trajektorię przejścia formującej geometrii:

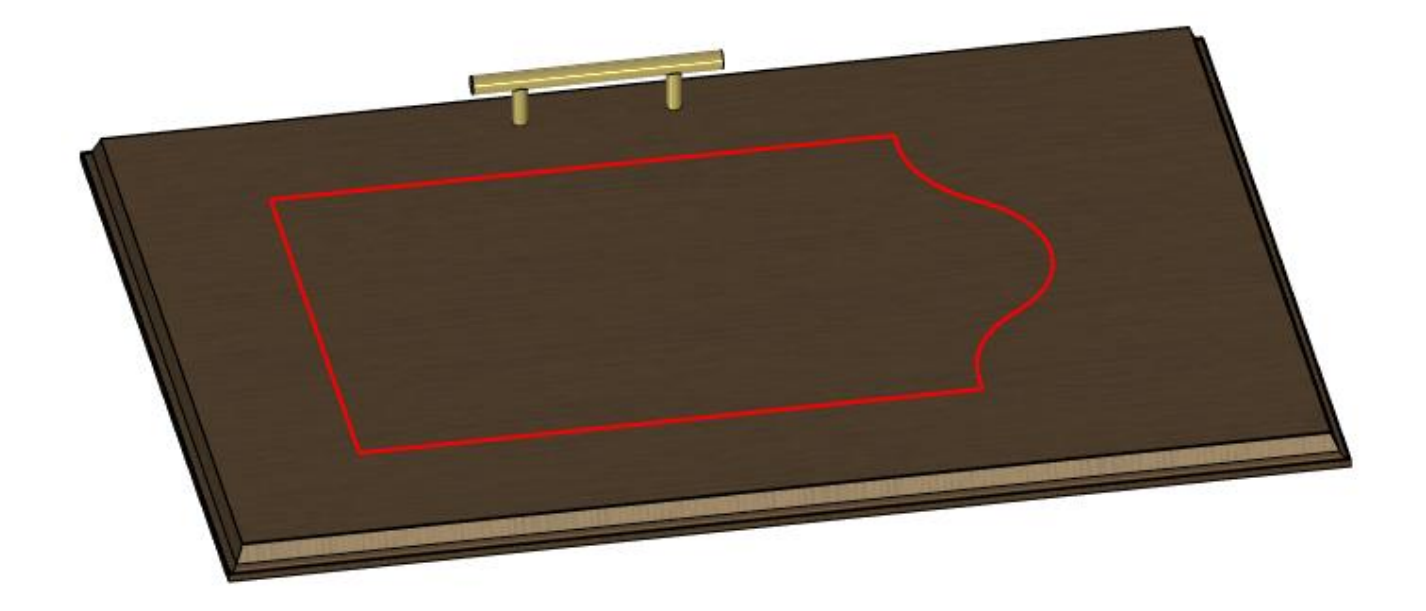

Geometrię formującą:

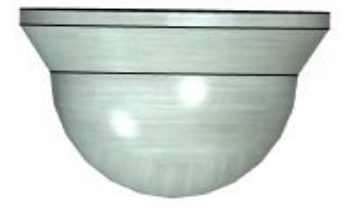

Po wywołaniu polecenia potrzebujemy wybrać te elementy:

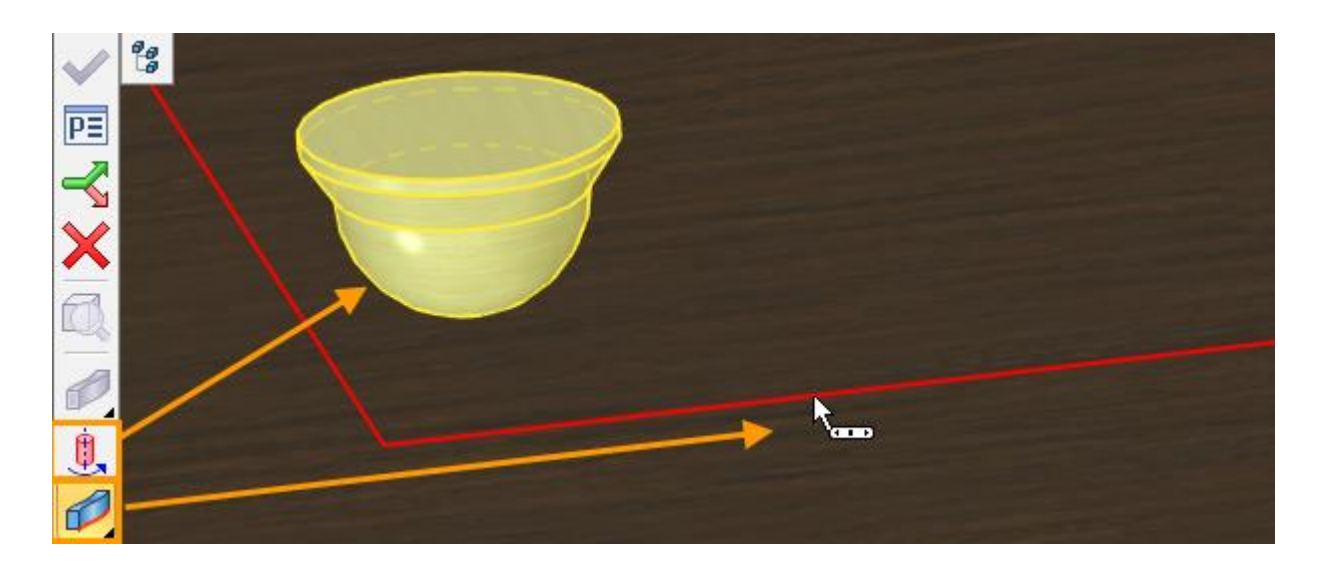

Dla geometrii formującej konieczne jest zdefiniowanie osi obrotu مَثْبَ oraz punktu ustalającego zamocowanie osi obrotu

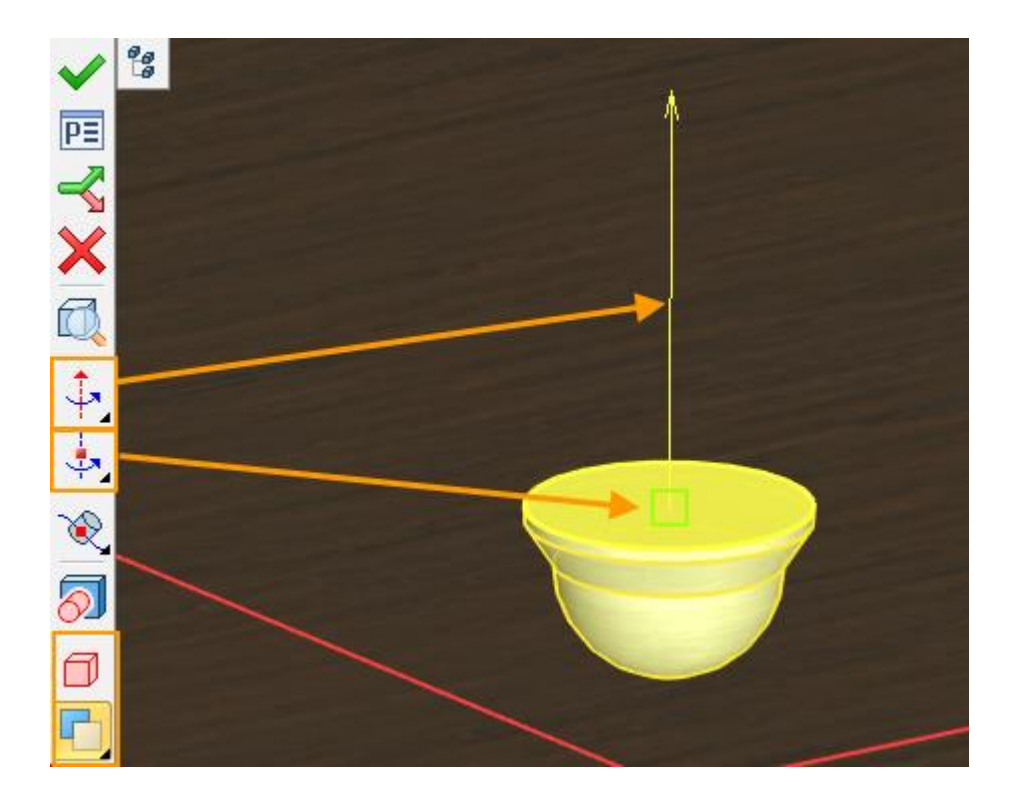
Gdy geometria formująca przemieszcza się wzdłuż z ustalonej trajektorii - jednocześnie obraca się wokół określonej osi, tworząc w ten sposób np. wybranie. Operacja odejmowania Boolean jest zastosowana w tym przypadku. Wynik jest następujący:

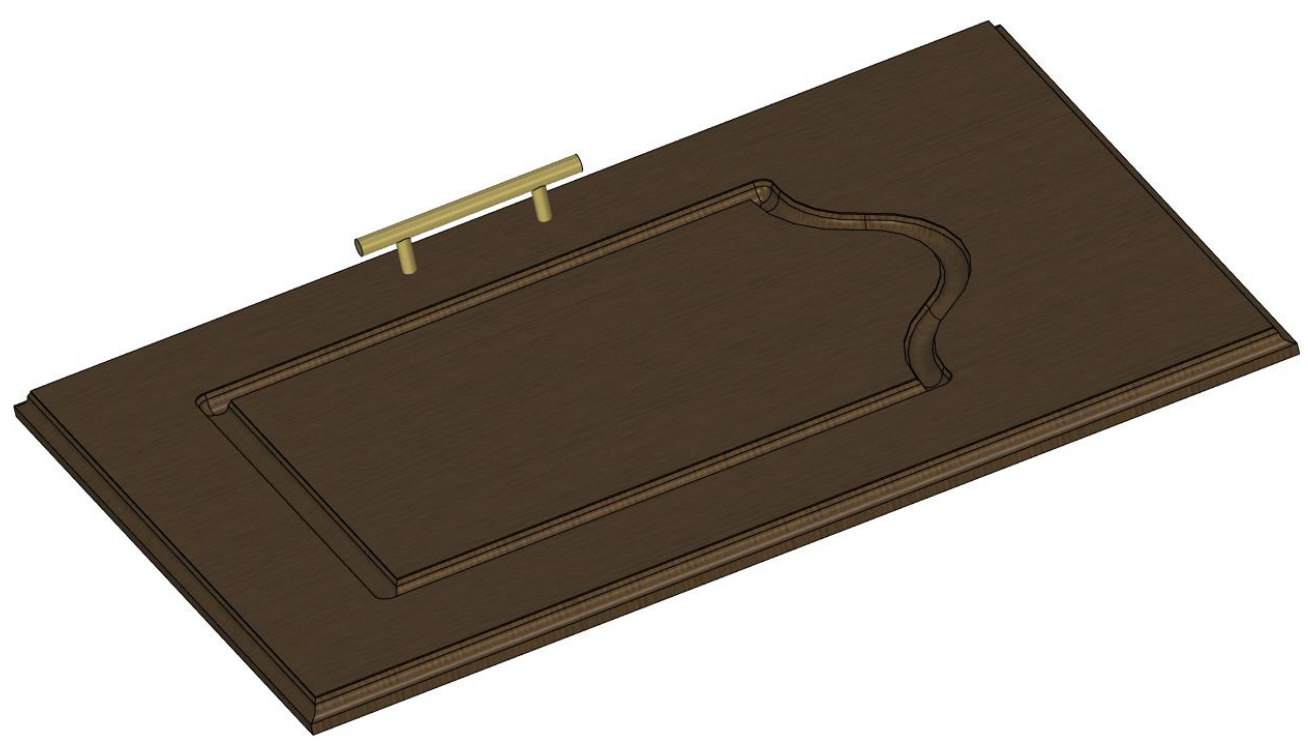

# **Deformacje**

### Zmiany I uproszczenia w operacjach Deformujących

Nowe manipulatory zostały dodane do poleceń deformacji. Manipulatory te zapewniają łatwiejszą niż dotychczas kontrolę przesunięć i obrotów.

Węzły w poleceniach **Deformacja Przesuń i Deformacja Relief** są zastąpione przez wygodne w użyciu punkty typu "kule". Wykorzystanie poleceń deformacji stało się bardziej wygodne i intuicyjne.

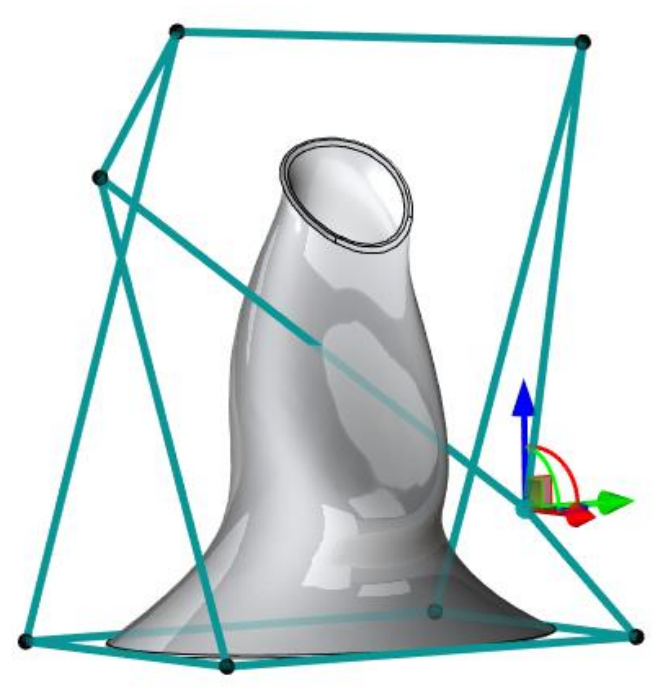

Historia transformacji jest teraz zapisywana podczas pracy w operacji. Więc prawy przycisk myszy nie powoduje anulacji wszystkich transformacji modelu tylko ostatniej. Pomaga to uniknąć sytuacji, gdy użytkownik przypadkowo może cofnąć wszystkie zmiany w poleceniu.

Nowa opcja do ustawiania lokalnego układu współrzędnych (LUW) – LUW bazujący na operacji - dodano do operacji deformacji. W tym trybie, deformacja obiektu zachowuje transformacje z operacji źródłowej.

Jeśli to konieczne, można użyć starego trybu – LUW – przez globalny układ współrzędnych.

Nowe opcje **Zaznacz Geometrię** oraz **Dynamiczny Podgląd** dodane zostały do zakładki Opcje dla wszystkich poleceń deformacji.

Jeśli wyłączysz opcję **Zaznacz Geometrię**, obiekt nie będzie podświetlony na scenie, co ułatwia wizualną obserwację deformowanego obiektu.

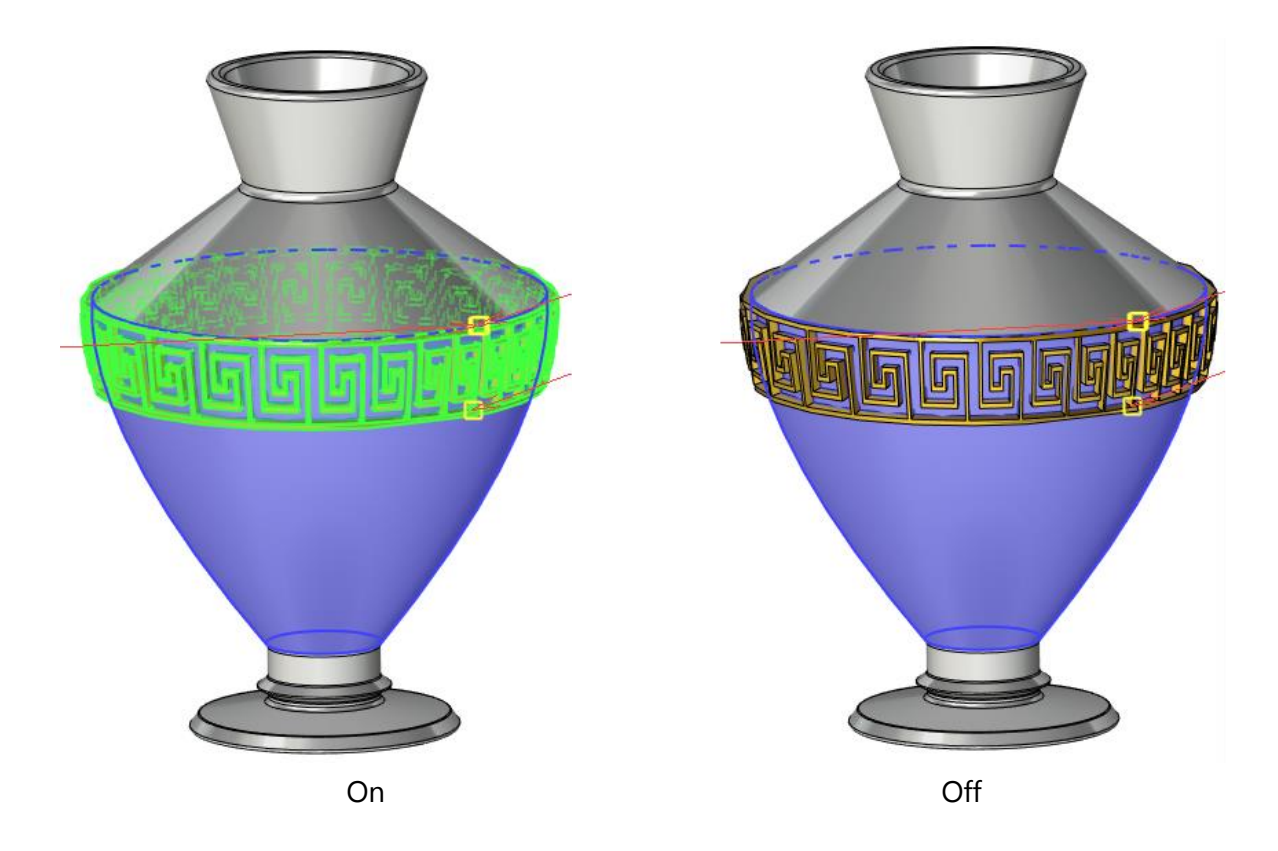

Opcja **Dynamiczny Podgląd** pozwala na obserwowanie deformacji obiektu w czasie rzeczywistym. Dezaktywacja tej opcji przyśpiesza przeliczanie ponieważ stałe aktualizowanie obiektu nie jest wymagane.

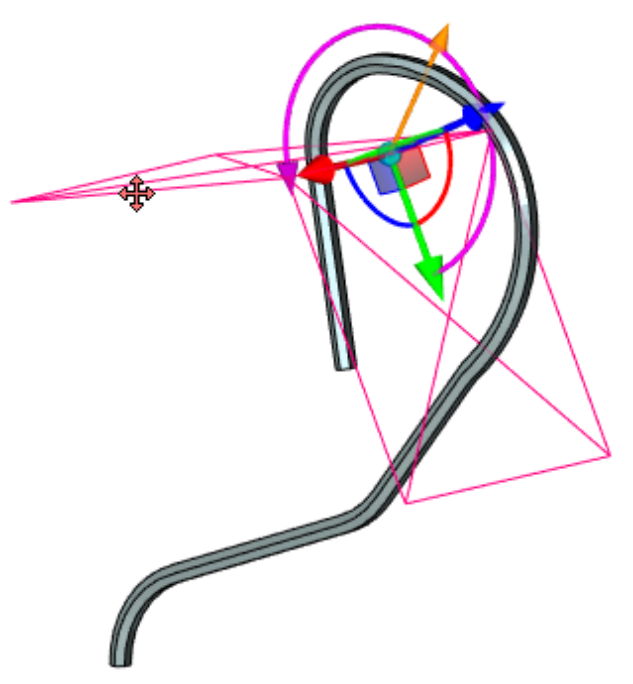

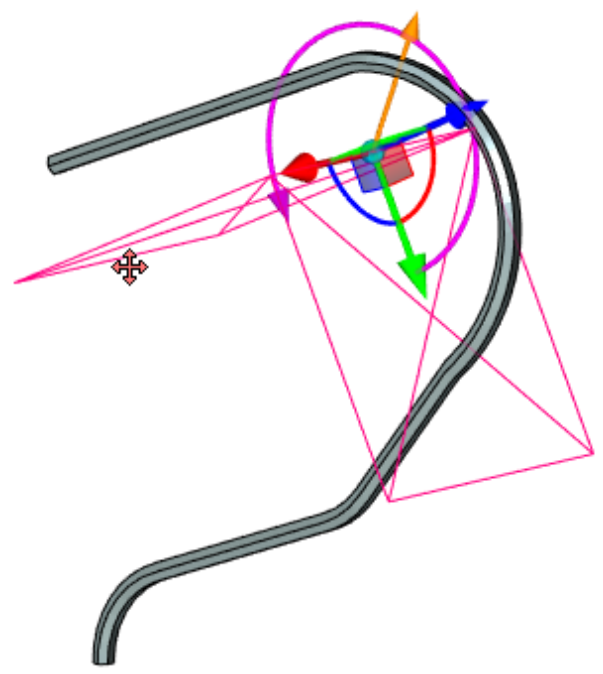

Włączone (rezultat jest wyświetlany) Wyłączone (rezultat nie jest wyświetlany)

### Deformacja Relief

Liczne zmiany zostały wprowadzone, aby poprawić użyteczność polecenia **Deformacji Relief**:

Węzły siatki zostały zastąpione przez punkty typu "kule". Przy wyborze kuli pojawia się specjalny manipulator. Manipulator przemieszcza się zgodnie z kierunkami globalnego układu współrzędnych.

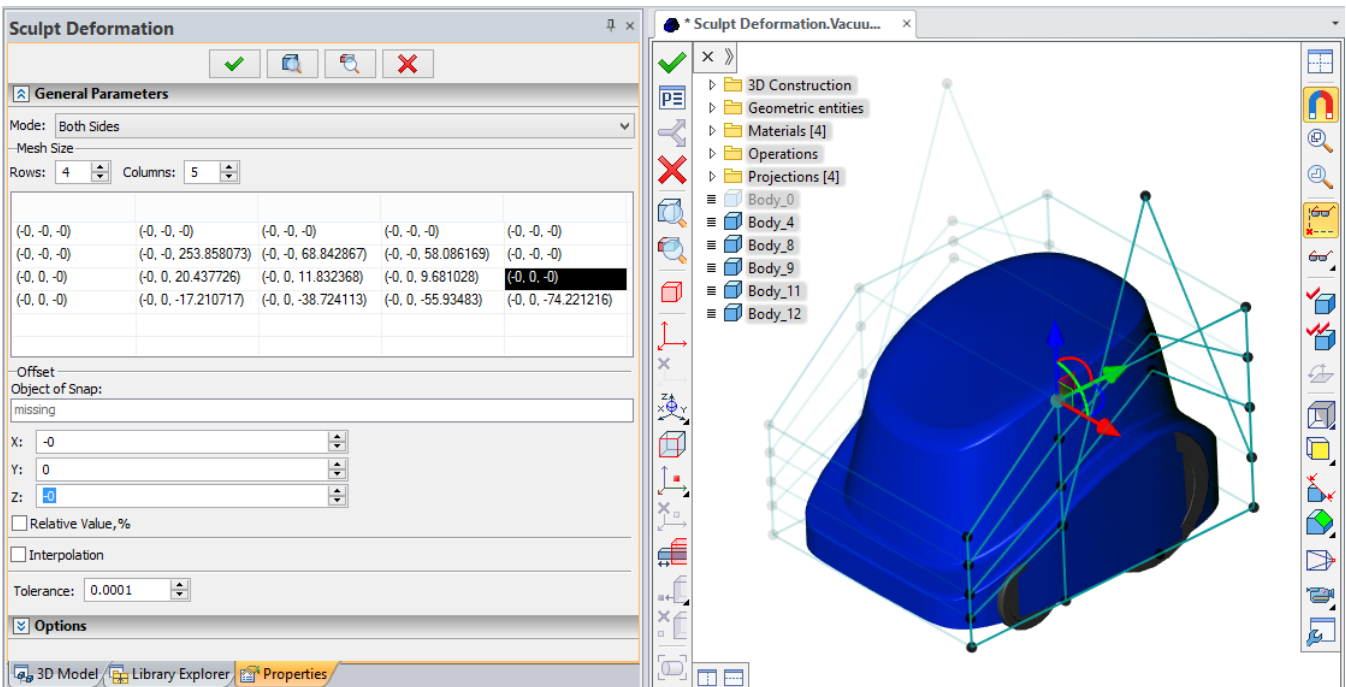

Wielkość tabeli współrzędnych punktów manipulacji zależy teraz od szerokości okna właściwości. Po najechaniu kursorem na wybraną komórkę w tabeli, jej numer zostanie pokazany w następującym formacie: (numer wiersza, numer kolumny).

W trybie **Interpolacji**, można dodać nową linię siatki: przytrzymaj klawisz <Alt> i wybierz jedną z istniejących linii poziomych lub pionowych na scenie. Zasada deformacji nie zostanie zmieniona.

Teraz po włączeniu opcji **pojawia się półprzezroczyste pudełko deformacyjne**,. Powierzchnie pudełka można przesuwać, zmieniając w ten sposób obszar odkształcenia.

Wybór wielu punktów (kul) lub linii może być dokonany z włączonym klawiszem<Ctrl>. Można również zaznaczyć cały wiersz używając <Shift>.

#### Scale/Twist Deformation

Zmiany polegające na uproszczeniu interfejsu zostały również dokonane w poleceniu **Deformacja Skaluj/Skręcaj**.

Po wybraniu geometrii, system automatycznie utworzy LUW dla deformacji. Użytkownik może zmienić LUW ręcznie w razie potrzeby.

Teraz jest to możliwe, aby dodać nową pozycję, klikając lewym przyciskiem myszy na linii łączącej okręgi manipulacji. Wcześniej trzeba było utworzyć nową pozycję w oknie właściwości, a następnie ręcznie przenieść ją do żądanego ustawienia.

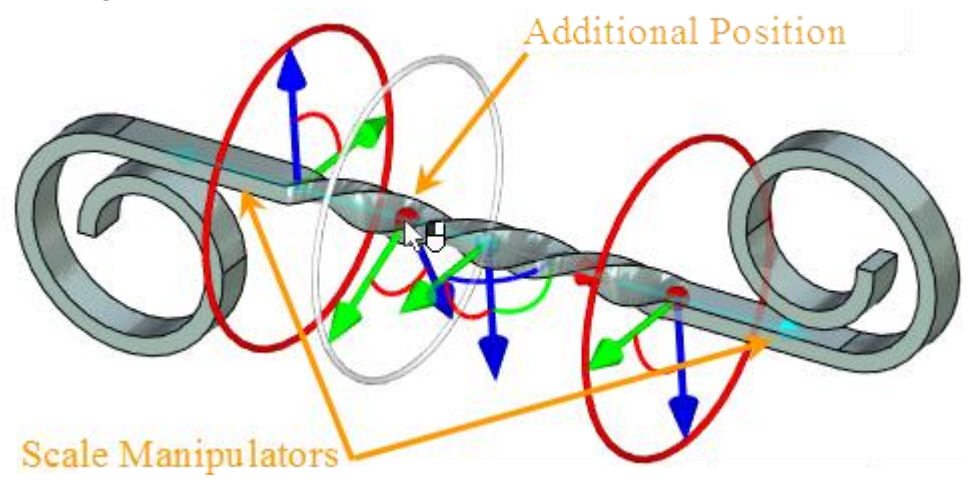

Przenoszenie/skalowanie wzdłuż osi X jest wykonywane w odniesieniu do zastosowanego układu współrzędnych. Manipulator Przesuwania/skowania jest dostępny również dla elips podstawowych. Potrzebne jest to Robi się to w celu zapewnienia symetrii utworzonego korpusu.

Manipulator LUW może być ukryty poprzez wyłączenie stosownej opcji na zakładce **Opcje**.

## **Odciskanie**

Teraz możliwe jest wykorzystanie wielu złożonych operacji i wielu wielo-konturowych profili do odciśnięcia na ścianach modelu. Funkcja ta eliminuje dodatkowe czynności podczas odciskania kilku konturów.

W poniższym przykładzie, ściana została podzielona przez odciśnięcie wielo-konturowego profilu:

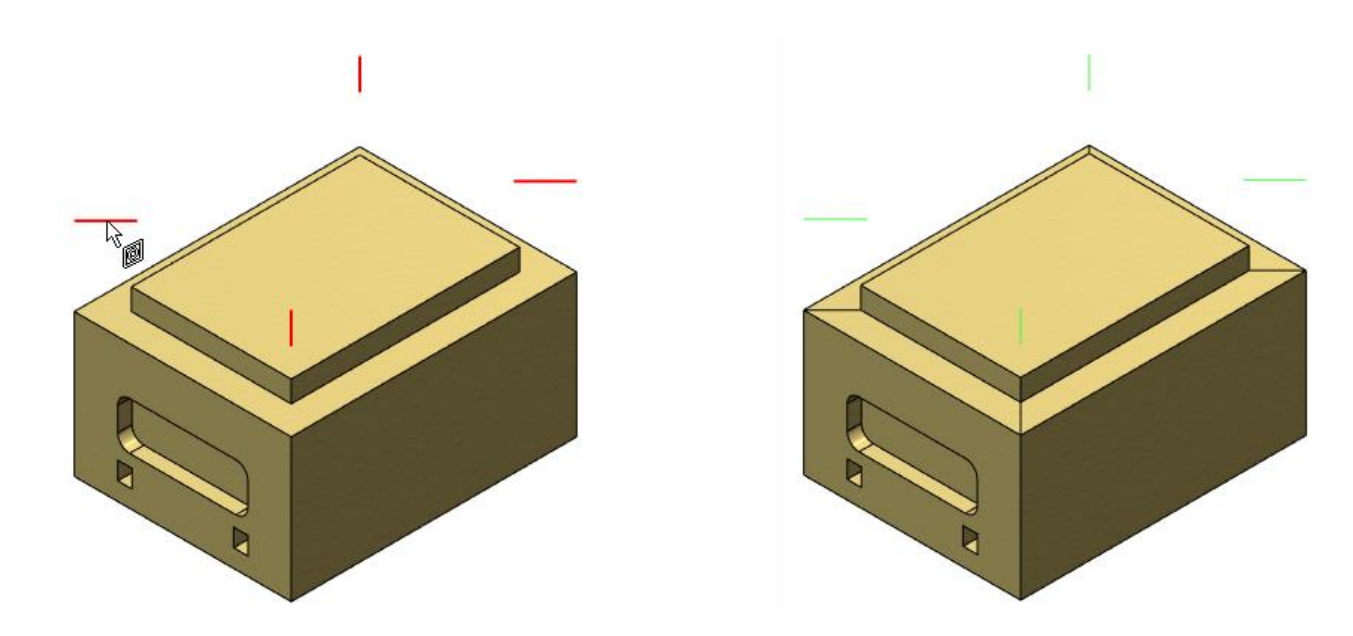

### **Otwory**

Gdy węzeł 3D zostanie przeniesiony do innej powierzchni elementu za pomocą polecenia Utwórz Ponownie lub innego to "Otwory", które powstały za jego pośrednictwem, zostaną również przeniesione. Węzły 3D mogą być przemieszczane w obrębie jednej geometrii. Funkcjonalność obsługuje pojedyncze węzły 3D i szyki węzłów 3D.

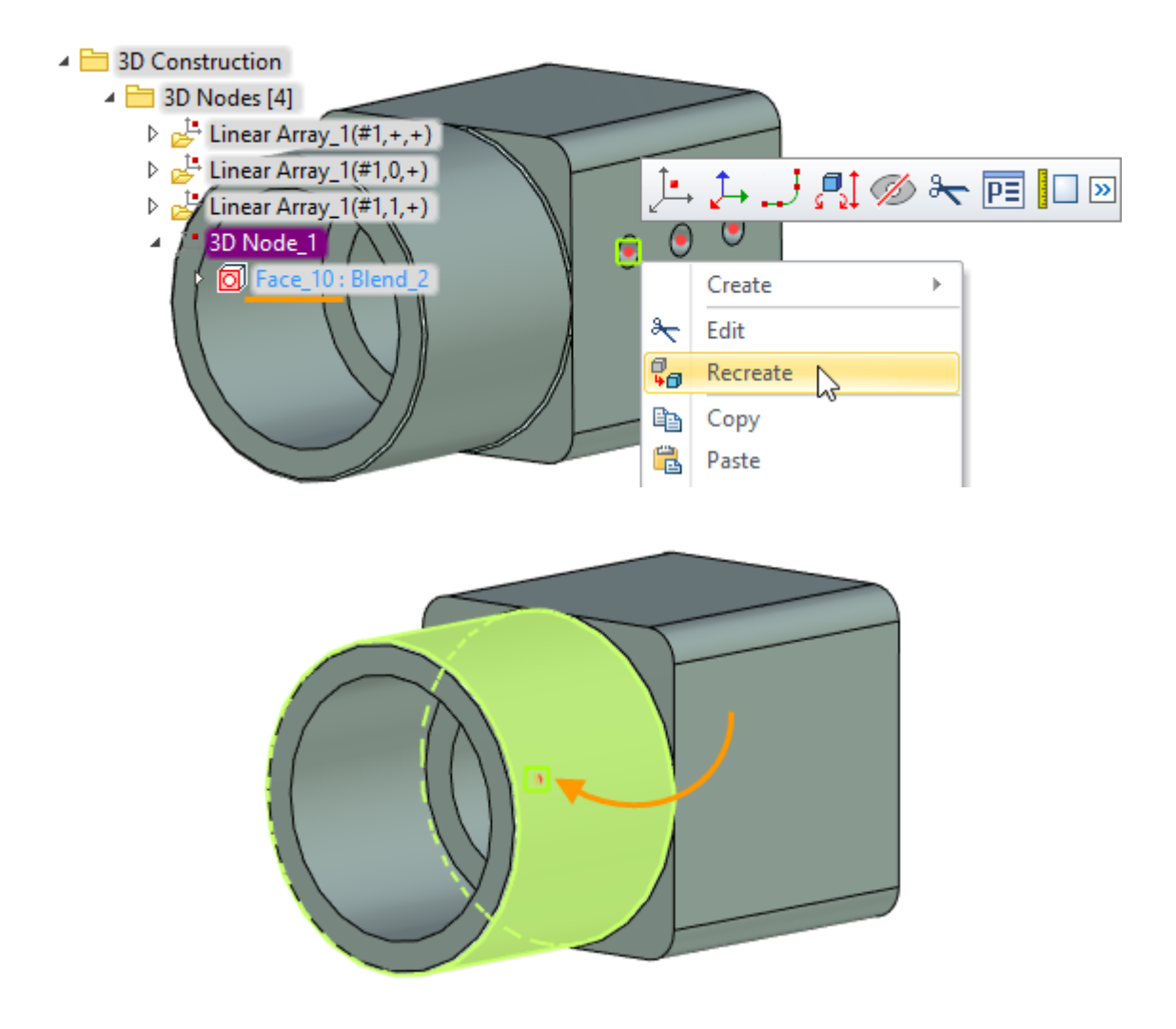

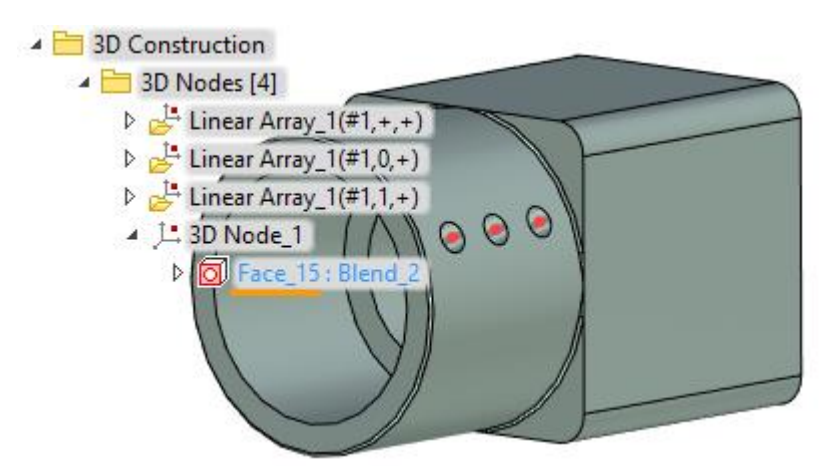

Kierunek ustawionego otworu, będzie wyzerowany, a otwór zostanie utworzony w kierunku normalnym do nowych powierzchni.

Jeśli nie zostanie określona powierzchnia dla otworu to nie zostanie on odtworzony i znajdować się będzie nadal na tej samej płaszczyźnie, niezależnie od położenia węzłów 3D.

# **Przesuń/Obróć**

Teraz możliwe jest zerwanie asocjatywności pomiędzy obiektami w modelu. Opcja **Przekształć do pojedynczej niepowiązanej transformacji** jest używane do tego celu.

Opcja ta jest przydatna, gdy trzeba ustawić jeden obiekt w stosunku do drugiego, a następnie zerwać powiązanie między nimi. Po użyciu tej opcji, obiekt zostanie umieszczony we współrzędnych absolutnych.

 $\sqrt{2}$ 

 $\overline{\mathsf{x}}$ 

Parents

 $\checkmark$ 

 $\left| \div \right|$ 

휡.

×

X ŧ  $\ddot{\bullet}$ Ĩő.

 $\boxed{22}$ 

♣  $\blacksquare$ ÷ ٠

n

 $\mathbf 0$ 

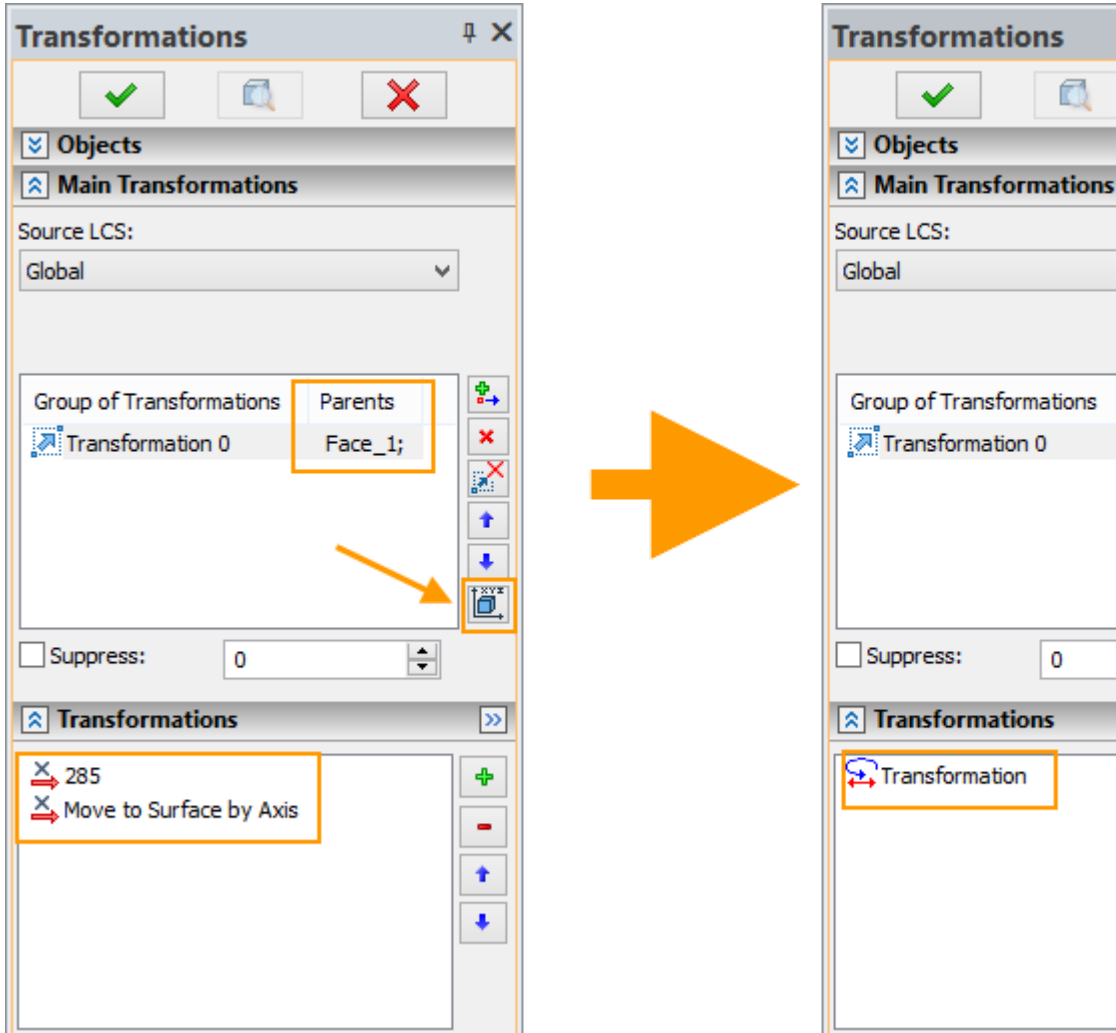

# **Wybór ścian będących wynikiem dowolnej operacji**

**Kopia, Symetria** i wszystkie typy **Szyków** posiadają teraz opcję wyboru ścian będących wynikiem określonej operacji.

Obecnie nie ma potrzeby wyboru każdej ściany osobno. Użytkownik może wykonać tylko jedno kliknięcie, aby zaznaczyć wszystkie wynikowe ściany, co oszczędza czas.

Na przykład, podczas tworzenia symetrii ścian żebra można włączyć opcję **i wzoracza**ć operację "Żebro" w drzewie modelu 3D. Zamiast poszczególnych ścian – lista wyboru będzie zawierać wybraną operację zawierającą wszystkie ściany jakie zostały przez nią utworzone.

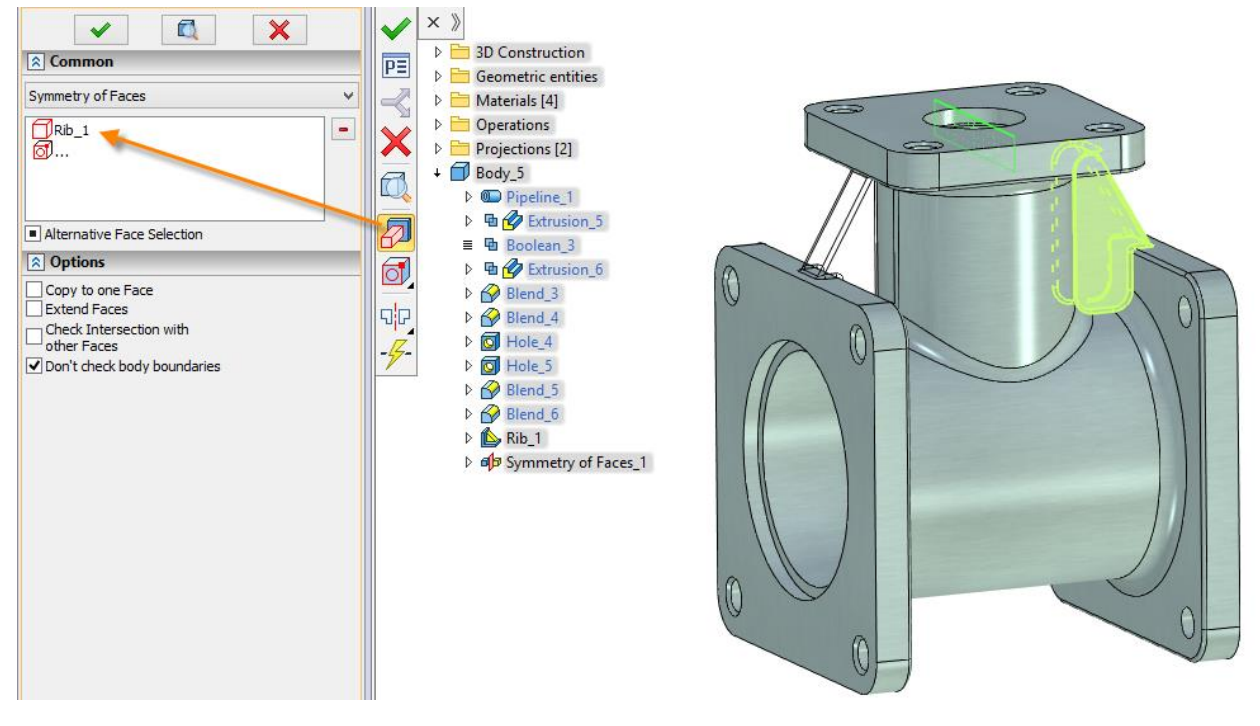

System automatycznie określa zestaw ścian, które zostały utworzone w wybranej operacji, i wykorzysta je w celu utworzenia symetrii.

Jest to bardzo wygodne np. kiedy chcemy zaznaczyć wszystkie ściany wybranych otworów lub przetłoczeń.

## **Węzły 3D na Obrazie siatkowym 3D**

Polecenie węzeł 3D ma teraz dodatkową opcję, na potrzeby tworzenia węzłów 3D na obrazie siatkowym 3D. Węzeły 3D tworzone na siatce importowanego obrazu 3D (np. z STL) mogą być następnie wykorzystywane do wykonania lub pozycjonowania innych elementy modelu. Na przykład, przy użyciu takiego węzła 3D, można utworzyć lokalny układ współrzędnych, który z kolei może być wykorzystany do wstawienia innych fragmentów 3D lub Obrazów 3D.

Na poniższym przykładzie utworzono węzły 3D na obrazie siatkowym 3D. Węzły te użyte zostały do utworzenia trasy/ścieżki 3D; a następnie pociągnięto po niej okablowanie.

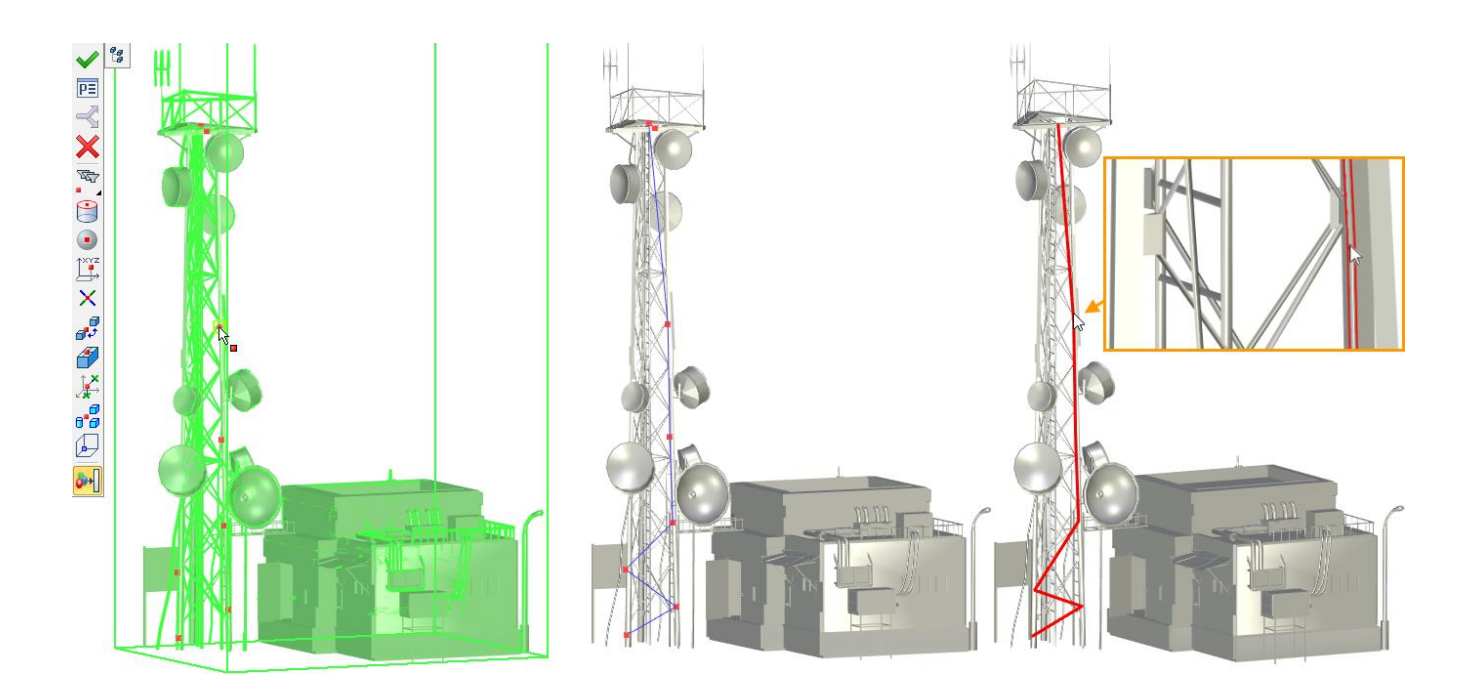

Do bezpośredniego tworzenia węzłów 3D możemy wykorzystać również punkty siatki 3D z różnych poleceń modelowania. W tym celu należy użyć specjalnego filtra: "Punkt na obrazie siatkowym 3D".

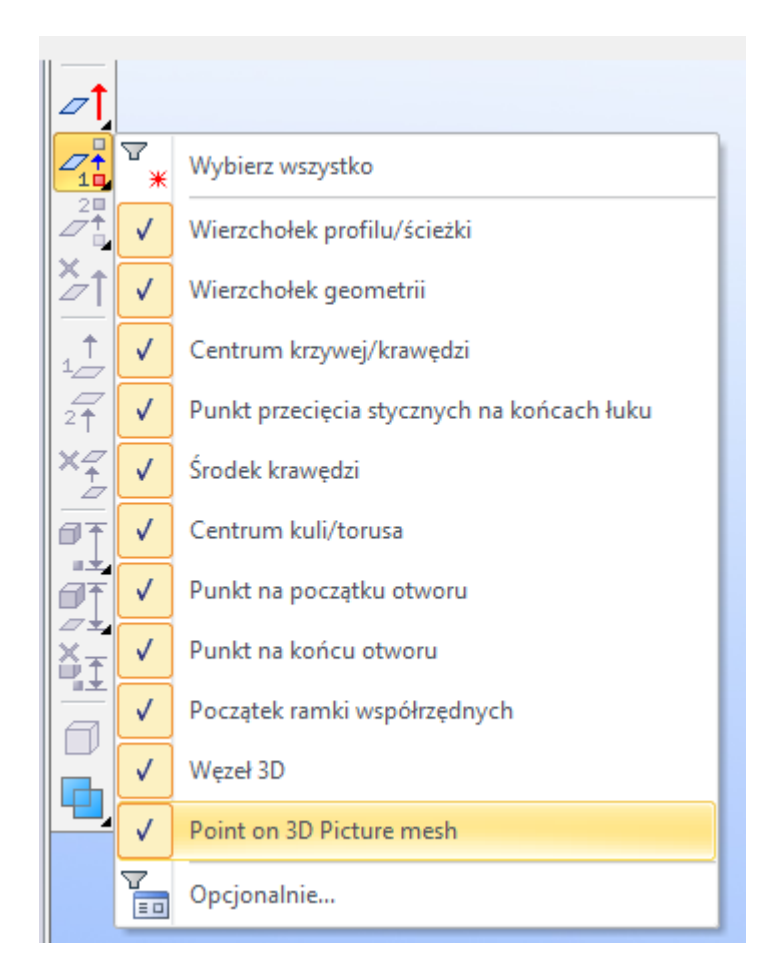

Na przykład w operacji **Wyciągnięcia** jest możliwość użycia punktu na siatce 3D do definicji kierunku wyciagnięcia.

# **Żebra**

Możliwość tworzenia Żeber jako oddzielnych elementów został dodana. Należy ustawić opcję **Pojedyncza geometria** w oknie **Parametrów** operacji **Żebro**.

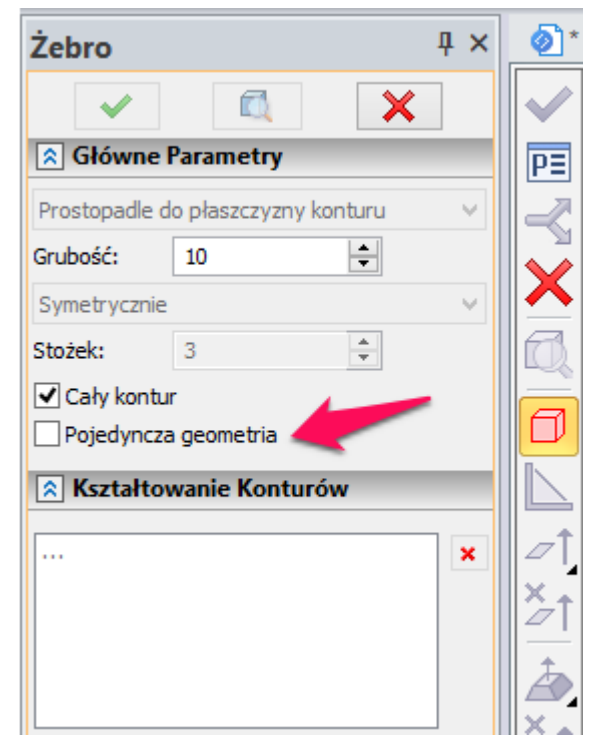

Ta zmiana w szczególności pozwala na tworzenie konstrukcji spawanych za pomocą żeber.

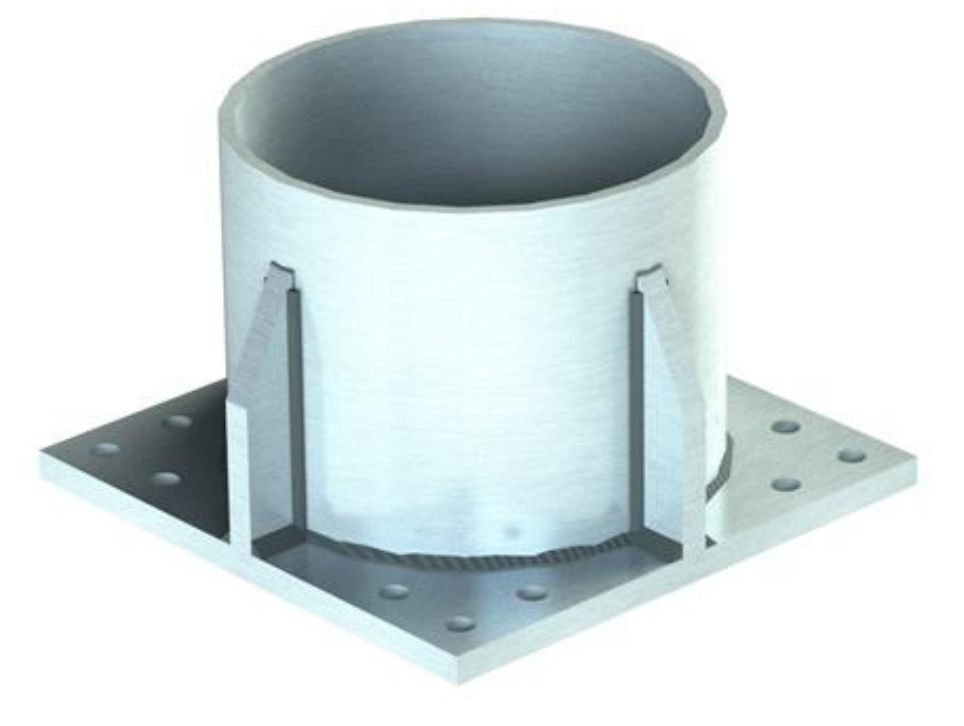

## **Zaokrąglenie krawędzi**

Funkcjonalność operacji **zaokrąglenia krawędzi** została rozbudowana. Za pomocą specjalnej opcji możemy ustawić **Ciągłość krzywizny** do tworzenia klasy powierzchni G2, które zapewniają płynne przejście. Krzywizna obu powierzchni jest teraz taka sama w każdym punkcie wspólnej granicy.

Takie powierzchnie są szczególnie przydatne w modelowaniu produktów, dla których ważne jest, aby zmniejszyć opór cieczy, szczególnie z branży motoryzacyjnej, lotniczej czy stoczniowej.

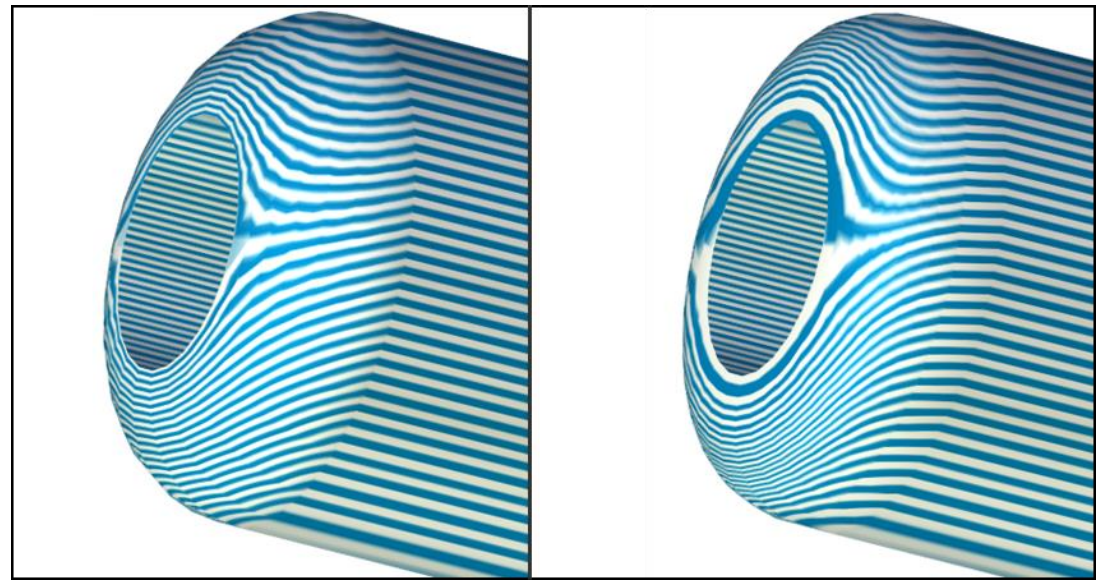

**Ciągłość krzywizny - wyłączona Ciągłość krzywizny - wyłączona**

# **Płaszczyzny i Powierzchnie Pracy**

### Parametry Płaszczyzn i Powierzchni Pracy

Kilka nowych opcji dodano do parametrów płaszczyzn i powierzchni roboczych.

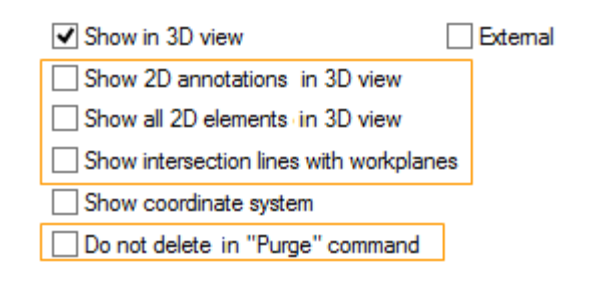

Gdy opcja **Pokaż wszystkie elementy 2D w widoku 3D** jest ustawiona, wszystkie kreskowania, linie graficzne i inne elementy rysunków 2D będą wyświetlane na scenie 3D.

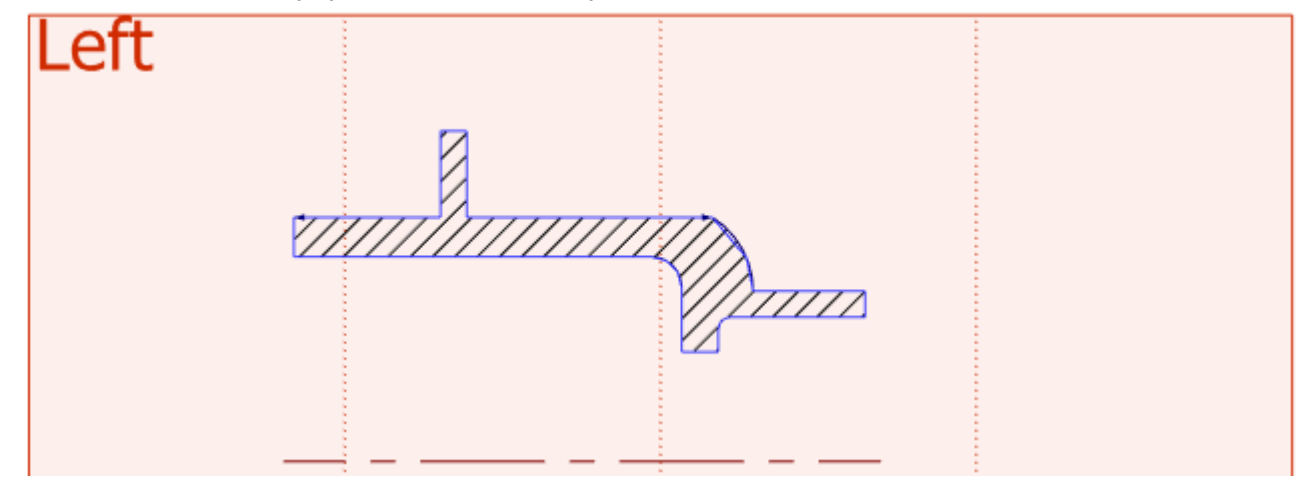

Gdy opcja **Pokaż linie przecięcie Płaszczyzn Pracy** jest ustawiona to będzie można zobaczyć nie tylko granice płaszczyzn pracy, ale również linie przecięcia z innymi płaszczyznami pracy modelu.

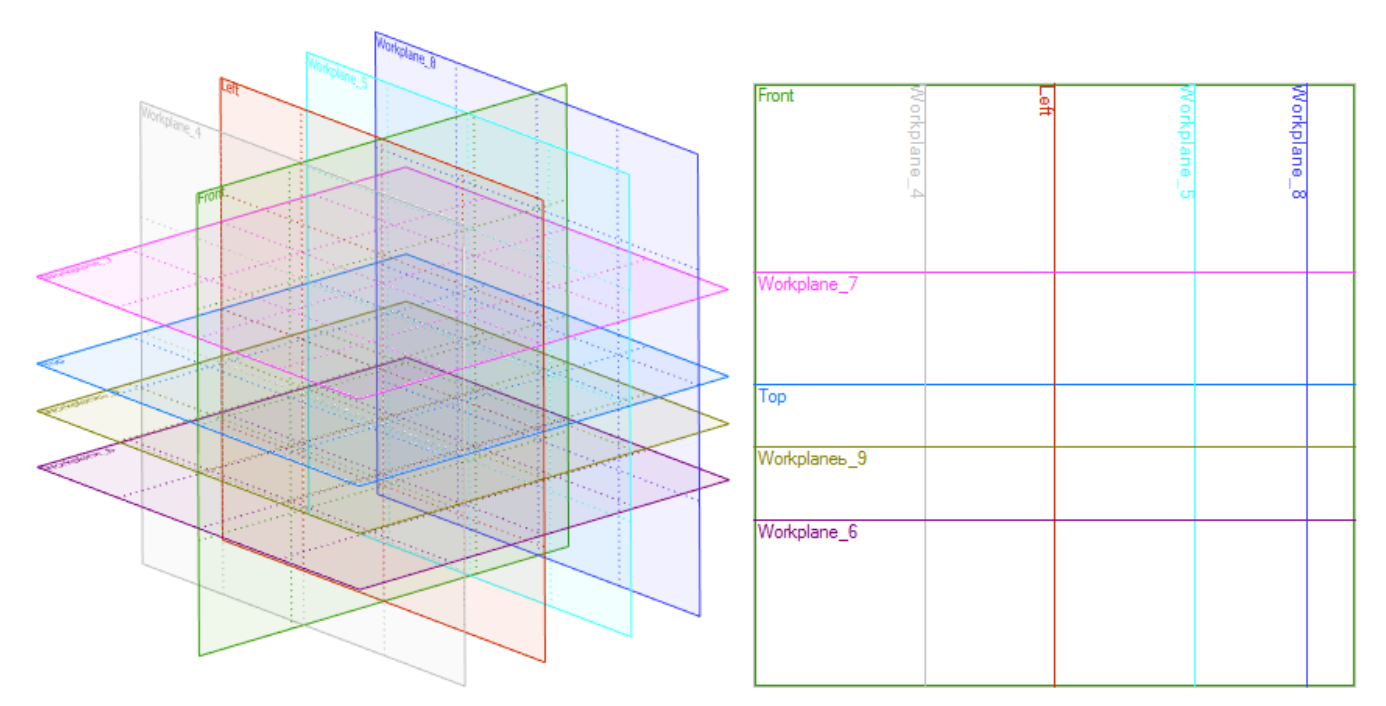

Linie przecięcia płaszczyzn pracy mogą być dodatkowo użyte do tworzenia nowych linii konstrukcyjnych.

Linia wskazuje przecięcie płaszczyzn pracy są pokazywane e kolorze płaszczyzny. W obrębie linii można zobaczyć nazwę płaszczyzny pracy do której należy. Linia przecięcia daje dostęp do parametrów oryginalnej płaszczyzny konstrukcyjnej za pomocą polecenia z menu kontekstowego.

Gdy opcja **Nie usuwaj za pomocą polecenia Oczyść** jest ustawiona, płaszczyzna lub powierzchnia robocza nie zostanie usunięta, nawet jeśli nie jest użyta w projekcie. Opcja ta jest przydatna, gdy płaszczyzna lub powierzchnia robocza zawiera szkic, którego usunięcie z dokumentu jest niepożądane.

### Automyczna orientacja Płaszczyzn Pracy

Po aktywowaniu opcji **Rysuj na ścianie** - orientacja nowopowstałej płaszczyzny konstrukcyjnej jest tak dobrana, że odpowiada optymalnemu kierunkowi patrzenia (pozycja kamery).

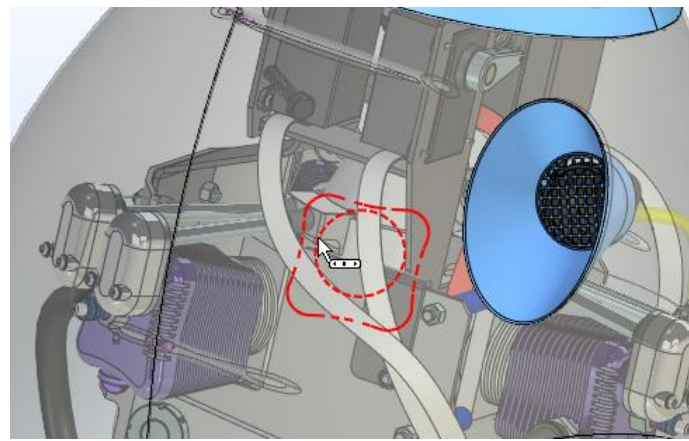

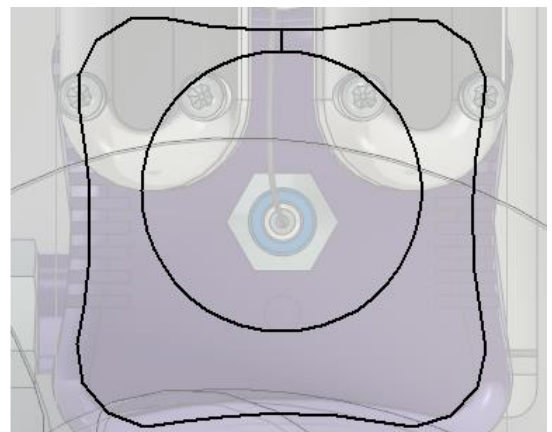

Kąt obrotu płaszczyzny pracy nie zmienia się, kiedy ponownie ją aktywujemy.

Nowy mechanizm eliminuje możliwość nieprawidłowego obrotu, na przykład, gdy powierzchnia znajduje się w stanie odwróconym lub obraca się w pod nieodpowiednim kątem.

# **Kamery i Źródła Światła**

Kamery i źródła światła mają teraz własne manipulatory i nie wymagają obowiązkowego wstępnego tworzenia lokalnych układów współrzędnych.

Za pomocą manipulatorów, kamery i źródła światła mogą być umieszczone w dowolnym miejscu na scenie 3D i być szybko przeniesione do nowej pozycji, jeśli jest to konieczne.

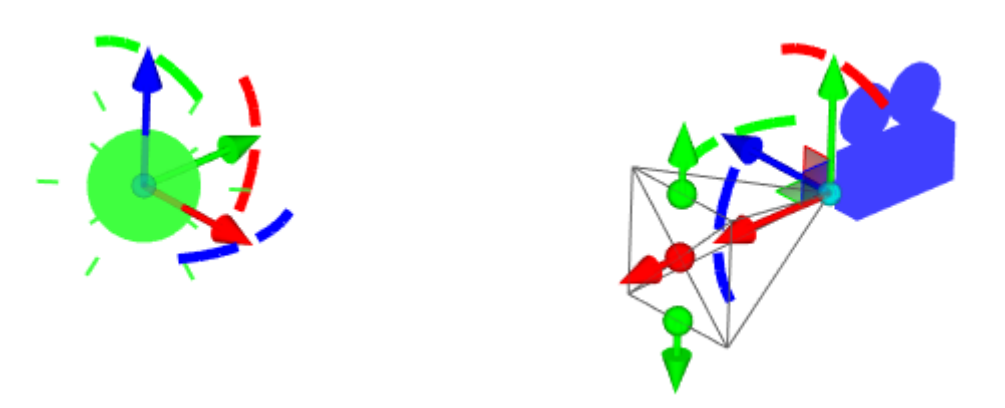

Ponadto dodano tryb podglądu kamery, który pokazuje widok z kamery w czasie rzeczywistym w prawym górnym rogu okna 3D

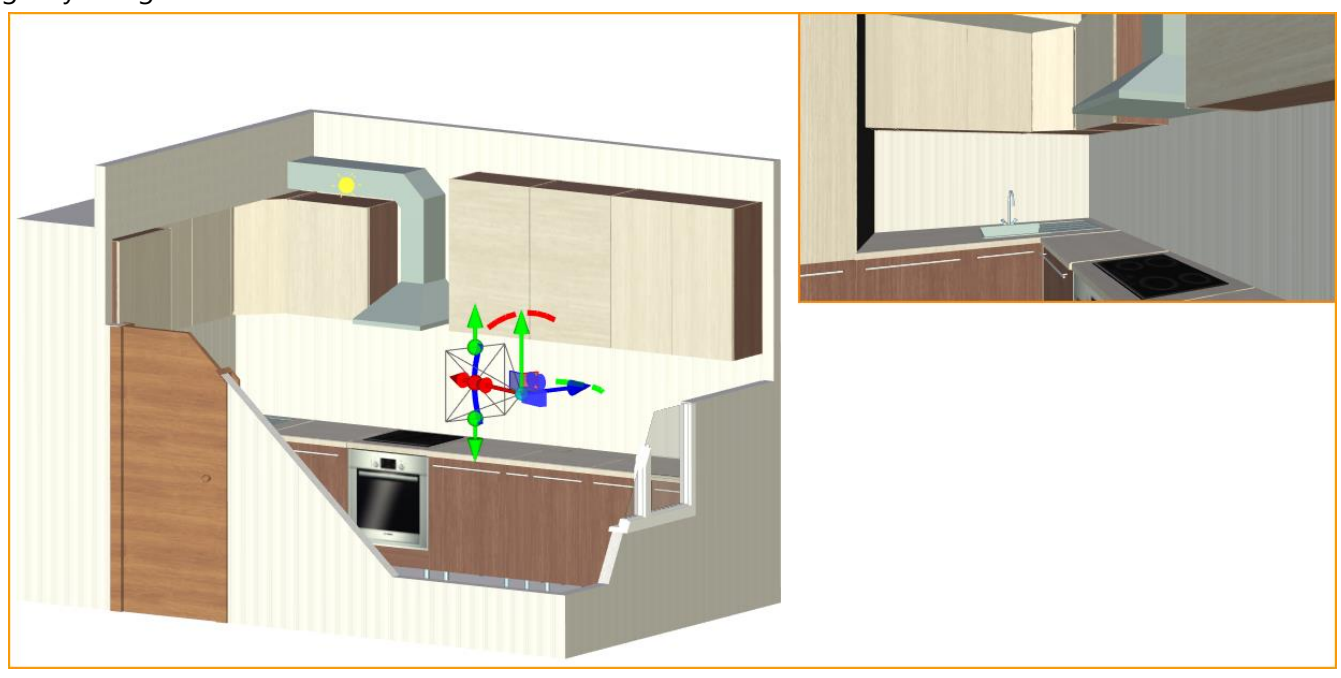

Można ustawić stosunek wysokości do szerokości i wielkość okna podglądu w oknie **Parametry**.

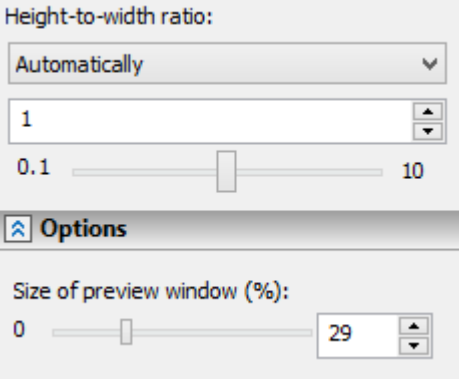

Można utworzyć lub wybrać istniejące kamery na pasku narzędzi **Widok**. Dodatkowe opcje kamery dostępne są pasku narzędzi **Widok** po wybraniu kamery do użytku:

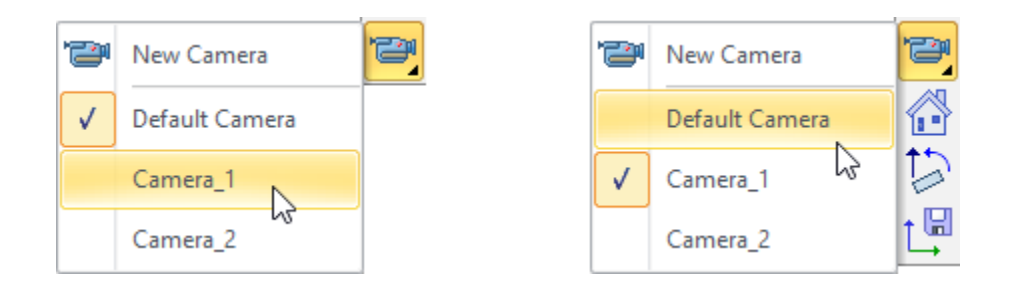

Odrębny mechanizm ruchu kamery został zaimplementowany. Tryb z wybranej kamery pozwala na przemieszczanie się wewnątrz do tego przeznaczonych miejscach, obracać kamerę i wykonywać operacje jak przy zwykłam użytkowaniu w T-FLEX CAD.

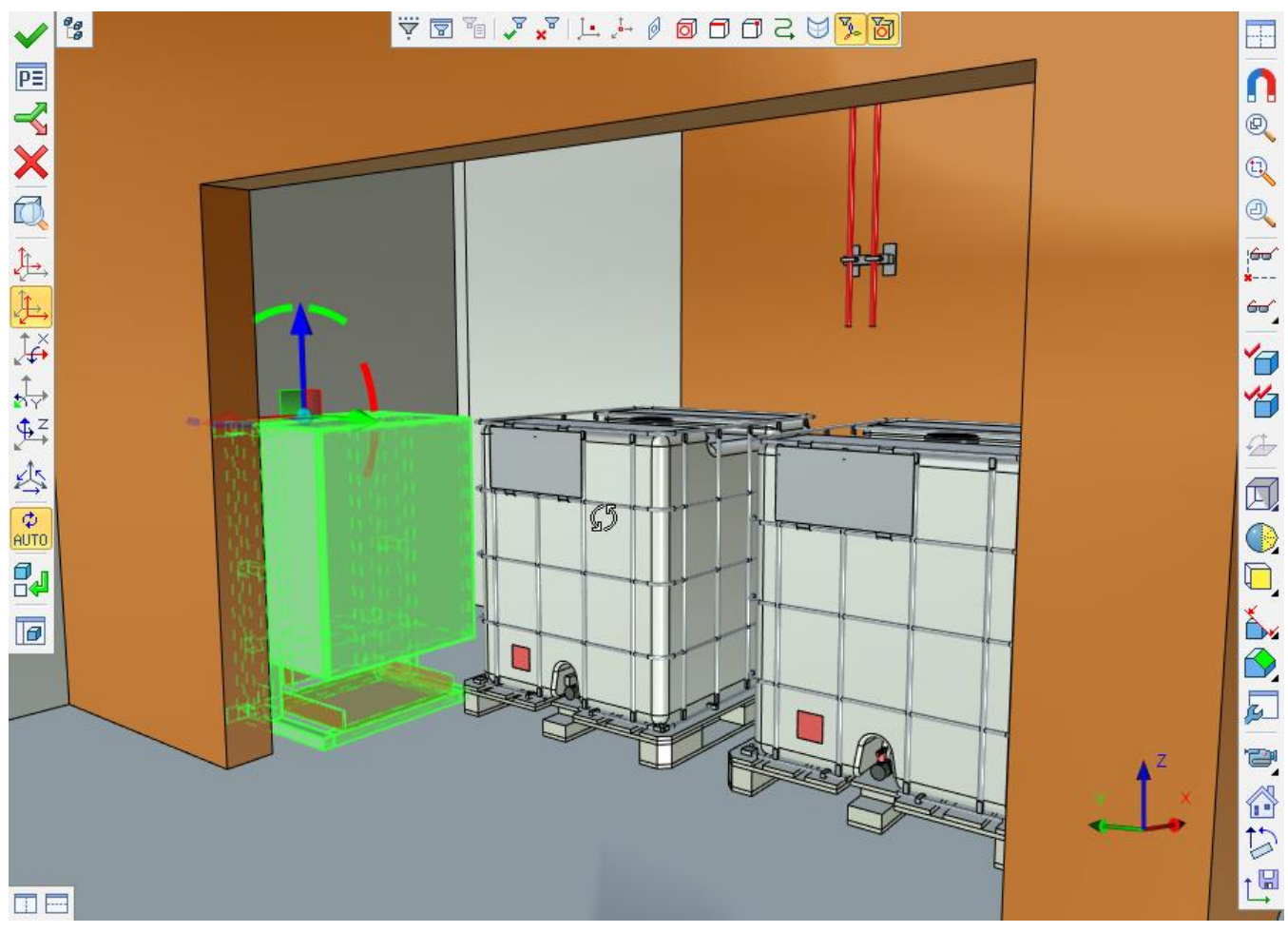

Gdy kamera jest wybrana dostępne są następujące opcje:

Opcja **D** pozwala zapisać aktualną pozycję i perspektywę kamery. Jeśli nie uaktywnimy opcji po przesunięciu/obróceniu kamery, kamera powróci do pierwotnej pozycji po wyjściu z tryb pracy kamery.

Opcja pozwala przywrócić pionową orientację kamery.

Opcja pozwala przywrócić pierwotne/ostatnio zapisane położenie kamery.

Tryb kontroli wybranej kamery:

LPM<sup>1</sup> - obrót kamery.

Do wyeliminowania obrotu wokół osi widoku należy włączyć widok w trybie **Panorama** .

Strzałki z klawiatury pomagają przybliżać kamerę do przodu/do tyłu oraz w boki.

Klawisze Page up/Page down pozwalają przesunąć kamerą w górę/w dół.

Zaleca się wyłączenie **uchwytów obiektów** na pasku narzędzi **Widok** w momencie pracy z wybrana kamerą.

LPM + CTRL – ruch w płaszczyźnie ekranu.

LPM + SHIFT – zoom.

LPM + ALT – obrót wokół pionowej osi.

Wciśnięte kółko myszy + CTRL – tryb płynnego przejścia przód/tył. Szybkość ruchu zmienia się w zależności od położenia kursora.

Obrót kółka myszy – zoom: przesunięcie kamery przód/tył.

Obrót kółka myszy + CTRL – zoom: zmiana kata widzenia bez przesunięcia kamery.

Dłużej wciśnięty lewy przycisk myszy po ustawieniu kursora na elemencie (do momentu pojawienia się czerwonego krzyżyka) - obrót wokół tymczasowego środka obrotu.

Specjalna zakładka w oknie dialogowym **Parametry Dokumentu** służy do zmian ustawień kamery.

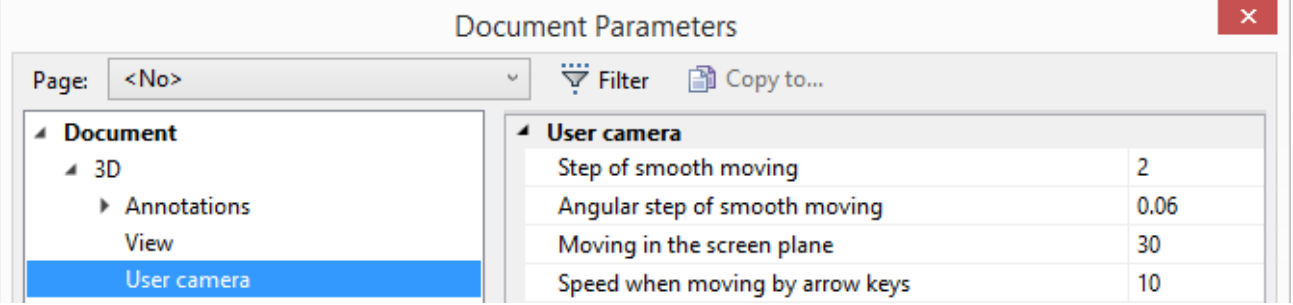

## **Widok fotorealistyczny**

Nowy mechanizm oparty na kernelu renderującym Intel → Embree, został dodany do już istniejących mechanizmów fotorealistycznych.

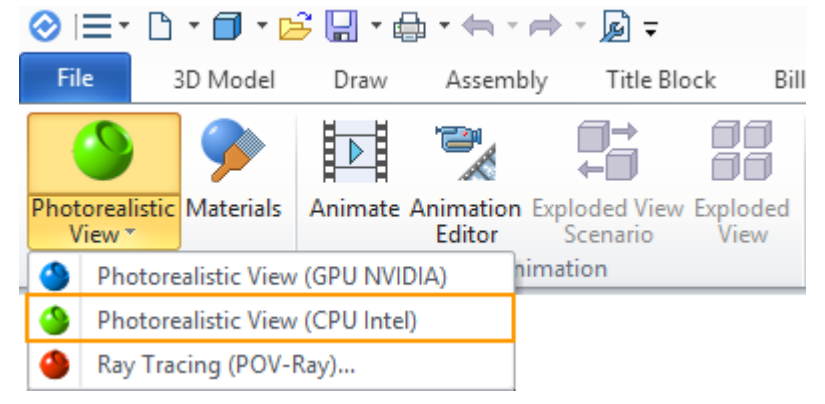

<sup>1</sup> Wciśnięty lewy przycisk myszy

 $\overline{a}$ 

Embree używa procesora do obliczeń i zapewnia wysoką wydajność i jakość obrazu. Interfejs użytkownika jest podobny do mechanizmu NVIDIA OptiX.

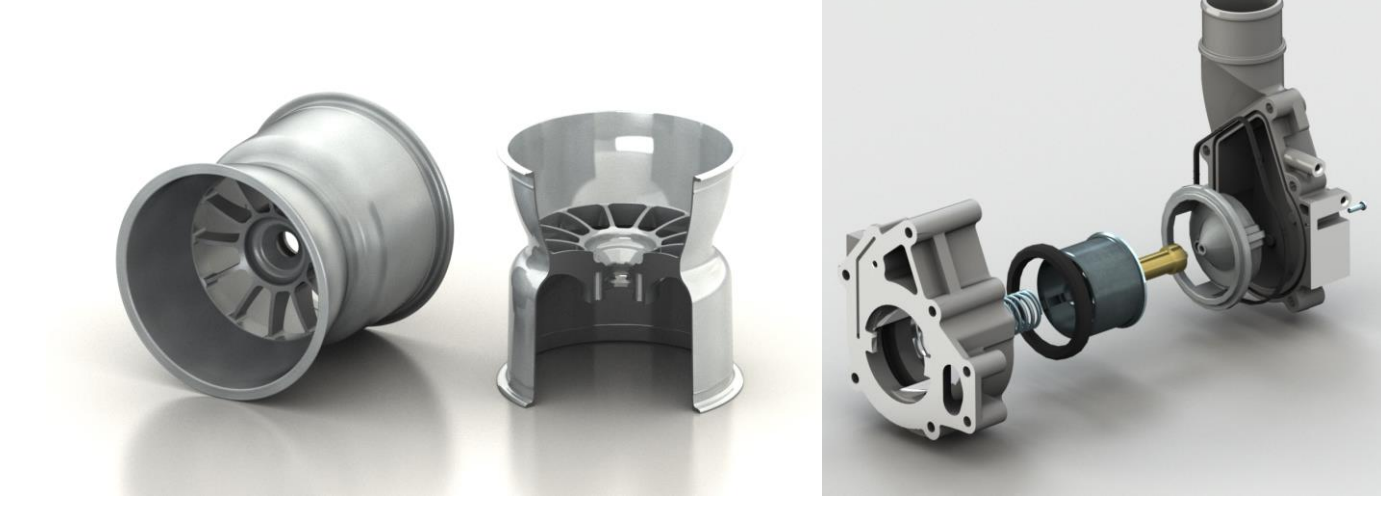

# **NOWE NARZĘDZIA DO TWORZENIA ZŁOŻEŃ**

Podczas pracy ze złożeniami w trybie **z góry na dół** jest obecnie możliwe, aby wyładować zmodyfikowane geometrie lub fragmenty. Po wyładowaniu ze złożenia utrzymywany jest obecny stan geometrii, drzewo i zmienne modelu. Jest to pomocne przy projektowaniu części bezpośrednio w dokumencie złożenia i wyładowaniu części razem z historią ich powstania dopiero na końcowym etapie.

Jeśli wyładujemy fragment, który został dodany do złożenia, a następnie zmodyfikowany, który miał dokumentację, zmienne i wymiary w oryginalnym źródłowym pliku to zostaną one automatycznie aktualizowane w celu odzwierciedlenia tych zmian. W ten sposób można otrzymać wszystkie pliki ze szczegółami gotowe lub prawie gotowe jako zbiór rysunków i dokumentacji.

Wyładowane fragmenty lub geometrie w złożeniu mogą być zastąpione przez wyładowaną część. Ważne jest to, że po zamianie możliwe jest przeniesienie ewentualnych kolejnych zmian za pomocą polecenia **Aktualizuj**.

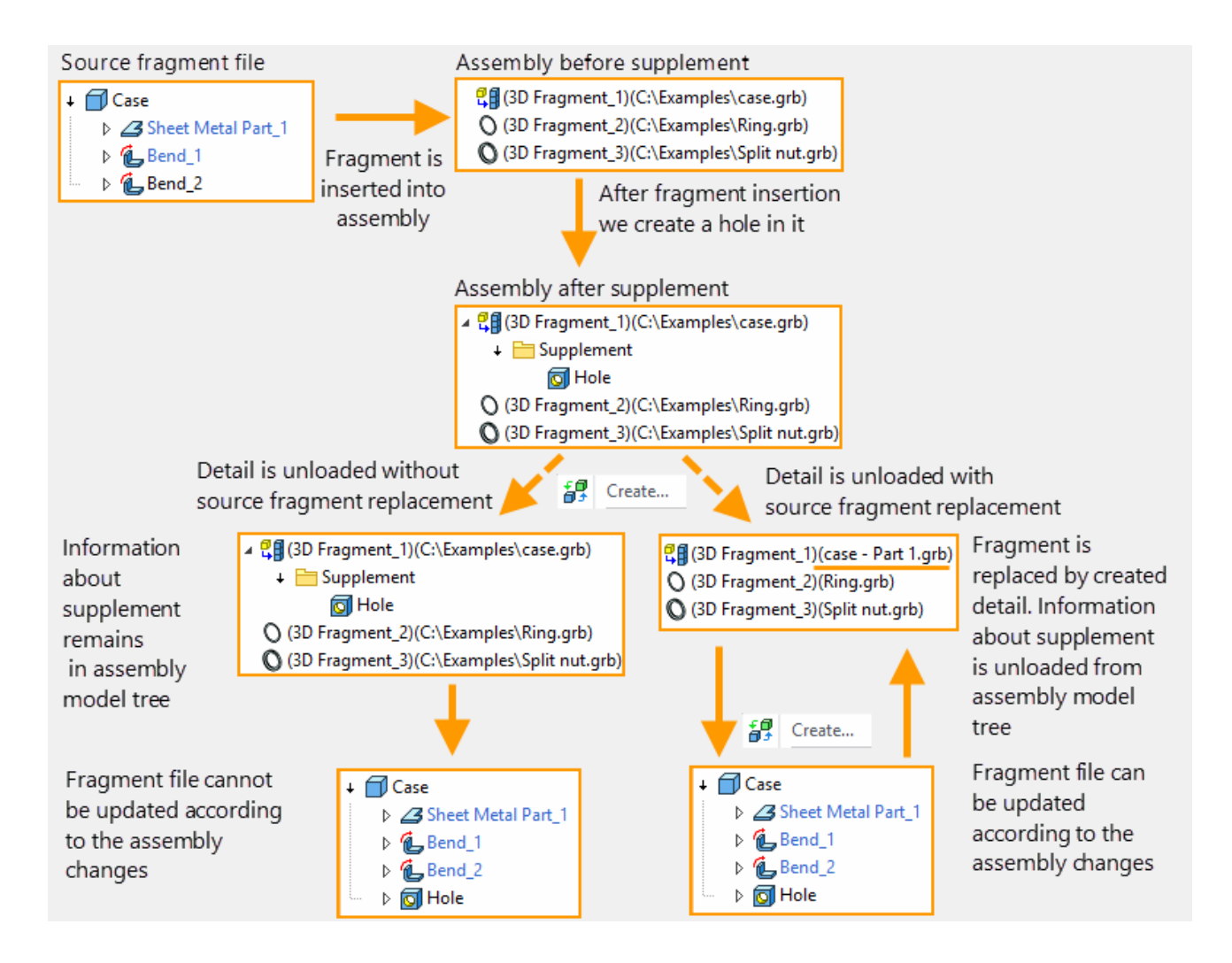

Nowy mechanizm **Zapisz geometrię jako nowy plik części, który zaktualizuje się automatycznie po zmianie złożenia** jest dostępny w poleceniu **Wyładuj**.

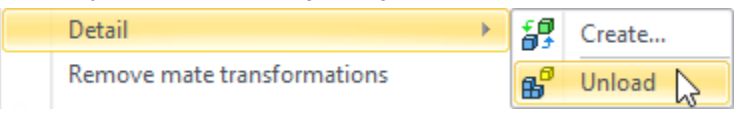

```
◯ Export (Save Solid to File)
Save body as a new detail file that will automatically update when
   assembly changes
```
This new mechanism was created to replace old mechanisms. It unloads the model with its current geometry to a separate file.

Ten nowy mechanizm został stworzony w celu zastąpienia starych mechanizmów. Wyładowuje on model aktualnej geometrii do osobnego pliku.

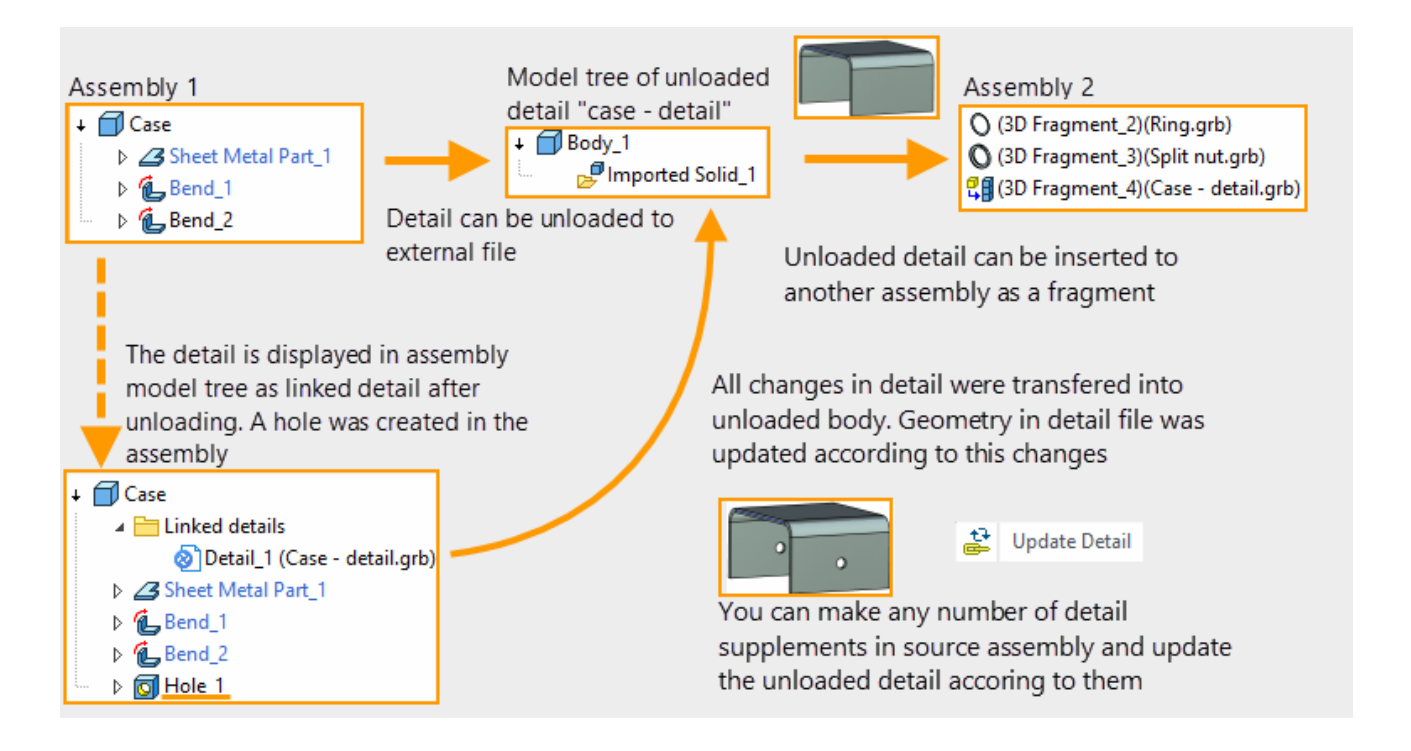

Ważną cechą tej metody jest możliwość przesyłania wszystkich zmian modelu z zespołu do szczegółów (części). Zapisany szczegół można wstawić również jako fragment do innych zespołów.

Różnica między nowym mechanizmem i poleceniem **Utwórz** jest taka, że historia tworzenia szczegółu nie jest wyładowana z drzewa modelu 3D.

# **ELEMENTY KONSTRUKCYJNE. DOCELOWE APLIKACJE**

Nowe narzędzie dla programistów, które upraszcza rozwiązywanie skomplikowanych zadań w różnych dziedzinach projektowania został wprowadzony.

Za pomocą tego narzędzia można na przykład rozwiązać następujące kwestie:

- Projektowanie rurociągów
- $\checkmark$  Projektowanie mebli
- $\checkmark$  Projektowanie konstrukcji stalowych
- Dodanie danych użytkownika do geometrycznego modelu na potrzeby transferu do zewnętrznych systemów.

Element konstrukcyjny to obiekt określonego typu, może zawierać dowolne dane użytkownika, odniesienia do elementów rysunków, modeli 3D i innych elementów konstrukcyjnych. Element konstrukcyjny opisuje elementy obszaru zastosowania i relacje między nimi.

Informacja o modelu bazująca na elementach konstrukcyjnych może opisywać systemy zamknięte, a w razie potrzeby wpływać na wyniki przeliczania modelu geometrycznego, zgodnie z logiką docelowych aplikacji (add-on).

Na potrzeby zarządzani elementami konstrukcyjnych został stworzony specjalny edytor.

Hierarchia i opis rodzajów struktur produktowych jest tworzona na podstawie opisu obszaru zastosowania w edytorze elementów strukturalnych. Opis typów zawiera definicje atrybutów, relacji z innymi elementami konstrukcyjnymi lub geometriami elementów modelu i metod, które realizują operacje na elementach konstrukcyjnych. Metody powinny być opisane w dodatku (add-on) aplikacji plik DLL, zawierający logikę stosowanych przez dewelopera zadań.

# **Rzutowanie**

### Zmiana położenia rzutów

Program ma teraz możliwość szybkiego przemieszczania rzutów 2D za pomocą jednego przycisku. Aby to zrobić, należy umieścić kursor na obwodzie rzutu, poczekać, aż pojawi się symbol  $\sqrt[k]{\}$ i przesunąć rzut przytrzymując lewy przycisk myszy.

Funkcja ta przyspiesza pracę z rzutowaniem. Dynamiczny widok przemieszczanego rzutu, pozwala zobaczyć pełny obraz w trakcie ruchu. Przy przesuwaniu rzutów dużych rysunków system oferuje opcję wyłączenia dynamicznego podglądu i nie będzie spowolniał operacji.

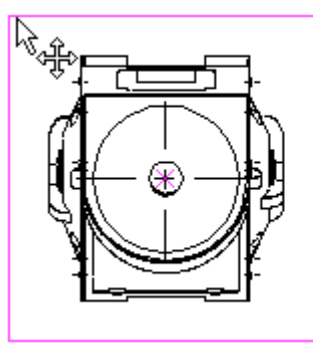

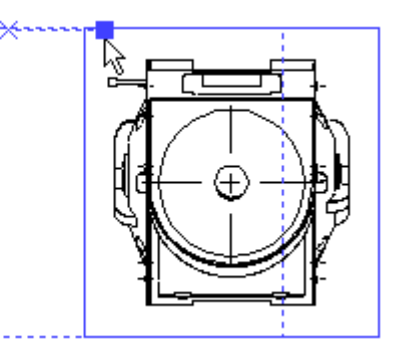

### Parametry linii rzutów 2D elementów złożeniowych

Ważna zmiana została dokonana w tworzeniu rzutów 2D. Można teraz zmieniać parametry linii w szczególności dla elementów konstrukcyjnych 3D, geometrii i fragmentów. Aby to zrobić, należy wybrać element, na scenie 3D lub w drzewie modelu, a następnie skonfigurować parametry linii.

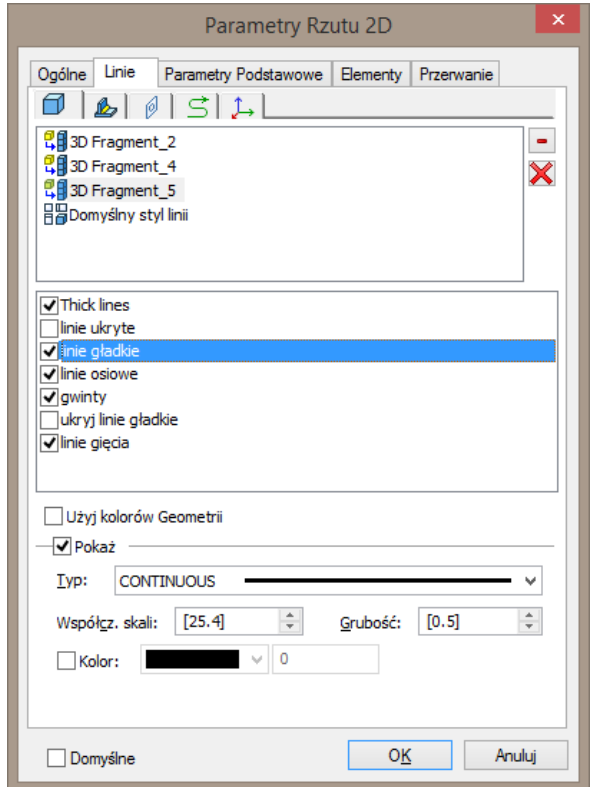

W związku z tym, pojawiły się zmiany na karcie **Linie** okna dialogowego parametrów rzutów. Górny panel wyświetla teraz listę wybranych elementów.

W centralnej części znajduje się lista kategorii linii.

Parametry aktywnie wybranego rodzaju linii dostępne są natomiast w dolnej części.

Można wybrać kilka elementów w tym samym czasie i ustawić dla nich wspólne właściwości.

Jeśli pozycja **Domyślny styl linii** jest zaznaczona, to wspólne parametry linii są ustawiane dla wszystkich elementów jednocześnie. Parametry, które zostały ustawione indywidualne nie zostaną zmienione.

#### Nowe kategorie rzutowania linii

Dwie nowe kategorie linii rzutowań do kontroli ich widoczność i parametrów zostały dodane - "Linie gięcia" i "Ukryj linie gładkie".

"Linie gięcia" są przeznaczone do wyświetlania linii gięcia dla rozgiętych elementów blaszanych.

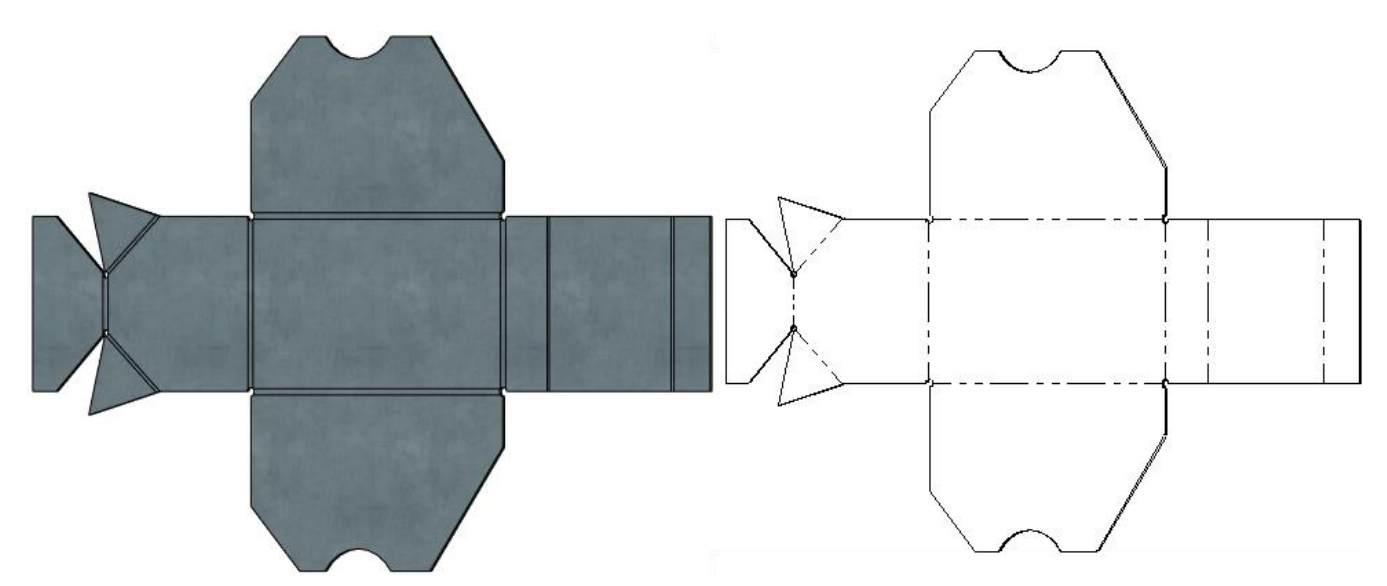

"Ukryj linie gładkie" wcześniej były wyświetlane na rzutach tylko pod warunkiem jednoczesnego wykorzystania linii ukrytych i opcji gładkie krawędzie. Teraz są one traktowane oddzielnie.

### Optymalizacja rzutów 2D Dużych Złożeń

Przeprowadzona została istotna reorganizacja wewnętrznych obliczeń rzutowania modeli trójwymiarowych. Co znacznie wpłynęło wydajność tworzenia rzutów w tym rzutów dużych złożeń. Ponadto, mechanizm zapewnia dodatkowe przyspieszenie w pewnych sytuacjach.

Parametr **Minimalna wielkość elementów** został dodany do właściwości rzutowania. Pozwala to na skrócenie czasu tworzenia i przeliczenia rzutów pomijając tym samym drobne, często mało istotne szczegóły. Takie ograniczenie szczegółowości w wielu przypadkach może zwiększyć czytelność rysunku.

Minimalna wielkość jest ustalana w bieżących jednostkach miary modelu. Wszystkie elementy o mniejszym rozmiarze niż ustawiony nie będą wyświetlane na rzutach.

 $\overline{0}$ Minimum size of elements:

 $\div$ 

Minimum size of elements: 100

싂

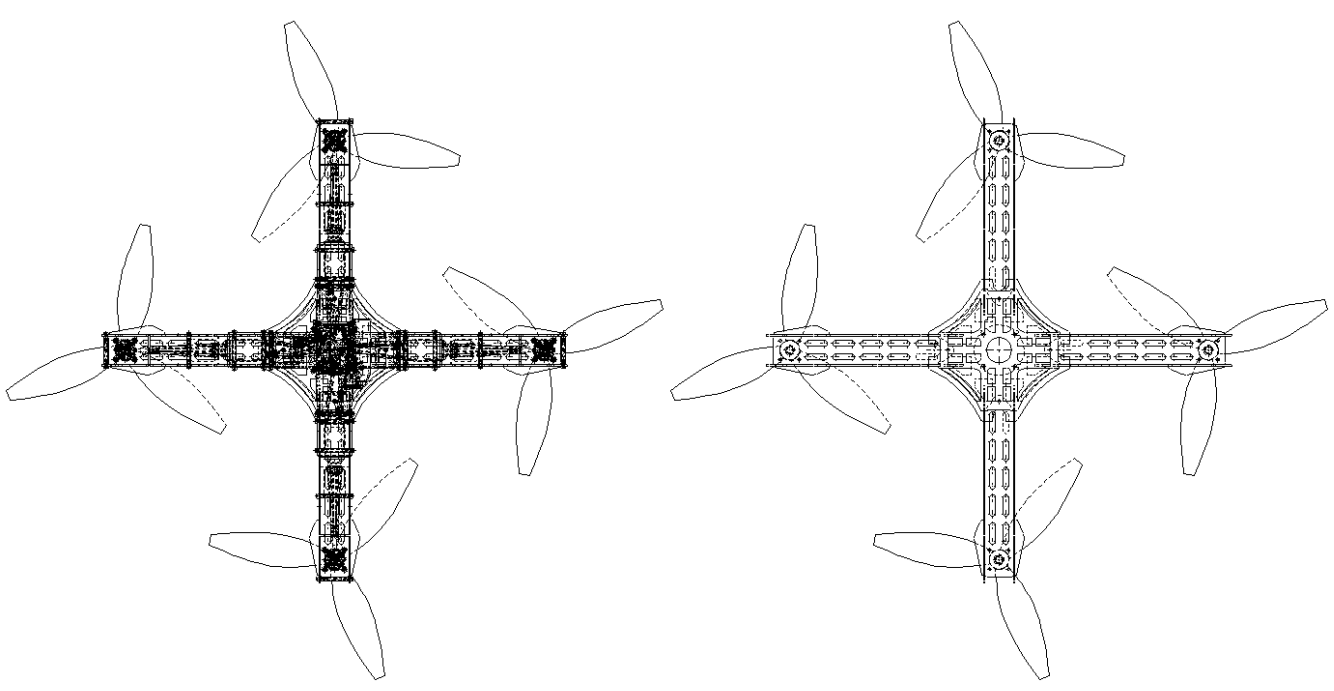

Czas przeliczania: 0,577 sekund. Czas przeliczania: 0,088 sekund.

# **Fragmenty 2D**

Parametr **Nie usuwaj linii ukrytych** został dodany do polecenia Utwórz fragment w sekcji Opcje.

Po jego aktywacji, linie wstawionego fragmentu nie znikają i mogą być wykorzystane do zamocowania fragmentu w podczas wstawiania. Na przykład, gdy parametr **niewidoczne linie** jest ustawiony do zakreskowanego profilu, to kreskowanie nie ukrywa elementów rysunku, gdy fragment jest wstawiany.

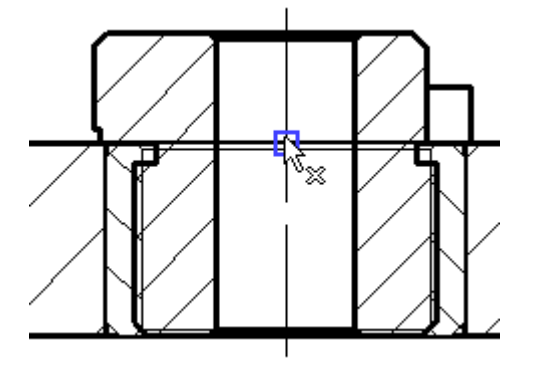

Nie usuwaj ukrytych linii verwyser von Usuniete ukryte linie

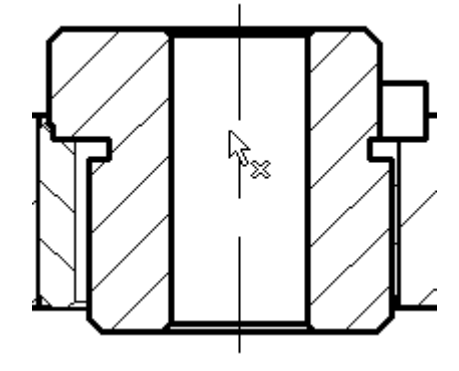

Po zakończeniu polecenia wstawiania fragmentu, jeśli używany był mechanizm nie ukrywania linii – wszystkie ukryte linie zostaną usunięte.

Fragmentu 2D może mieć ustawiony kolor w odpowiednim polu okna **Parametry**.

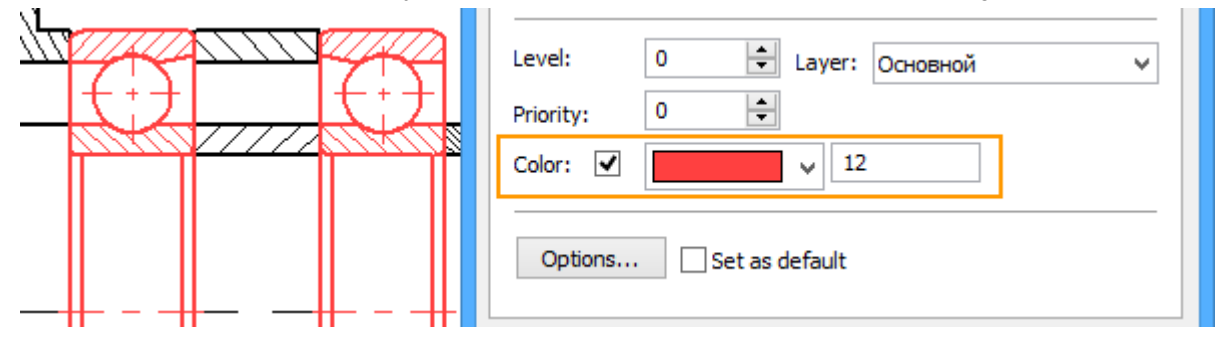

# **Wymiary**

Interfejs tworzenia i edycji wymiarów został zmieniony. Podczas tworzenia lub edycji wymiaru można użyć specjalnych ikony kontrolnych i znaczników do zmiany położenia wymiaru, stylu strzałek i tekstu wymiaru. Pojawiają się one po umieszczeniu kursora nad wymiarem.

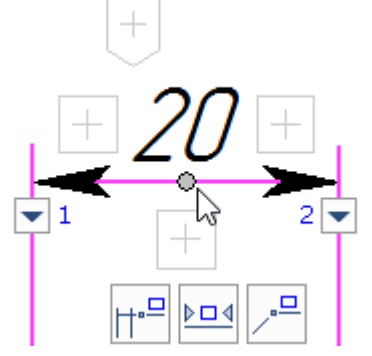

Można wprowadzić tekst **przed, po** i **pod** wymiarem na paskach narzędzi, które pojawiają się po kliknięciu w jedną z ikon. Listy rozwijane **z** zawierają standardowe teksty dla stron: **przed, po** i **pod**. Pojawia się również menu kontekstowe, po naciśnięciu prawego przycisku myszy w polu tekstowym.

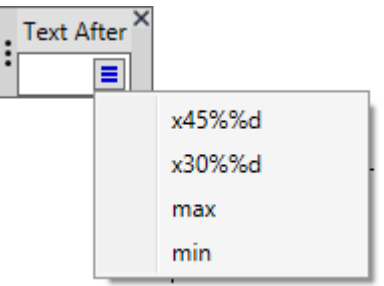

Można zastosować wpisany tekst naciskając <Enter>. Można również anulować wstawianie tekstu za pomocą <Esc>.

Wybór znak dla wymiaru z listy rozwijanej możliwy jest po kliknięciu ikony $\pm$ .

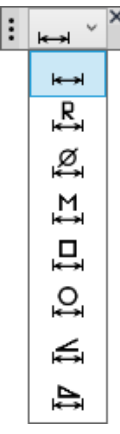

Można ustawić parametry strzałki na specjalnym pasku, który pojawia się po kliknięciu ikony  $\blacktriangledown$  pod strzałką.

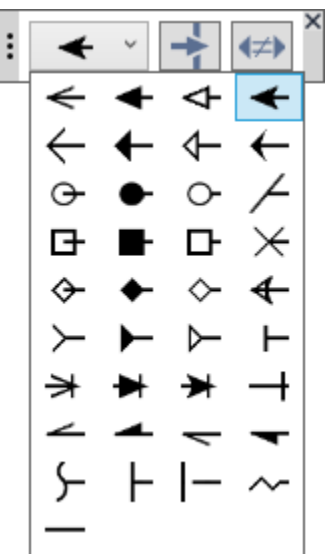

Opcja **powoduje aktywacje "oczyszczania tła" pod strzałką. Opcja # włącza/wyłącza te same typy** strzałek wymiaru.

Można przenieść pasek narzędzi. W tym celu należy umieścić kursor na ikonie i nacisnąć lewy przycisk myszy. Kliknij ikonę  $\boxtimes$ , aby zamknąć pasek.

Dynamiczny pasek narzędzi pojawia się pod kursorem, po umieszczeniu go na wymiarze:

usytuowanie tekstu  $\Box$ , centrowanie tekstu **DEM**, wymiar z odnośnikiem  $\Box$ 

Aby określić lokalizację wymiaru i aby go wyrównać z innym wymiarem można wykorzystać specjalny znacznik kontroli położenia

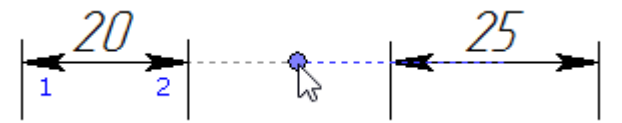

Jeśli aktywny jest wymiar z odnośnikiem, można określić dodatkowo długość jego "półki" za pomocą specjalnego znacznika sterowania.

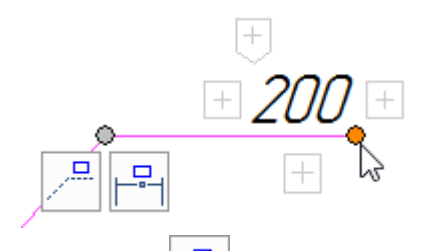

Opcja **Ukryj odnośnik i bajdinicial i Usuń odnośnik** i i i i jest dostępna dla wymiaru z odnośnikiem.

Interfejs został wdrożony dla liniowych, kątowych i promieniowych wymiarów. Dla różnych rodzajów wymiarów Dostępne opcje mogą się różnić.

### **Strony**

W oknie dialogowym **Strony** jest teraz możliwość ustawienia kilku stron dostępnych na liście.

Dodana została opcja [Kopia]. Możliwe jest utworzenie kopii wybranej strony ze wszystkimi jej parametrami: wielkość, rodzaj, parametry dokumentu itp.

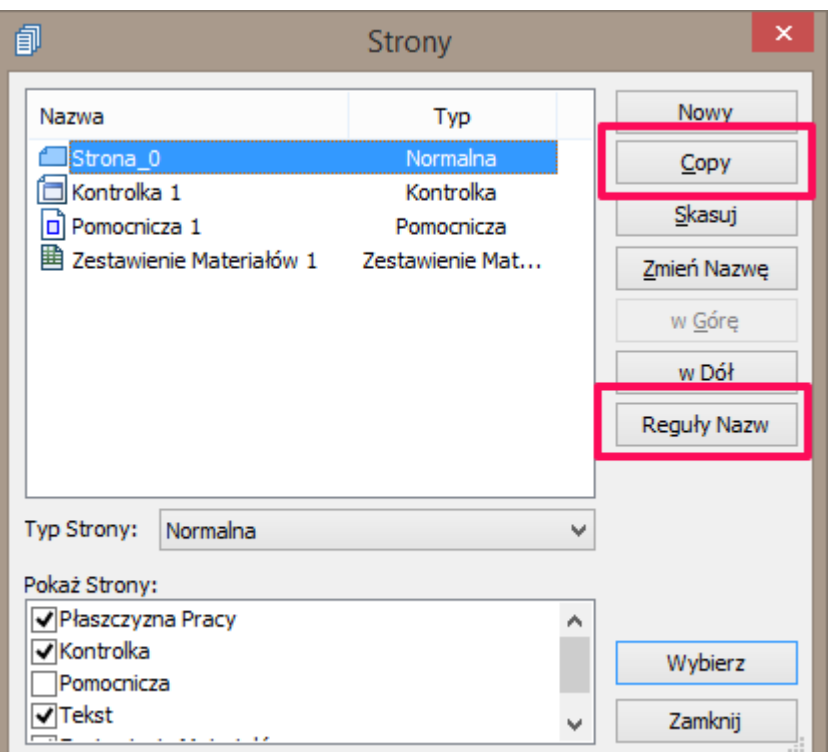

Nowa opcja **Reguły Nazw** pozwala na ustawienie nazw i zasady numeracji dla różnych typów stron.

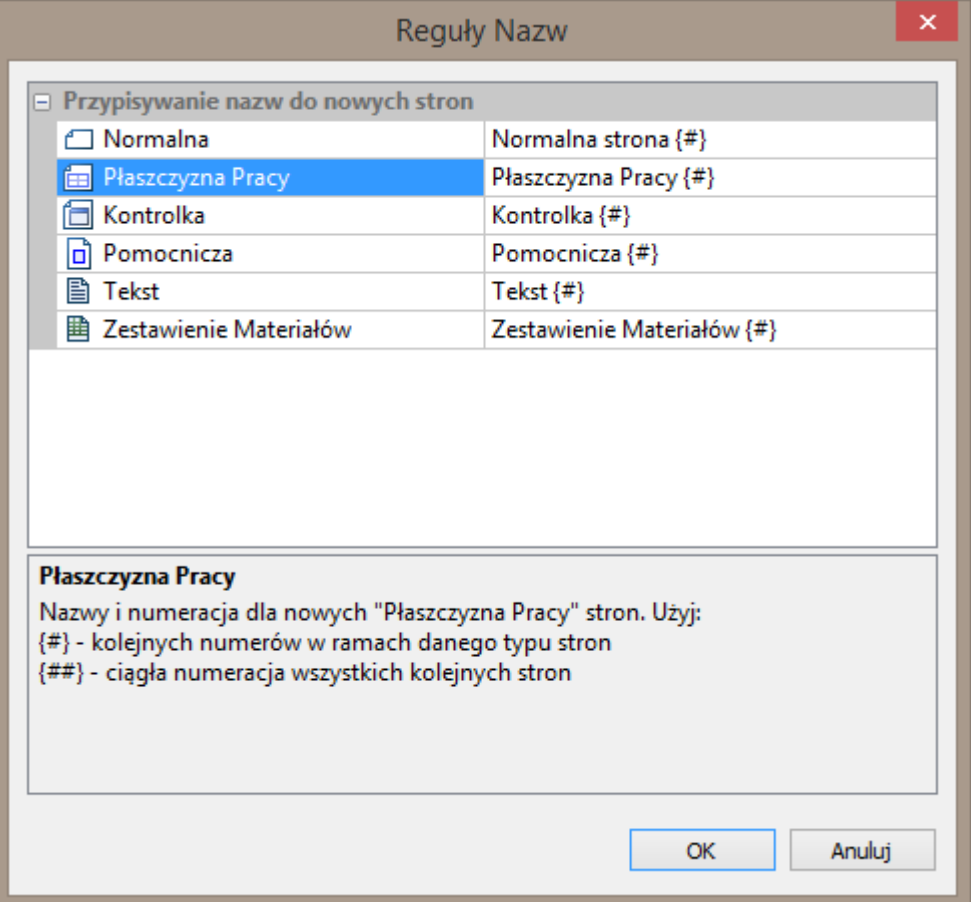

Reguły nazewnictwa można ustawić także w oknie **Parametry Dokumentu** na odpowiedniej karcie.

Nazwa stron zestawienia materiałowego w pierwszej kolejności jest pobierana z parametrów struktury produktu. Jeśli więc nazwanie reguły jest już określone w parametrach struktury produktu, będzie ona stosowana niezależnie od zasad określonych w oknie **Reguły Nazw**.

### **Obrazy rastrowe**

Za pomocą nowej funkcji **Skaluj poprzez wektor ustawczy** w parametrach polecenia **Widoku Rysunkowego** można określić skalę obrazów rastrowych umieszczonych na rysunku jako tła przy użyciu wektora ustawczego. Ta opcja pozwala na uproszczenie umieszczania obrazów rastrowych na rysunku w żądanym miejscu i we właściwej skali.

Po pierwsze obraz rastrowy musi być włożony jako **Obraz** na osobnej stronie, korzystając z odpowiedniego polecenia. Ta strona zostanie użyta później podczas dodawania widoku rysunkowego. Na tej specjalnej stronie z obrazów rastrowych należy utworzyć wektor ustawczy określając dwa punkty w określonym miejscu.

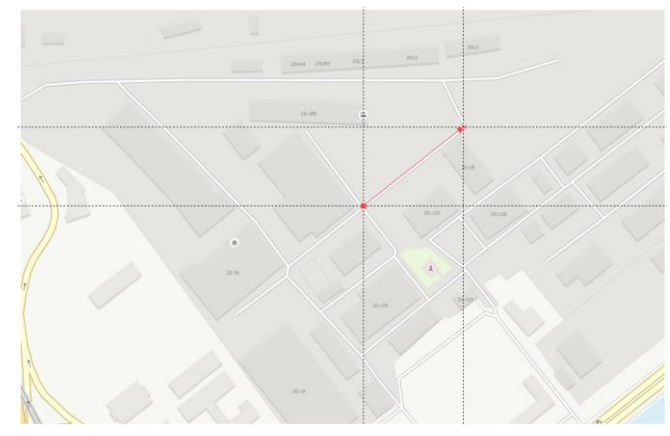

Następnie, do precyzyjnego umieszczania obrazu na rysunku należy dodać nowy Widok rysunkowy z opcją "Użyj strony" i wskazaniem wektora ustawczego oraz opcji "Skaluj przez wektor ustawczy"

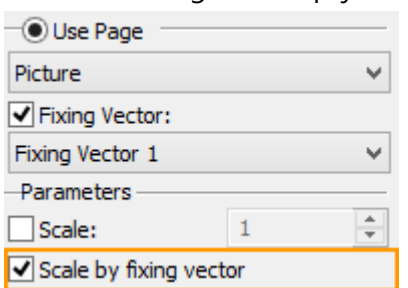

Dwa punkty, które zostaną zdefiniowane, aby umieścić Widok Rysunkowy na rysunku określają pozycję i długość wektora ustawczego, a wraz z nim położenie i skalę obrazu rastrowego, w którym wektor ustawczy został utworzony.

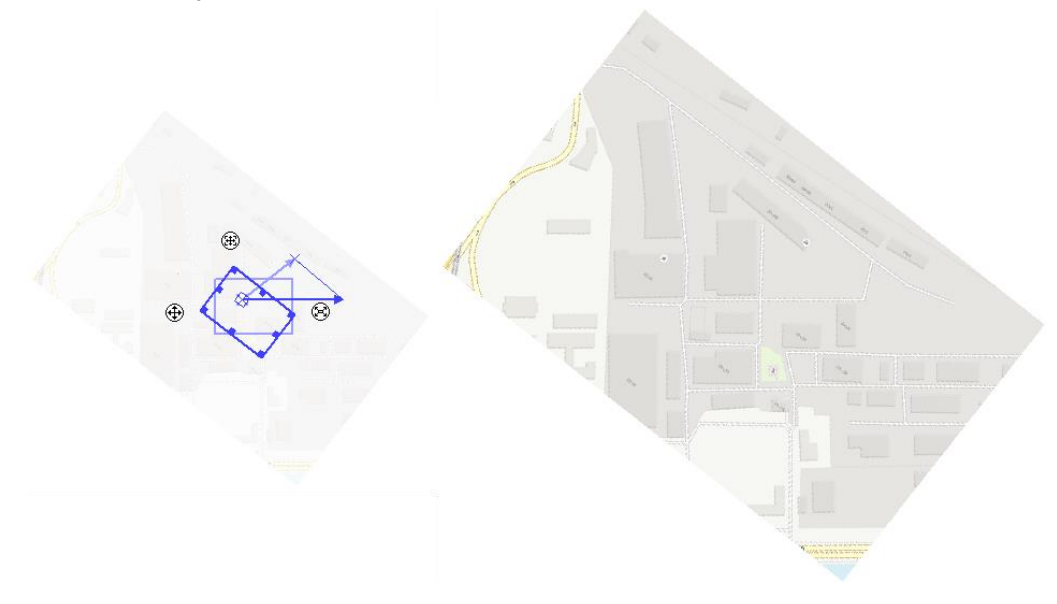

# **INNE INNOWACJE**

### **Drukowanie**

Wygląd okna dialogowego drukowania został zmieniony. Dodane zostały nowe parametry i opcje.

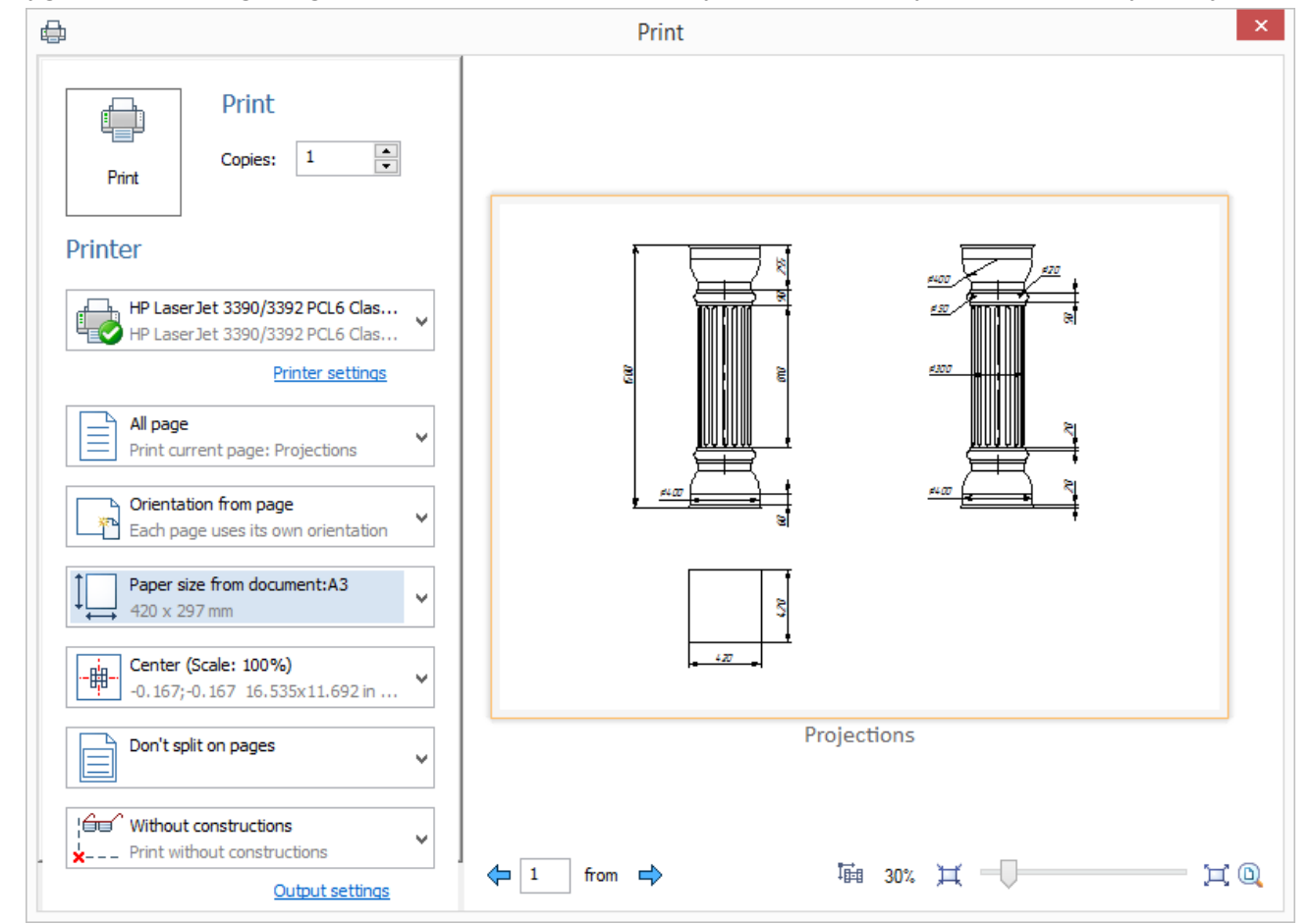

Druk jest konfigurowany za pomocą list rozwijanych, które zawierają wszystkie parametry z poprzedniego okna dialogowego drukowania.

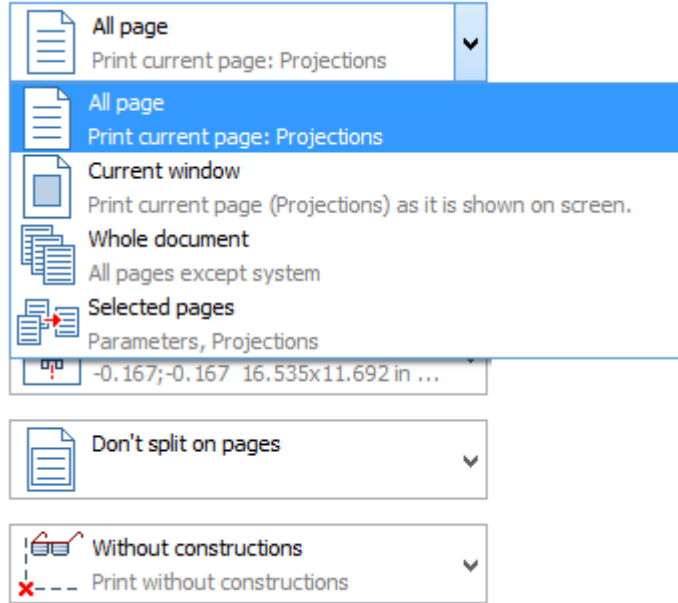

Ustawienia zaawansowane dostępne są dla Wybranych Stron, Podziału na Strony, Centrowania itp.

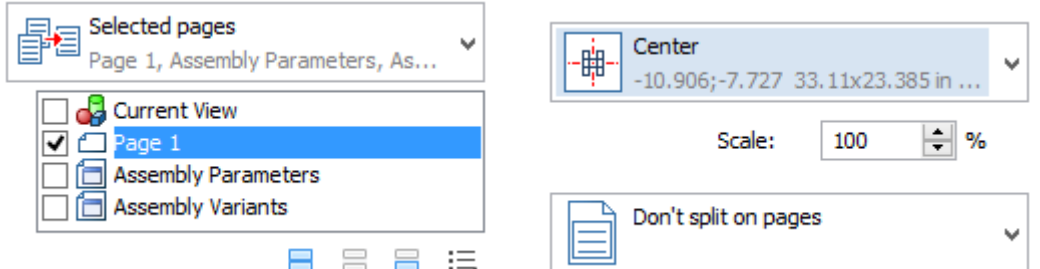

Dodano Orientację z parametrów strony. Pozwala to określić orientację każdej strony indywidualnie.

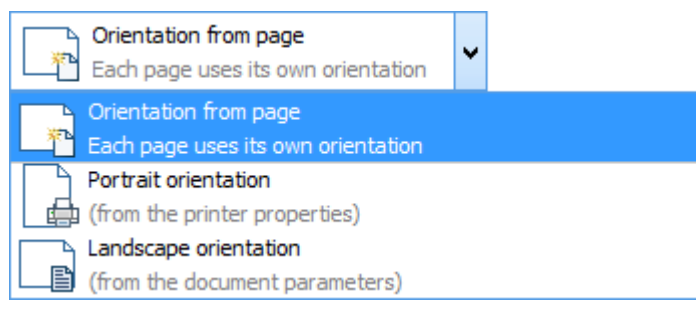

Współrzędne drukowanej strony lewego górnego narożnika są obecnie brane pod uwagę podczas podziału na strony.

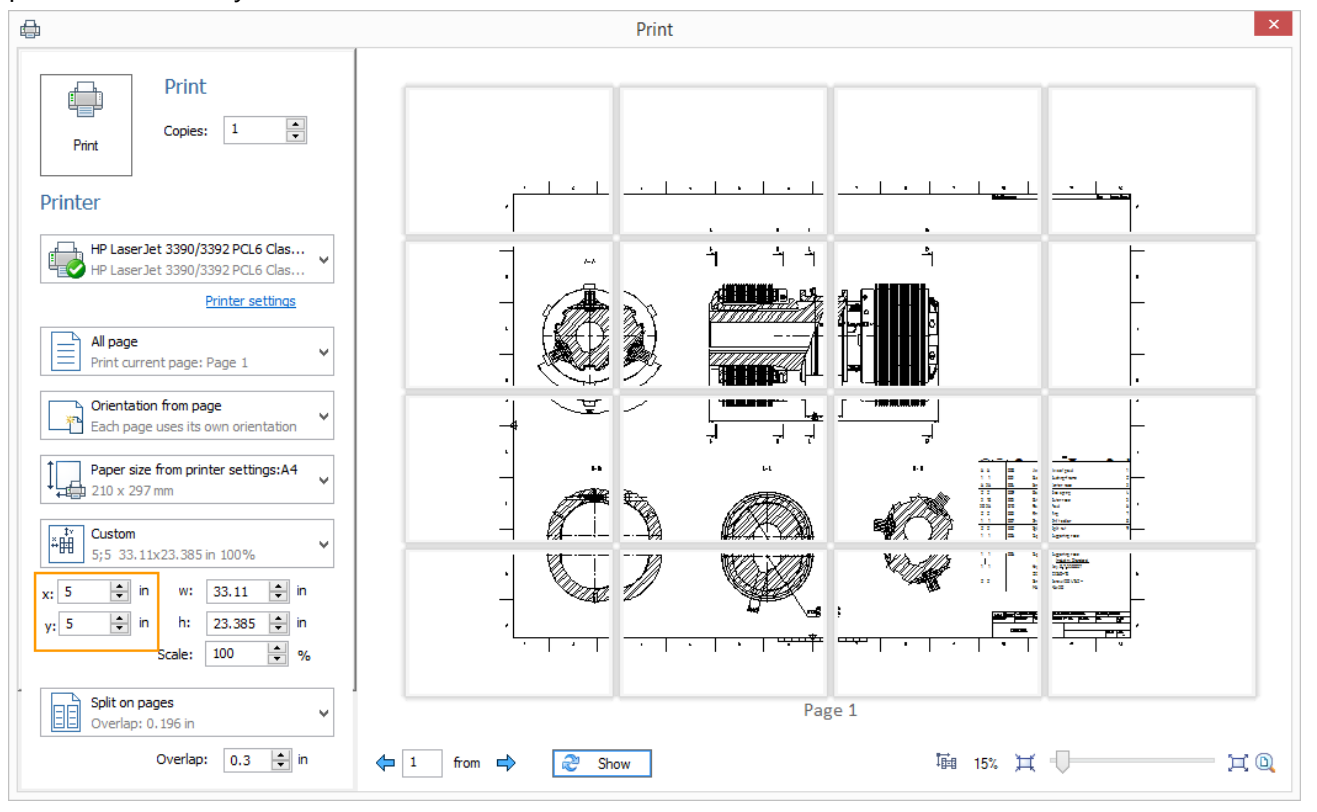

Druk widoku 3D został poprawiony. Dodano dynamiczny wybór rozdzielczości bitmapy w zależności od DPI drukarki i skali.

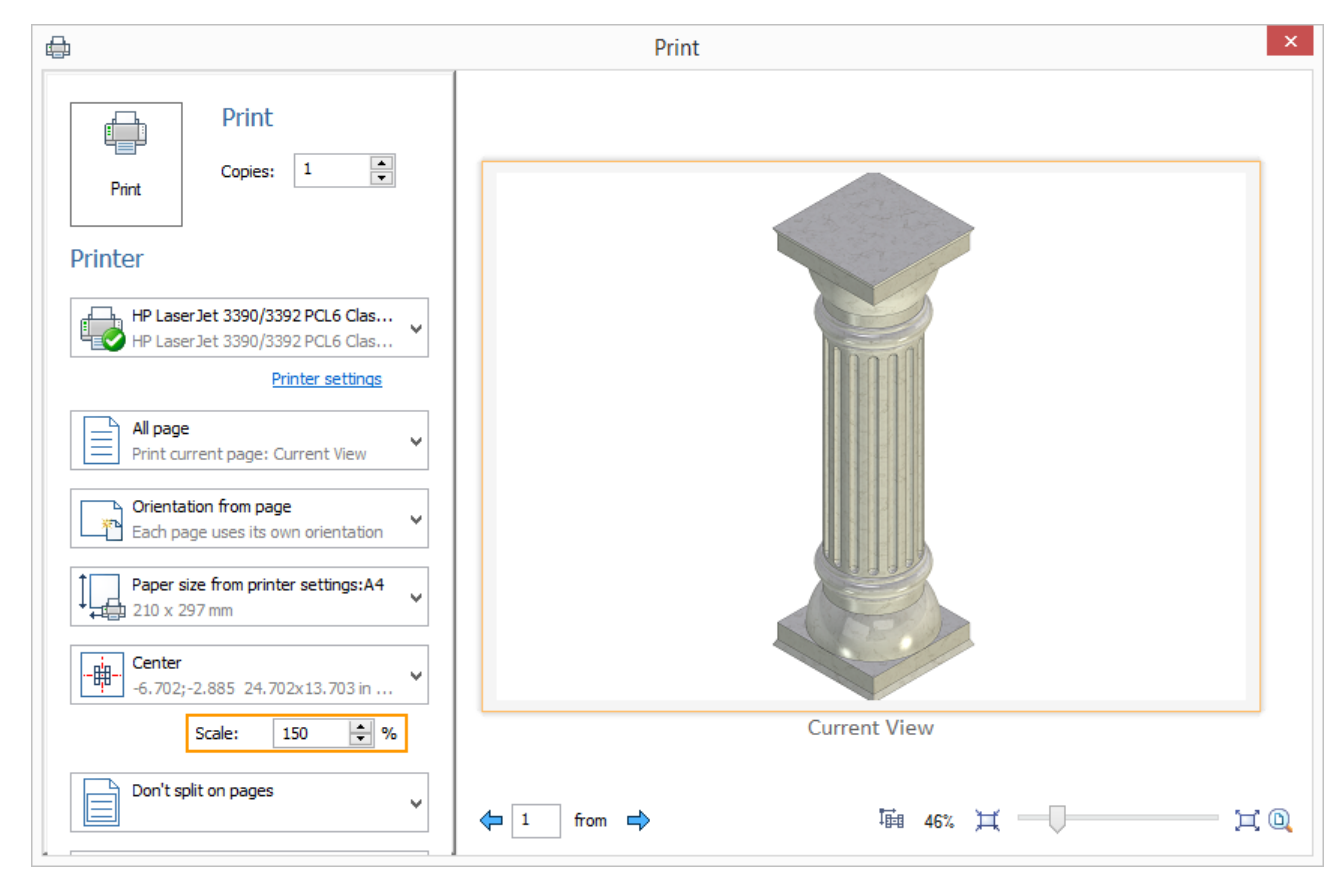

Podczas drukowania widoku 3D można wybrać dodatkowe strony.

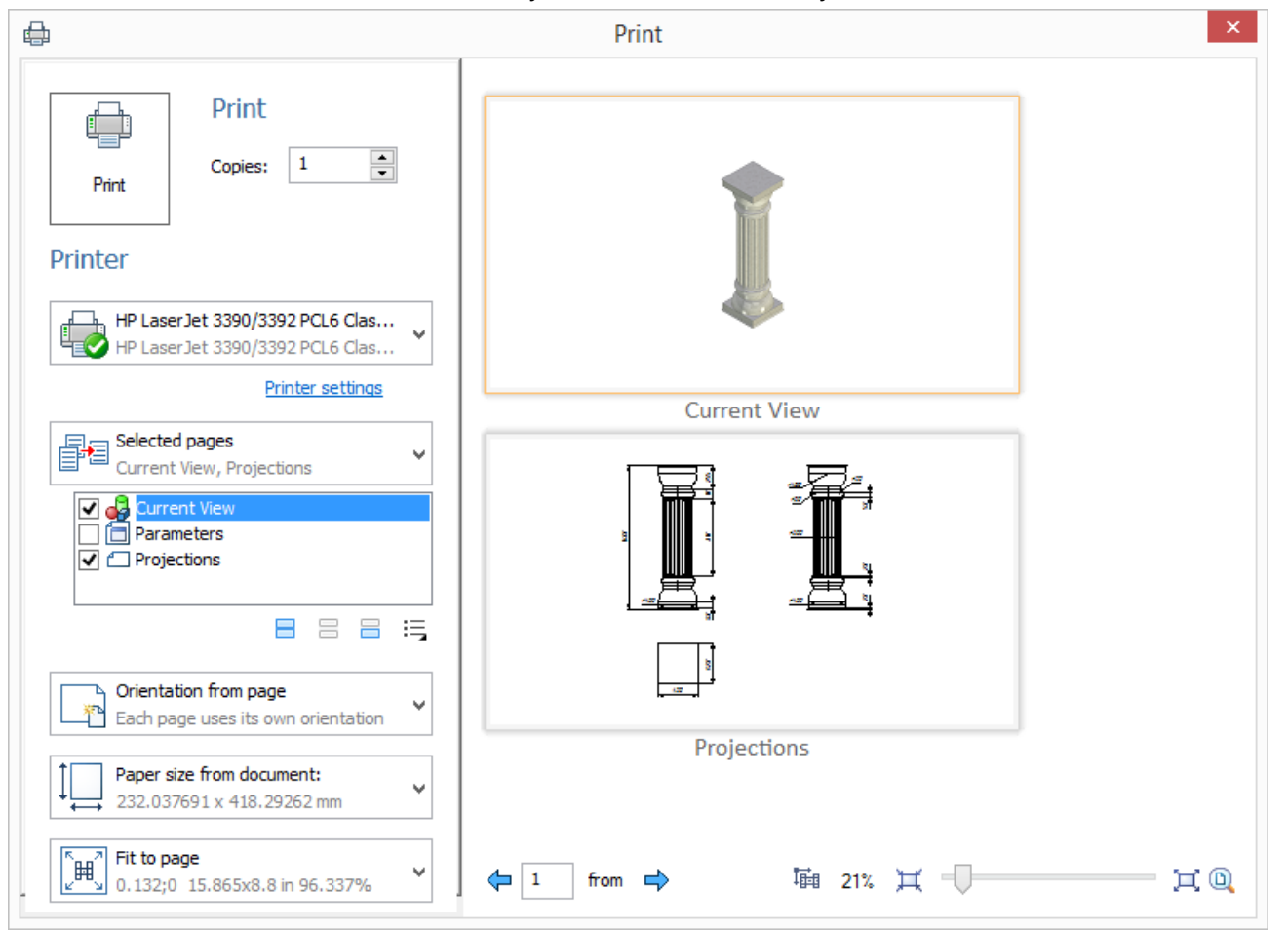

Okno podglądu znajduje się w prawym panelu okna. Jego skala może być określony w prawym dolnym rogu.

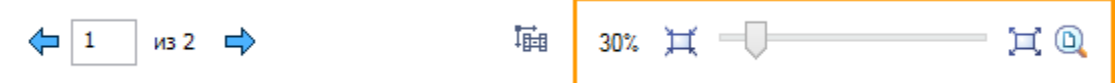

Aby powiększyć lub pomniejszyć należy użyć opcji  $\mathbb{H}$  i  $\mathbb{H}$ . Opcja $\mathbb{Q}$  pozwala dopasować stronę do ekranu.

Kilka stron może być wyświetlane w oknie podglądu po ich pomniejszeniu. Jeśli wyświetlanie podglądu stron jest czasochłonne to ich zawartość będzie pokazywana tylko po użyciu przycisku  $\frac{1}{\sqrt{2}}$  Show , który pojawia się w dolnej części okna dialogowego.

Wybrana strona zostanie wyróżniona pomarańczową ramką.

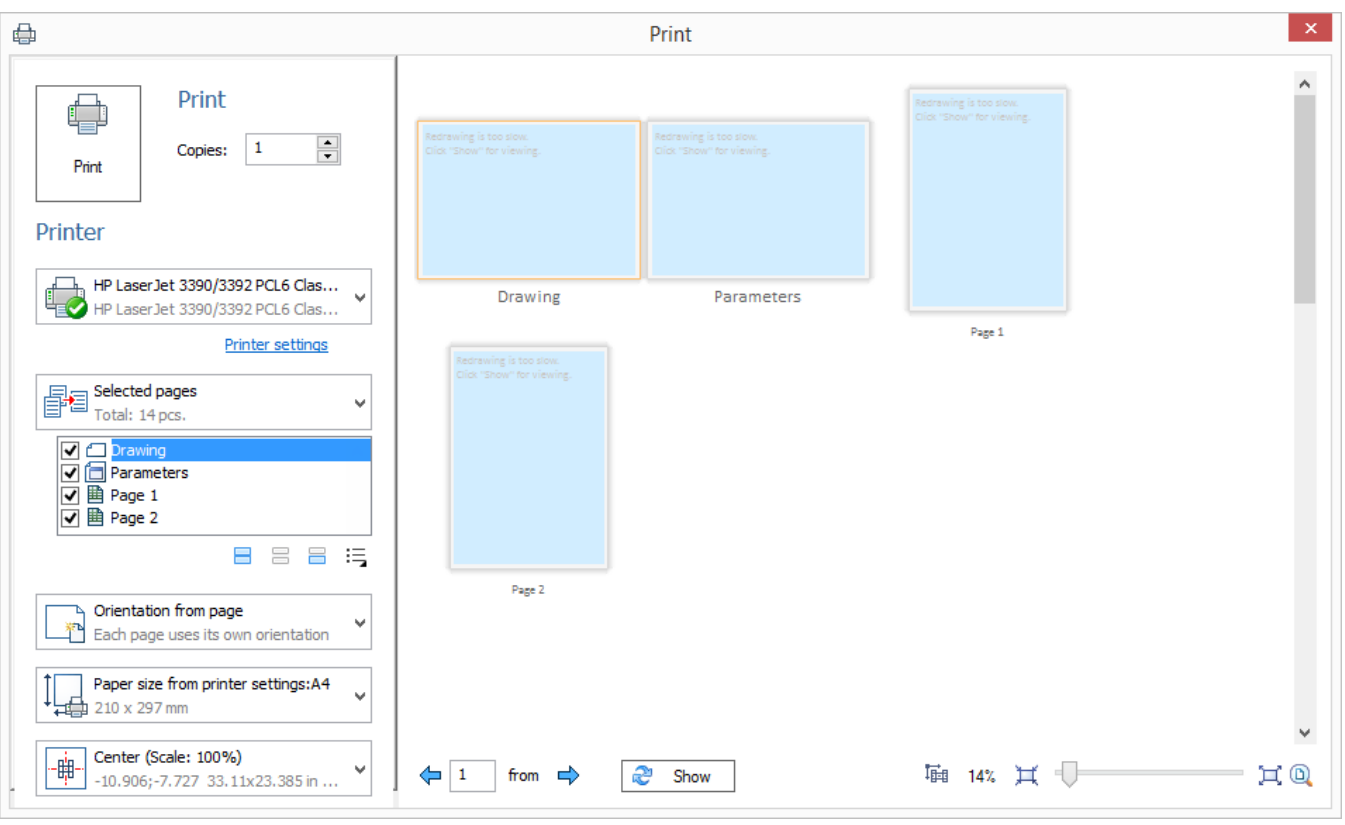

Opcja <sup>Ijii</sup> pozwala wybrać pozycję i skalę drukowanego obszaru ręcznie. Można przenieść drukowany obszar z wciśniętym lewym klawiszem myszy. Obrót kółka myszy umożliwia zmianę skali drukowanego obszaru. Opcja na liście rozwijalnej przełącza do odpowiedniego parametru w zależności od dokonanych zmian.

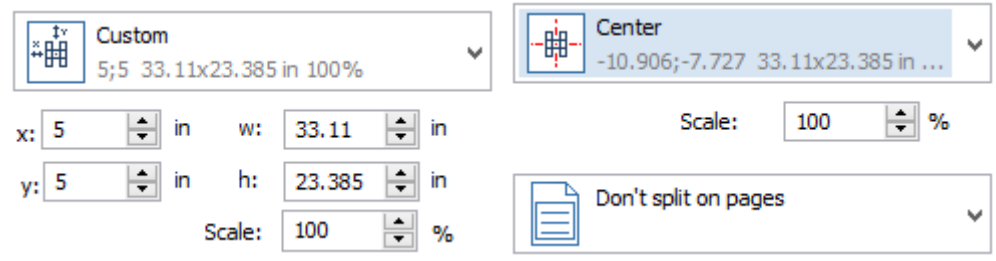

Jeśli chcesz użyć starszej wersji okna dialogowego drukowania, należy ustawić opcję drukowania kompatybilnego ze starszym algorytmem.

▲ Compatibility  $\checkmark$ Legacy printing

# **Mierzenie**

### Parametry Materiału

Polecenie **Zmierz** jest dostępne dla materiałów modeli 3D. Do pomiaru właściwości materiału, konieczna jest aktywacja polecenia oraz wyboru materiału z katalogu w drzewie modelu 3D.

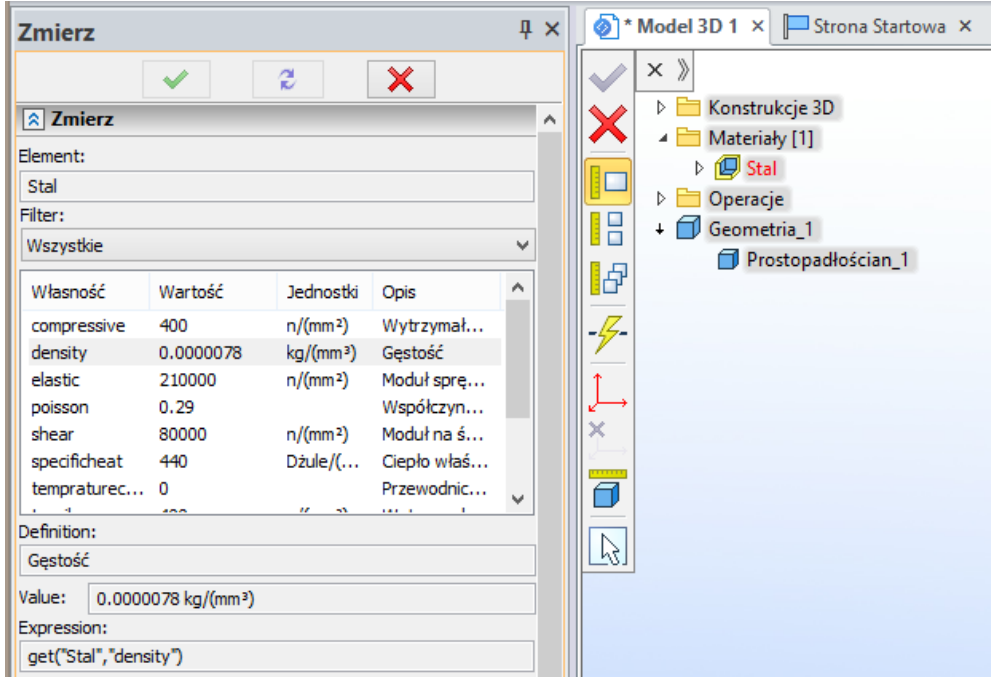

Zmierzone wartości właściwości fizycznych materiałów mogą być zapisywane jako zmienne. Można ich używać w obliczeniach, dzięki czemu nie ma potrzeby wprowadzić ich ręcznie.

#### Odległość pomiędzy elementami w relacji do LUW

Możliwość pomiaru odległości między elementami względem wybranego lokalnego układu współrzędnych została dodana. Wybrane elementy są odnoszone do osi X wybranego układu współrzędnych, a następnie odległość między nimi jest mierzona.

Na przykład, przy pomiarze odległości między dwoma wierzchołkami (Vertex\_5 i Vertex \_6), wierzchołki te są wyświetlane na osi X określonego układu współrzędnych (LCS\_2).

Można utworzyć zmienną dla mierzonej wartości.

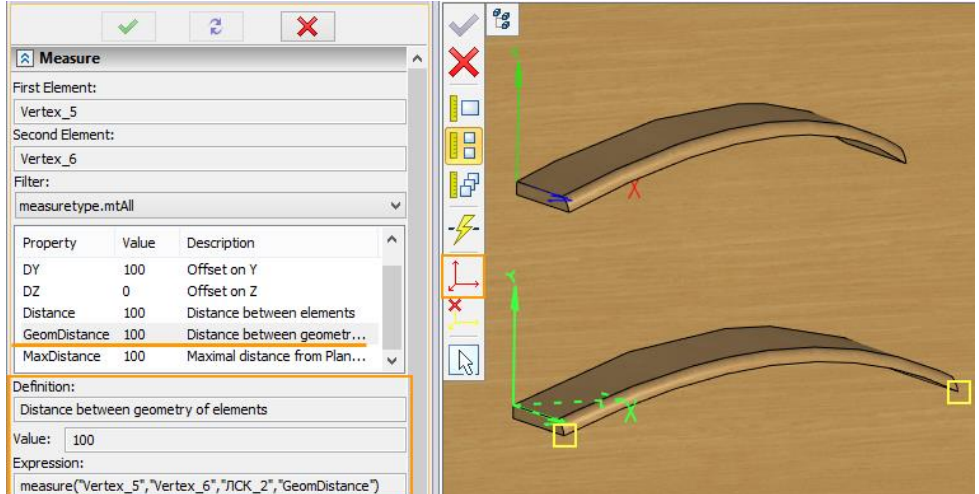

Ta możliwość jest przydatna, na przykład, jeśli chcesz zmierzyć elementy o nieregularnych kształtach.

### Filtr zmierzonych wartości

Filtr zmierzonych wartości dodano do okna parametrów. Po wyborze filtra, tylko wartości, które spełniają wybrane kryterium będą wyświetlane w oknie.

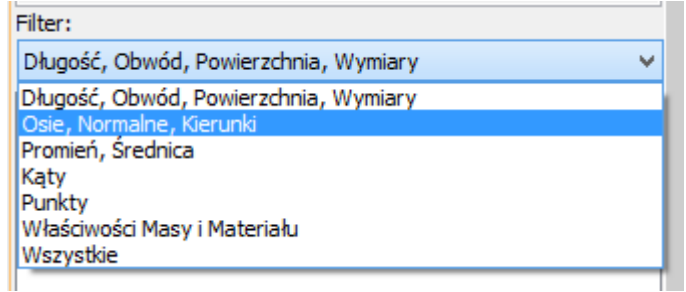

#### Jednostki

Kolumna "Jednostki" została dodana do okna mierzonych wartości.

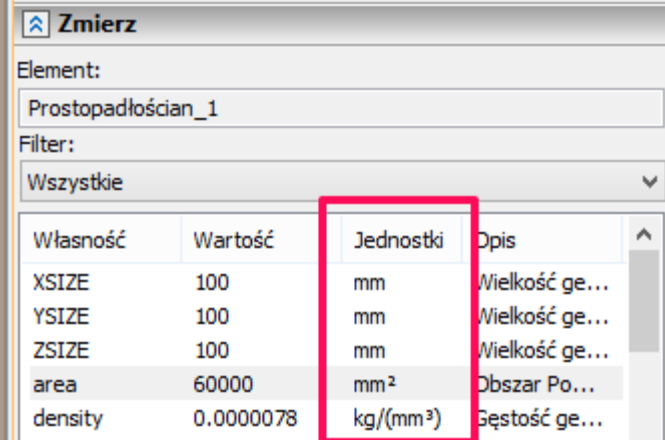

## **Zapisywanie kopi dokumentu**

Teraz jest to możliwe, aby zapisać kopię dokumentu podczas projektowania bez niepotrzebnych zabiegów i nadmiaru czynności.

Polecenie **Zapisz Kopię** zostało dodane do grupy poleceń **Zapisz**. To pozwala na tworzenie kopii zapasowej aktualnego dokumentu i dalszej kontynuacji pracy.

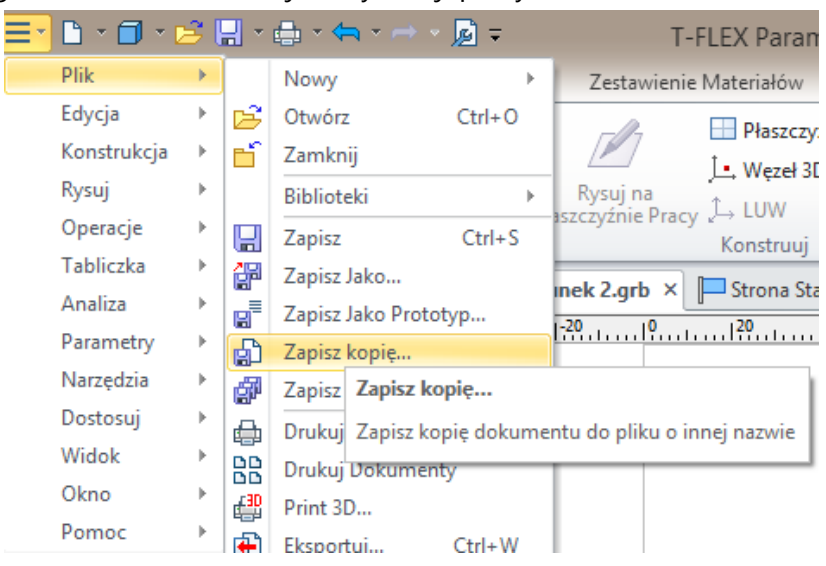

Utworzony dokument otrzymuje automatycznie w nazwie przyrostek "- kopia". Każdy kolejny egzemplarz tej samej nazwy jest odpowiednio indeksowany.

Assembly - copy 7.grb

# **Eksport 3D do formatów wielokątnych**

#### **Eksport adnotacji 3D (PMI)**

Teraz można wyeksportować elementy 3D, takie jak wymiary i symboli GD&T do formatów wielokątnych tj. U3D, PDF 3D, VRML, X3D, TF3D. Opcja ta jest dostępna w oknie parametrów odpowiednich formatów eksportu.

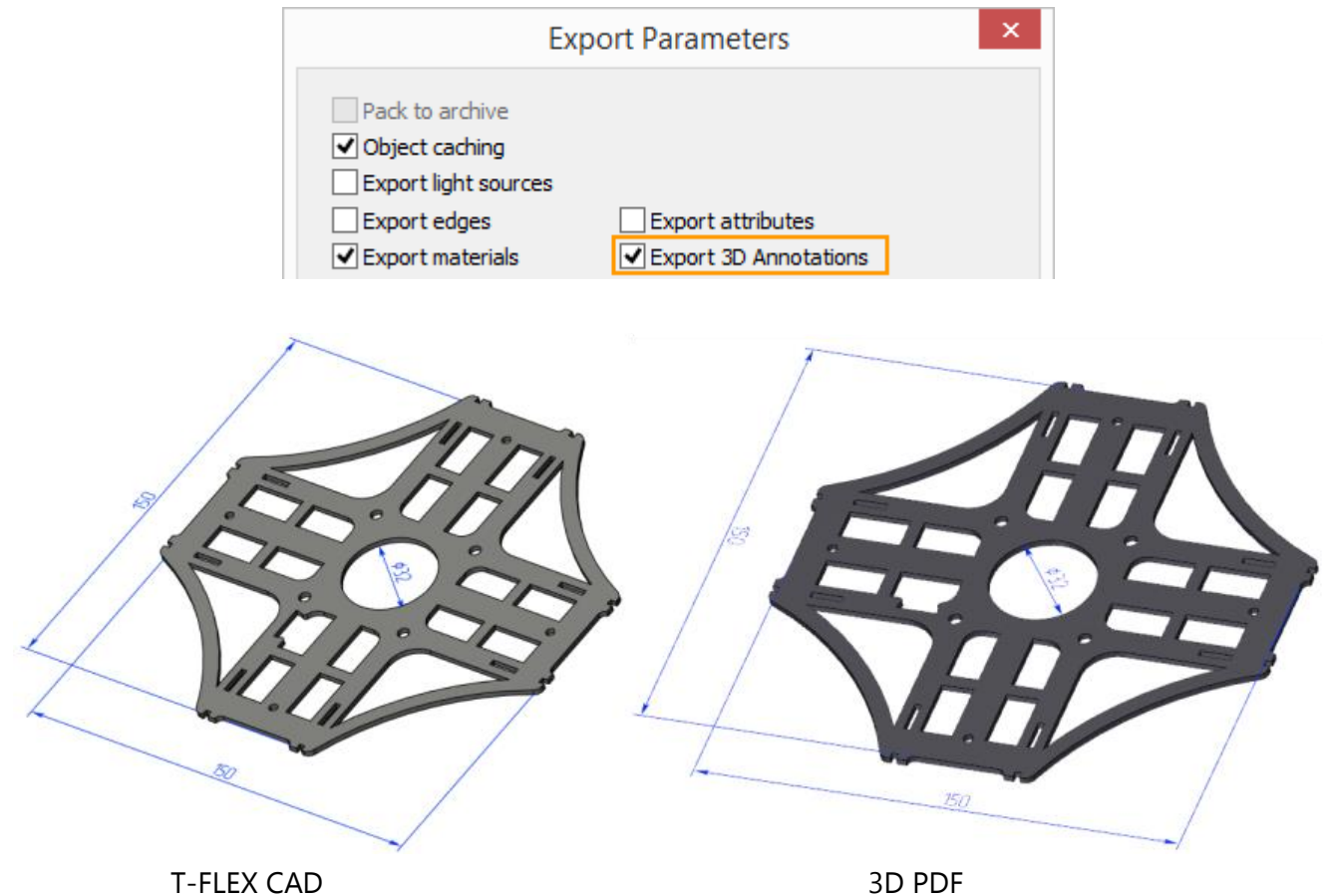

#### **Eksport krawędzi do PDF 3D i U3D**

Krawędzie modelu 3D mogą być teraz eksportowane do formatów PDF 3D i U3D.

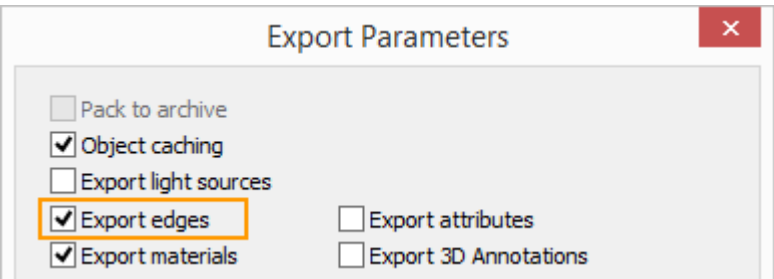

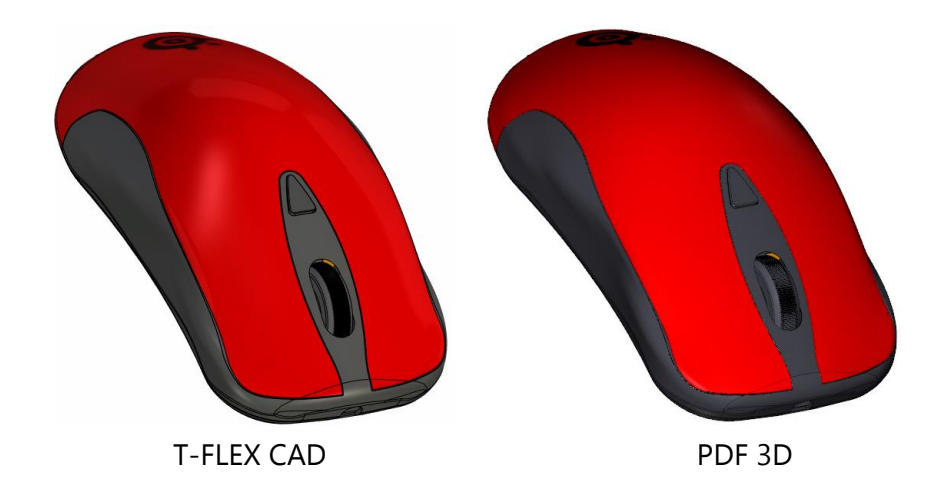

# **Zmiany w Eksporcie i Imporcie formatu STEP**

### Eksport

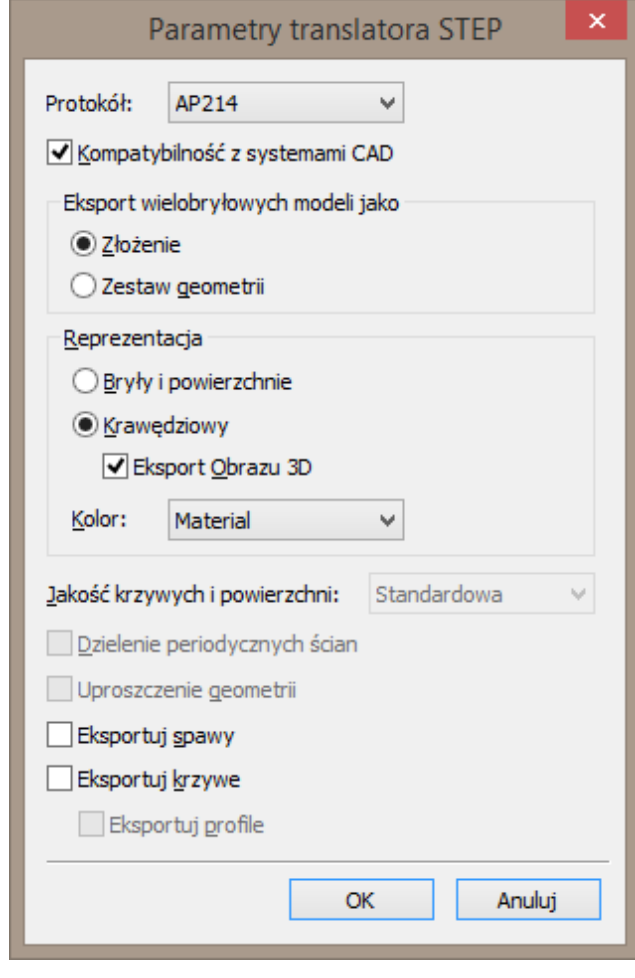

Dodano również opcje dla eksportu spoin i krzywych.

Nowy **Protokół** zapewnia zgodność plików **STEP** ze starszymi wersjami systemów CAD i jest domyślnie włączony. Starsza wersja protokołu AP203 nie obsługuje kolorów, więc opcja Kolor jest dla niego niedostępna.

Opcja **Kompatybilność z systemami CAD** zapewnia możliwość odczytu pliku STEP w innych starszych systemach CAD.

**Reprezentacja** określa rodzaj rodzaju eksportowanej geometrii: graniczna reprezentacja w oparciu o geometrię (**brył i powierzchni**) lub wielokątnych reprezentacji ścian (**krawędziowy**).

Eksport **Obrazu 3D** jest dostępny dla krawędziowej reprezentacji.

Opcja **Kolor** określa źródło barwne: jako podstawowy kolor materiału lub kolor cieniowania.

Dokładność aktualnej konwersji geometrii do reprezentacji splajnu można ustawić za pomocą opcja **Jakość krzywych i powierzchni**. Geometria przekształcona jest tylko wtedy, gdy jest to konieczne.

Opcja **Uproszczenie geometrii** usuwa nadmiar topologii geometrii z modelu i zmniejsza rozmiar pliku. Jest ona domyślnie wyłączona, ponieważ wpływa na czas eksportu i wzrost zużycia pamięci

#### Import

Wydajność importu plików STEP została poprawiona a zużycie pamięci zmniejszone.

Geometrie z jednego poziomu złożenia importowane są jednocześnie, co znacznie zwiększa szybkość wczytywania plików STEP. Przede wszystkim poprawa ta jest ważna dla dużych zespołów, składających się z wielu fragmentów na jednym poziomie. Liczba równocześnie importowanych fragmentów jest zależna od ilości rdzeni procesora.

Materiał "Stal" jest automatycznie stosowany do elementów importowanych. Jest to istotne dla mierzenia masy oraz analiz wytrzymałościowych.

Po wybraniu opcji typu importu **Automatycznie** system sprawdza typ modelu (zespołu lub grupy elementów) z pliku importu STEP i wczytuje pliki zgodnie z nią.

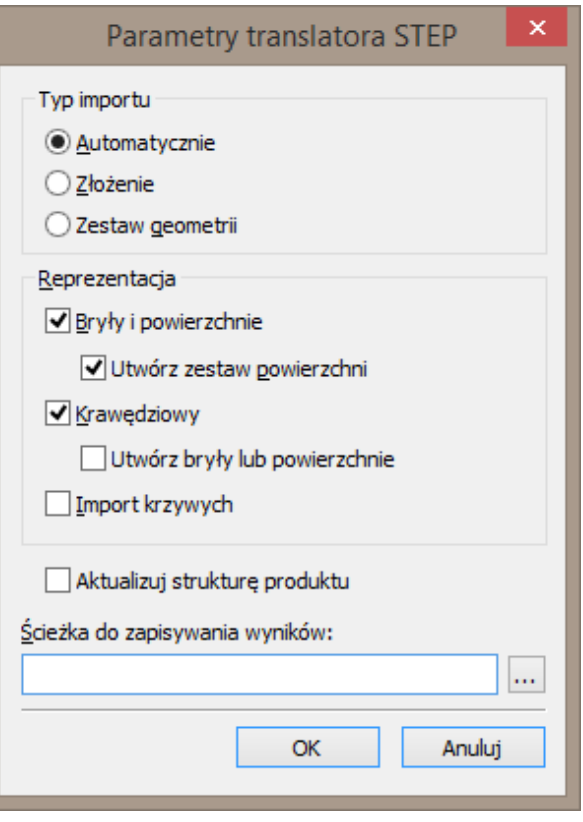

Nowa opcja **Importu/Aktualizacji Struktury Produktu** została dodana. Zarządza tworzeniem struktury produktu w oparciu o dane z pliku STEP: opis (nazwa handlowa) i Część nr (Product ID). Powinien być stosowany tylko wtedy, gdy te rekordy dla struktury produktu występują w importowanym pliku.

W ścieżce do zapisywania pole wynik można określić folder dla dokumentów tworzonych części i złożeń.

# **Zmienne**

Z chwilą rozpoczęcia wprowadzania nazwy zmiennej, pojawi się lista rozwijana zawierająca wszystkie zmienne z odpowiadającymi jej nazwami.

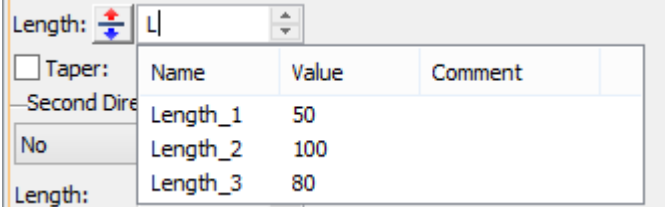

Można ustawić **grupę** dla **zmiennej** podczas jej tworzenia w odpowiednim polu okna wartości zmiennej.

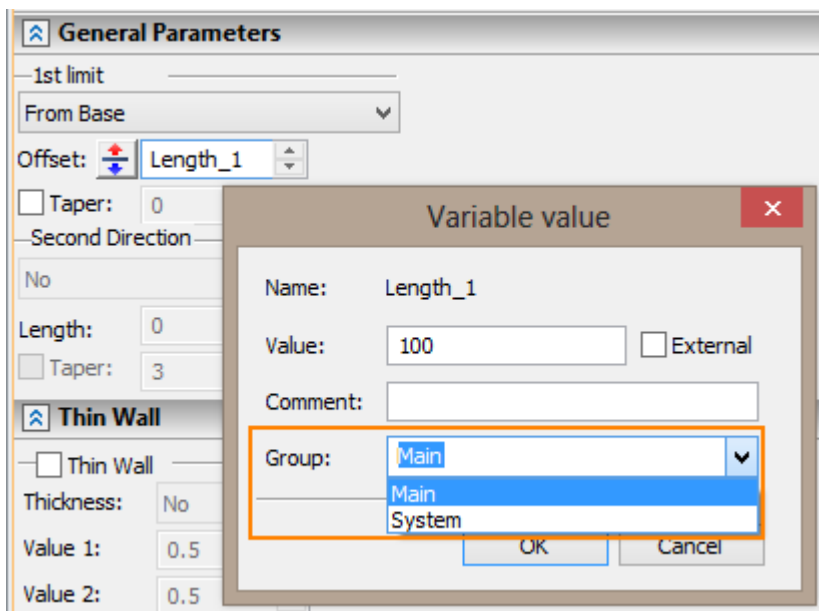

Pasek menu i tekstu zostały dodane do podręcznego edytora zmiennych.

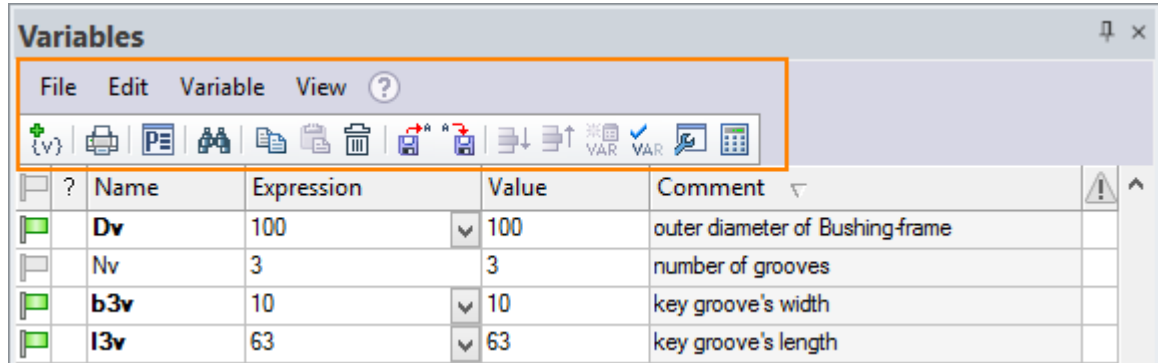

Teraz można otworzyć edytor zmiennych w osobnym oknie za pomocą polecenia na pasku narzędzi.

#### **Funkcje Tgetv() i tget()**

Dla funkcji getv() "DATE" i "TIME" można zmienić format. W tym celu format daty i czasu jest określony po "spacji".

Istniejące formaty czasu i daty można znaleźć na następujących stronach internetowych:

Format daty:

[https://msdn.microsoft.com/en-us/library/windows/desktop/dd317787\(v=vs.85\).aspx](https://msdn.microsoft.com/en-us/library/windows/desktop/dd317787(v=vs.85).aspx)

Format czasu:

[https://msdn.microsoft.com/en-us/library/windows/desktop/dd318131\(v=vs.85\).aspx](https://msdn.microsoft.com/en-us/library/windows/desktop/dd318131(v=vs.85).aspx) Przykład:

> tgetv("DATE dd MMMM yyyy") tgetv("TIME HH:mm")

Funkcja tget() pozwala uzyskać numer strony, na której element zostanie umieszczony. Przykład:

tget("name","pagename"), gdzie nazwa jest nazwą elementu.

# **Wpisywanie wartości**

Teraz można **Wprowadź Wartość** polecenia w menu kontekstowym pola wartości. To rozwiązuje problem z niepełnym wyświetlaniem długich wyrażeń w polu - teraz będą wyświetlane wszystkie wprowadzone wyrażenie - a nie tylko ich część.

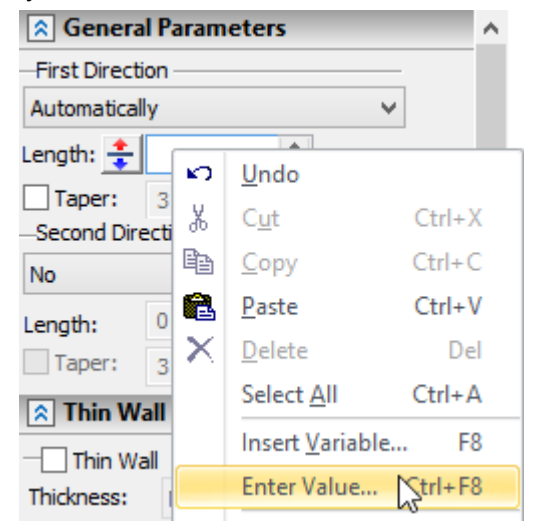

Po wywołaniu polecenia, pojawi się okno **Wprowadź Wartość**. Zawiera wartość pola, w których **wyrażenie** może być wprowadzone. Rozmiar okna w razie potrzeby może być zmieniony.

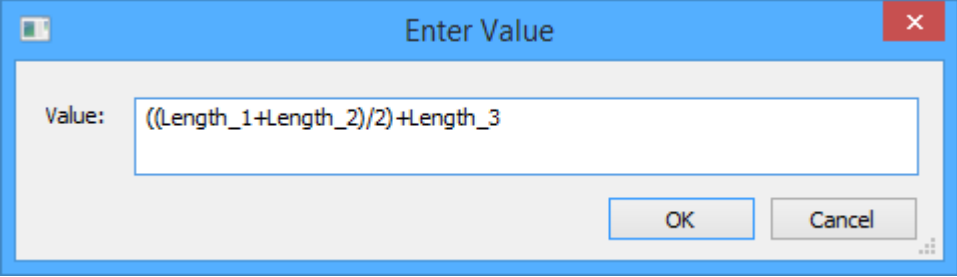

### **Nazwa fragmentu 3D**

Można ustawić wyświetlaną nazwę fragmentu 3D. Nazwa może zawierać zmienne. Dzięki temu możemy np. wyświetlić podstawowe wymiary lub numery w nazwach fragmentu.

Na przykład możemy wprowadzić zmienną "dn" do wyświetlanej nazwy. Jego wartość będzie ustawiona na wartość wprowadzonej zmiennej.

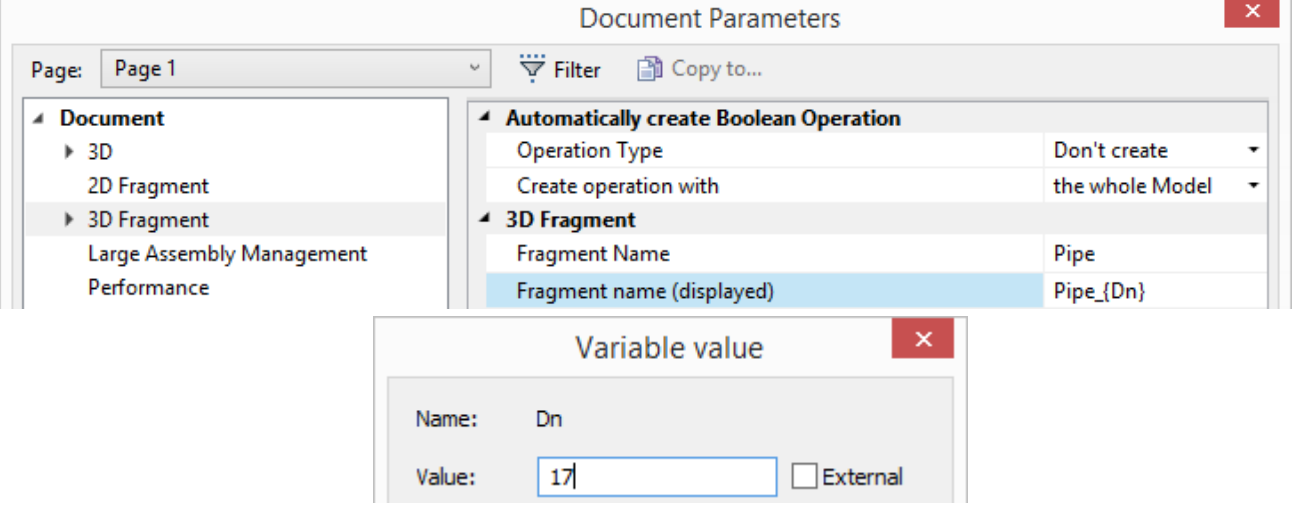
Jeśli klikniemy w polu wyświetlanej nazwy fragmentu to zostanie pokazana jego aktualna wartość.

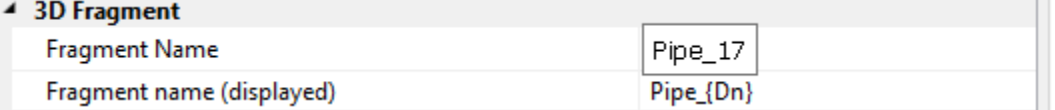

Po wstawieniu fragmentu do złożenia, nazwa i wartość zmiennej zostanie wyświetlona w drzewie modelu.

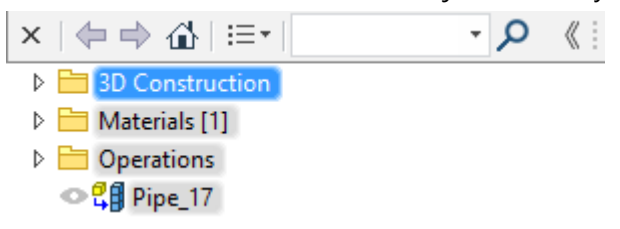

#### **Automatyczne oznaczenie liter**

Automatyczne oznaczenie liter dodano do okna parametrów dokumentu. Pozwala to zarządzać widokami szczegółowymi, przekrojami i widokami pomocniczymi.

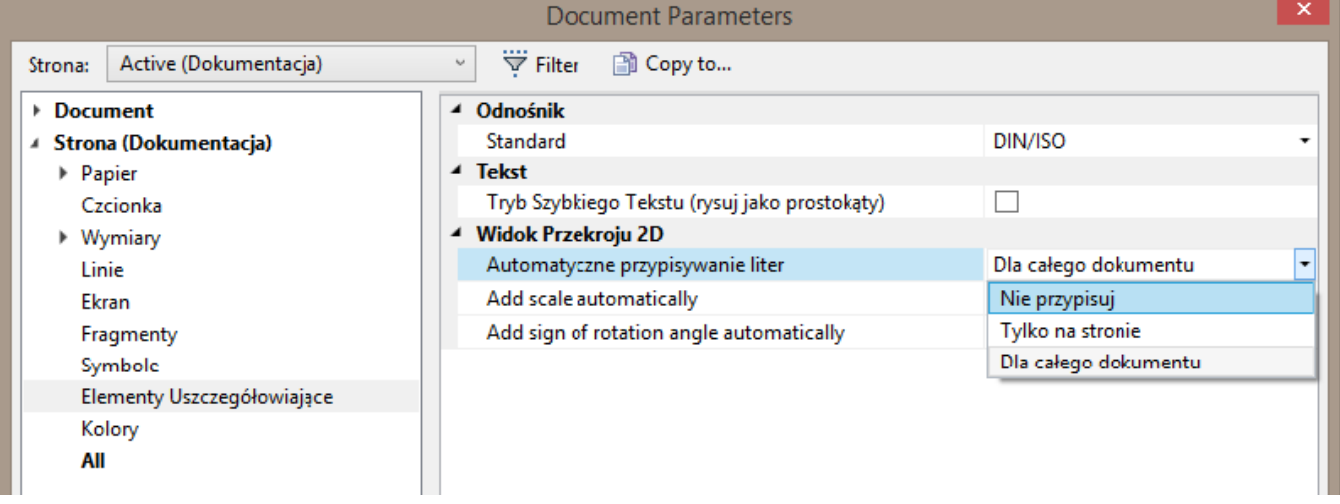

**Nie przypisuj**. System nie przypisuje unikalnych nazw i pozwala na zdefiniowanie nazw ręcznie.

**Tylko na stronie**. System automatycznie zmienia nazwy oznaczenia i nie pozwala na ich powielanie na stronie.

**Dla całego dokumentu**. System automatycznie zmienia nazwy oznaczenia i nie pozwala na ich powielanie w całym dokumencie.

Można wyłączyć automatyczną zmianę oznaczenia dla każdego przekroju 2D tylko na stronie lub w całym dokumencie. W tym celu należy wyłączyć opcję **Automatycznie** w oknie parametrów przekroju.

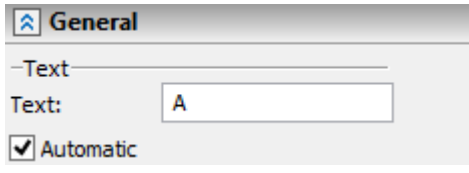

## **Automatyczne wyświetlanie skali I symbol obrotu**

Teraz można włączyć lub wyłączyć automatyczne wyświetlanie skali i symbol obrotu na widokach rysunkowych.

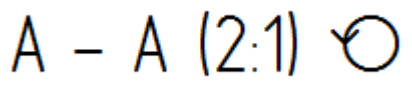

Można ustawić to w oknie **Parametrów Dokumentu**.

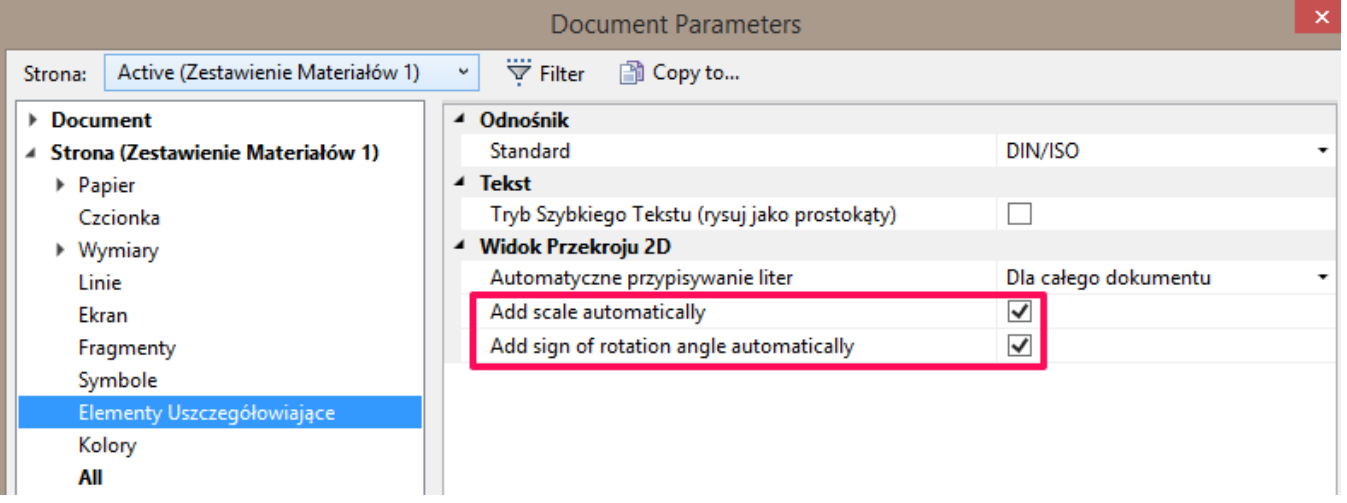

Kiedy te opcje są włączone - skala widoku i symbol obrotu będą wyświetlane, jeżeli jest to konieczne.

Takie zachowanie automatycznego wyznaczania mogą być również włączone lub wyłączone dla konkretnego elementu widoku rysunku poprzez opcję **Auto**

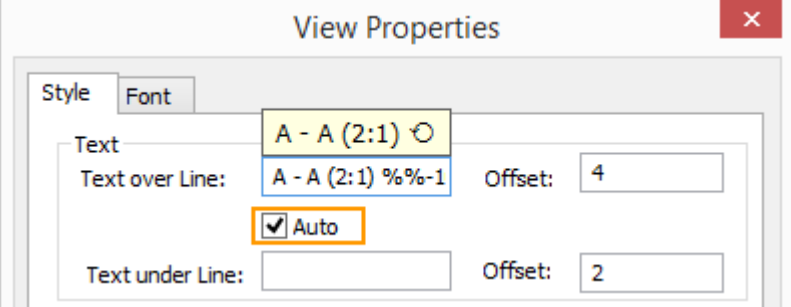

#### **Obraz Stereoskopowy**

Teraz program obsługuje wyjściowe wyświetlanie modeli 3D w postaci trójwymiarowych obrazów. Do ich przeglądania konieczne jest zastosowanie monitora lub telewizora z funkcją 3D oraz okularów 3D. Parametry obrazu trójwymiarowego można dostosować w oknie Opcje.

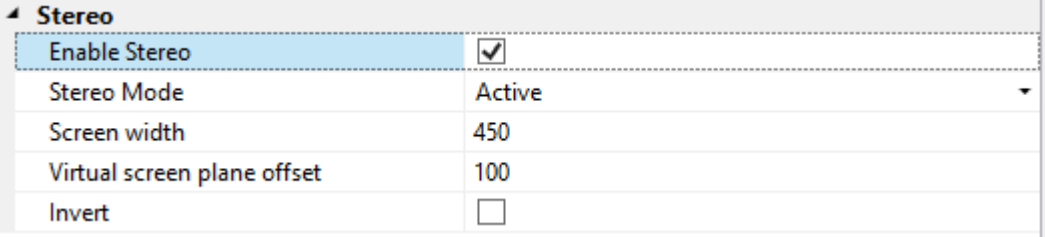

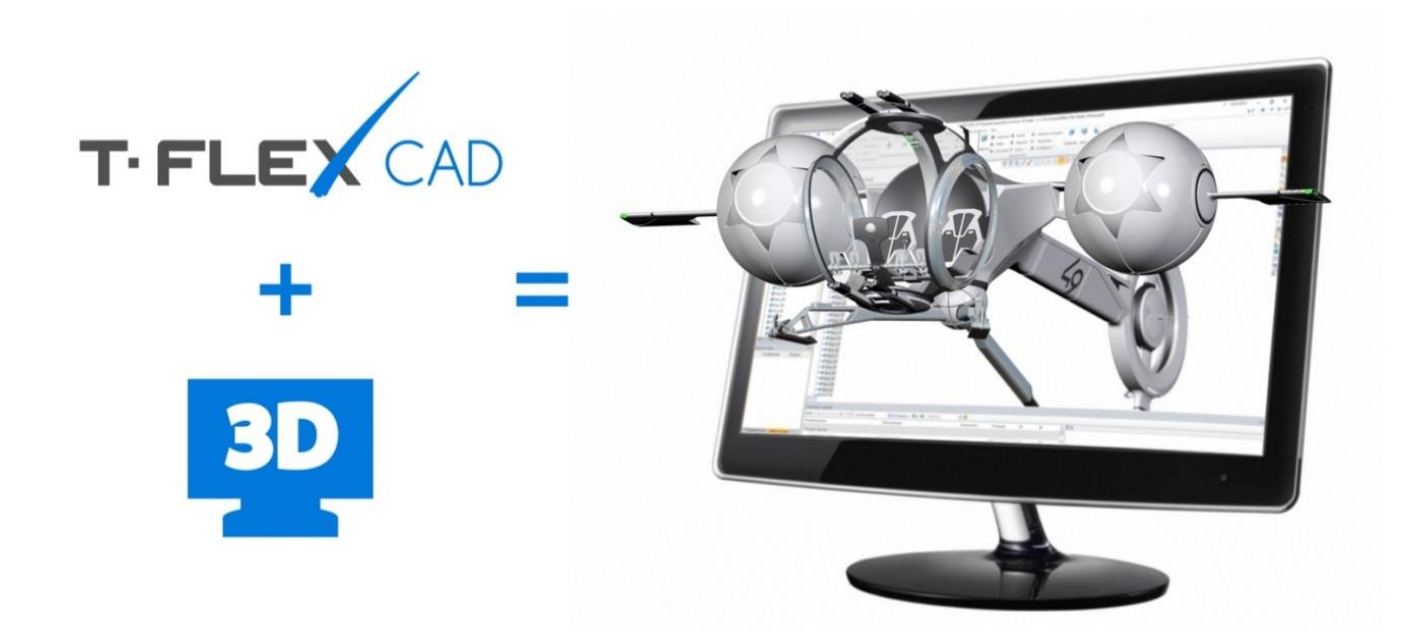

## **Pomoc i Tutorial Online**

Nie jest konieczne oczekiwanie na aktualizację systemu w celu uzyskania informacji na temat nowych poleceń i funkcji. Pomoc jest już dostępny w internecie i jest na bieżąco aktualizowane w miarę potrzeb.

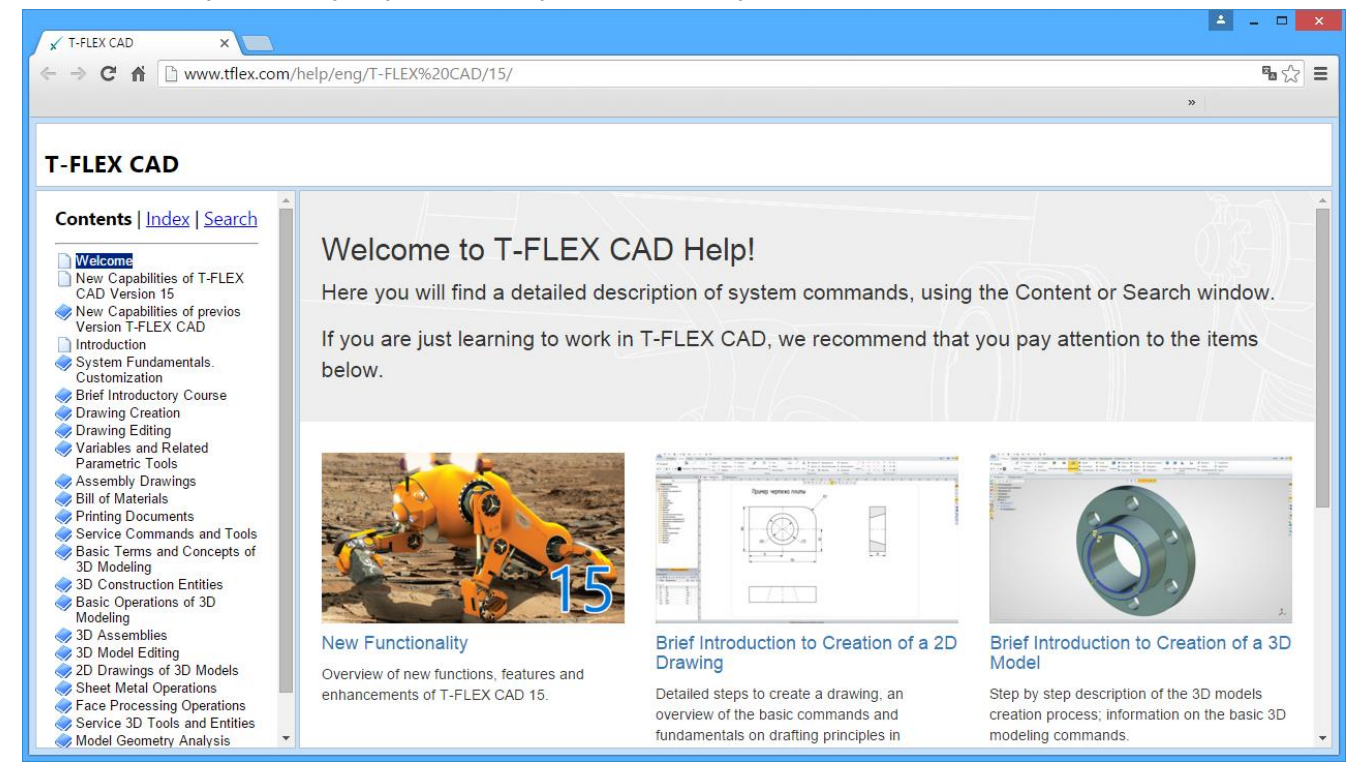

# **Adnotacje**

Funkcje T-FLEX Annotator są teraz dostępne w T-FLEX CAD i T-FLEX Viewer. Należy użyć polecenie **Adnotacje**, aby je aktywować.

Objaśniania i komentarze przez weryfikatora lub jakiegokolwiek innego pracownika mogą być dodane do dokumentu bez jego edytowania. Funkcja ta może być przydatna dla rozwoju pracy zespołowej, zwłaszcza przy pracy z systemem zarządzania dokumentami.

# **Klucze zabezpieczające**

Mechanizm licencjonowania w T-FLEX CAD 15 został zmieniony. Teraz jest możliwa aktywacja licencji za pomocą kluczy programowych oraz za pomocą kluczy sprzętowych. Klucz programowy nie wymaga istnienia klucza sprzętowego i jest powiązany z określonym komputerem.

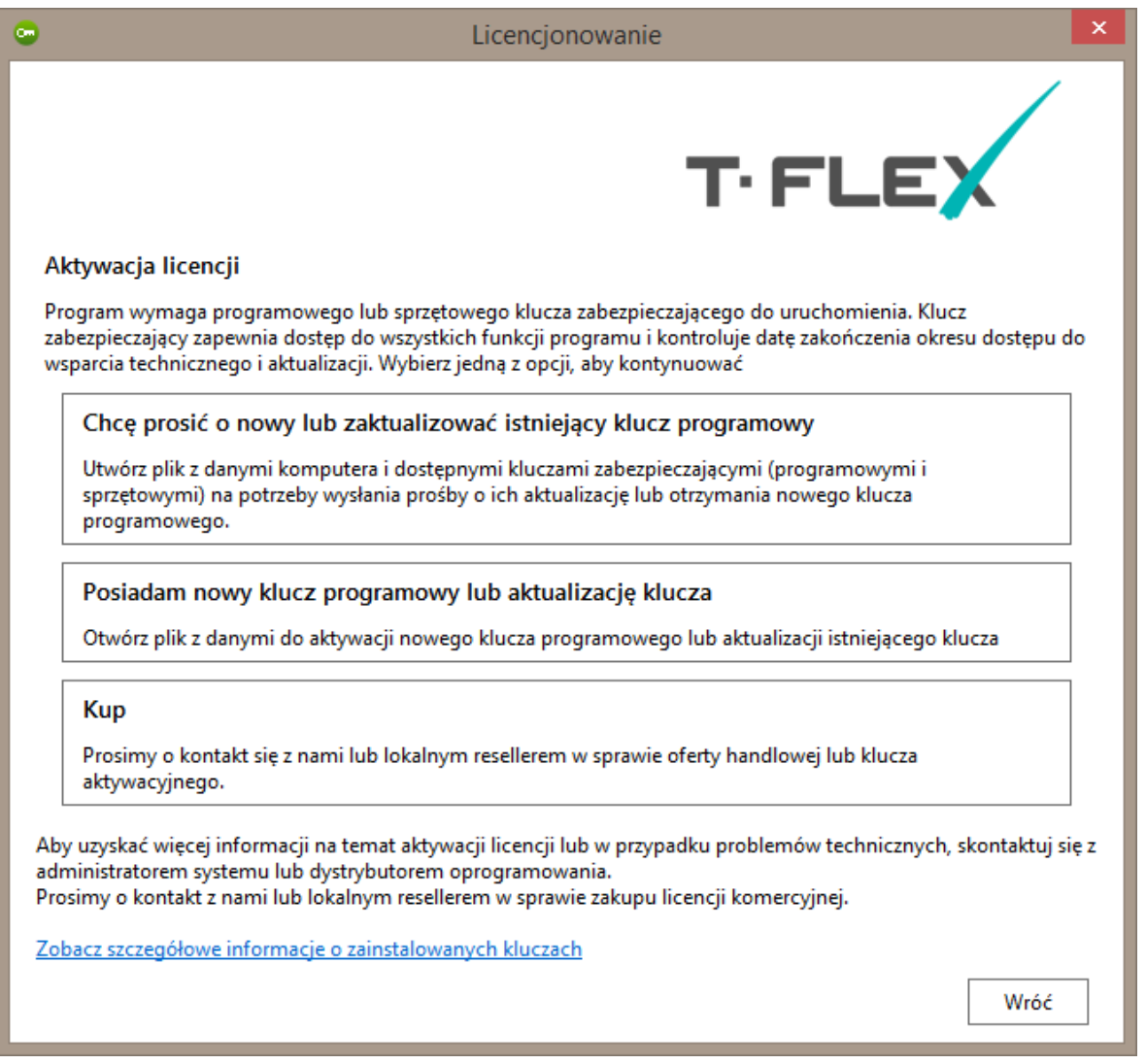

Użytkownik może zarządzać kluczami zabezpieczającymi i otrzymywać informacje o nich za pośrednictwem przeglądarki internetowej.